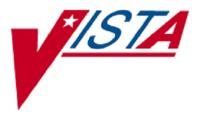

# **VistA Imaging System**

# **Clinical Capture User Manual**

Jul 2011 – Revision 2 MAG\*3.0\*117

Department of Veterans Affairs Product Development Health Provider Systems Clinical Capture User Manual VistA Imaging MAG\*3.0\*117 Jul 2011

#### **Property of the US Government**

This is a controlled document. No changes to this document may be made without the express written consent of the VistA Imaging development group.

While every effort has been made to assure the accuracy of the information provided, this document may include technical inaccuracies and/or typographical errors. Changes are periodically made to the information herein and incorporated into new editions of this document.

Product names mentioned in this document may be trademarks or registered trademarks of their respective companies, and are hereby acknowledged.

VistA Imaging Office of Enterprise Development Department of Veterans Affairs Internet: <u>http://www.va.gov/imaging</u> VA intranet: <u>http://vaww.va.gov/imaging</u>

#### **Revision History**

| Date       | Rev | Notes                                                                                                    |
|------------|-----|----------------------------------------------------------------------------------------------------|
| April 2010 | .9  | Initial draft, Hima Suri; Initial WPR                                                                                                    |
| July 2010  | 1.0 | Final WPR, Hima Suri                                                                                                    |
| May 2011   | 1.1 | P106 updates (rev 2). C. Gilbert, D. White                                                                                                    |
|            |     | - Globally updated screen shot of the Select Image Association dialog box, Format dialog box                                                                               |
|            |     | - Updated sections Batch Capture Transfer Buttons, Batch Capture<br>Options window, Imaging Workstation Configuration Window,<br>Image Format, Association, Security Keys. |
|            |     | - Added new sections <i>TeleReader Consult</i> and <i>Selecting a</i><br><i>TeleReader Consult</i>                                                                         |
| May 2011   | 2.0 | P117 updates. Hima Suri                                                                                                    |
|            |     | - Globally updated screen shots of the main Capture window to show the new DICOM data field.                                                                               |
|            |     | - Globally updated screens shots of Input source window                                                                                                    |
|            |     | - Deleted QA Review section                                                                                                    |

### **Table of Contents**

| Introduction1                                                       |
|---------------------------------------------------------------------|
| Terms of Use1                                                       |
| About This Manual1                                                  |
| Related Manuals                                                     |
| Conventions2                                                        |
| Acronyms2                                                           |
| Getting Help                                                        |
|                                                                     |
| Document Scanning Overview4                                         |
| Why Scan Documents?4                                                |
| Document/ Image Capture Summary Steps                               |
|                                                                     |
| Document/ Image Capture with Clinical Capture6                      |
| Logging In & Starting Clinical Capture7                             |
| Select Patient                                                      |
| Lookup Patient and Select                                           |
| Configuration Settings Bar11                                        |
| Input Source12                                                      |
| Format14                                                            |
| Saving                                                              |
| Mode15                                                              |
| Other                                                               |
| Association Choices                                                 |
| Patient Only24                                                      |
| Selecting a Conture Configuration 25                                |
| Selecting a Capture Configuration25                                 |
| Configurations                                                      |
| Selecting Capture Settings                                          |
| Creating Configuration Buttons28                                    |
| Entering Data                                                       |
| Required Input Fields                                               |
| Image Dates                                                         |
| Entering Data for the Image                                         |
| Hold Value Option                                                   |
|                                                                     |
| Patient Only Images                                                 |
| Administrative Documents                                            |
| Attaching Documents to Notes or Reports                             |
| Selecting a Progress Note (TIU)                                     |
| Progress Note, Discharge Summaries, Clinical Procedures list        |
| "Make Addendum" Option for Progress Notes                           |
| Create New Progress Notes                                           |
| Sign or Electronically File Progress Notes                          |
| Attaching a Scanned Document to Different Author's Progress Note:45 |
| Progress Notes Window Options                                       |

| List Options                                                                                                    | 47                                                                                                    |
|----------------------------------------------------------------------------------------------------|----------------------------------------------------------------------------------------------------|
| Preferences for Progress Notes                                                                                                    |                                                                                                    |
| Show Related Notes / Addendum                                                                                                    |                                                                                                    |
| Progress Note Info Saved with Configuration                                                                                                    |                                                                                                    |
| Selecting a Surgical Case                                                                                                    |                                                                                                    |
| Select Directory of Images to Import                                                                                                    |                                                                                                    |
| Selecting a Radiology Exam                                                                                                    |                                                                                                    |
| Selecting a Laboratory Specimen                                                                                                    |                                                                                                    |
| Selecting a Medicine Procedure                                                                                                    |                                                                                                    |
| Selecting an Existing Medicine Procedure                                                                                                    |                                                                                                    |
| Creating a New Medicine Procedure                                                                                                    |                                                                                                    |
| Selecting a Clinical Procedure                                                                                                    |                                                                                                    |
| Selecting a TeleReader Consult                                                                                                    | 65                                                                                                    |
| Image Index Guidelines                                                                                                    | .69                                                                                                    |
| Indexing Documents                                                                                                    | 69                                                                                                    |
| Entering Date and Origin                                                                                                    |                                                                                                    |
| Entering 'Type,' 'Specialty,' and 'Proc/Event' Values                                                                                                    |                                                                                                    |
| Entering Image Descriptions                                                                                                    |                                                                                                    |
| Image Conture Ontions                                                                                                    | 70                                                                                                    |
| Image Capture Options                                                                                                    |                                                                                                    |
| Scanning Documents as a Single Image                                                                                                    |                                                                                                    |
| Scanning Multiple Pages                                                                                                    |                                                                                                    |
| Scanning Documents as a Group (Study)                                                                                                    |                                                                                                    |
| Image Quality                                                                                                    | 74                                                                                                    |
| Completing Capture                                                                                                    | 75                                                                                                    |
| completing capture                                                                                                    |                                                                                                    |
| Scan Document or Color Picture                                                                                                    |                                                                                                    |
|                                                                                                    | 75                                                                                                    |
| Scan Document or Color Picture<br>Meteor/Orion Imaging Boards<br>Digital and Still Video Camera Input                                                                                                    | 75<br>76<br>77                                                                                                    |
| Scan Document or Color Picture<br>Meteor/Orion Imaging Boards                                                                                                    | 75<br>76<br>77                                                                                                    |
| Scan Document or Color Picture<br>Meteor/Orion Imaging Boards<br>Digital and Still Video Camera Input<br>Validate Image Data<br>Display area                                                                                                    | 75<br>76<br>77<br>78<br>79                                                                                                    |
| Scan Document or Color Picture<br>Meteor/Orion Imaging Boards<br>Digital and Still Video Camera Input<br>Validate Image Data<br>Display area<br>Image Manipulation Buttons                                                                                                    | 75<br>76<br>77<br>78<br>79<br>81                                                                                                    |
| Scan Document or Color Picture<br>Meteor/Orion Imaging Boards<br>Digital and Still Video Camera Input<br>Validate Image Data<br>Display area<br>Image Manipulation Buttons<br>Warning Panel for Patient Change                                                                                                    | 75<br>76<br>77<br>78<br>79<br>81<br>82                                                                                                 |
| Scan Document or Color Picture<br>Meteor/Orion Imaging Boards<br>Digital and Still Video Camera Input<br>Validate Image Data<br>Display area<br>Image Manipulation Buttons<br>Warning Panel for Patient Change<br>Approving the Image                                                                                                    | 75<br>76<br>77<br>78<br>79<br>81<br>82<br>84                                                                                           |
| Scan Document or Color Picture<br>Meteor/Orion Imaging Boards<br>Digital and Still Video Camera Input<br>Validate Image Data<br>Display area<br>Image Manipulation Buttons<br>Warning Panel for Patient Change<br>Approving the Image<br>Image Function Buttons                                                                                                    | 75<br>76<br>77<br>78<br>79<br>81<br>81<br>82<br>84<br>85                                                                               |
| Scan Document or Color Picture<br>Meteor/Orion Imaging Boards<br>Digital and Still Video Camera Input<br>Validate Image Data<br>Display area<br>Image Manipulation Buttons<br>Warning Panel for Patient Change<br>Approving the Image<br>Image Function Buttons<br>Batch Capture Transfer Buttons                                                                                                    | 75<br>76<br>77<br>78<br>79<br>81<br>82<br>84<br>85<br>85                                                                               |
| Scan Document or Color Picture<br>Meteor/Orion Imaging Boards<br>Digital and Still Video Camera Input<br>Validate Image Data<br>Display area<br>Image Manipulation Buttons<br>Warning Panel for Patient Change<br>Approving the Image<br>Image Function Buttons<br>Batch Capture Transfer Buttons<br>Batch Capture Options window                                                                                                    | 75<br>76<br>77<br>78<br>79<br>81<br>82<br>84<br>85<br>85<br>86                                                                         |
| Scan Document or Color Picture<br>Meteor/Orion Imaging Boards<br>Digital and Still Video Camera Input<br>Validate Image Data<br>Display area<br>Image Manipulation Buttons<br>Warning Panel for Patient Change<br>Approving the Image<br>Image Function Buttons<br>Batch Capture Transfer Buttons<br>Batch Capture Options window<br>Long Image Description                                                                                        | 75<br>76<br>77<br>78<br>79<br>81<br>82<br>81<br>85<br>85<br>85<br>86<br>87                                                             |
| Scan Document or Color Picture<br>Meteor/Orion Imaging Boards<br>Digital and Still Video Camera Input<br>Validate Image Data<br>Display area<br>Image Manipulation Buttons<br>Warning Panel for Patient Change                                                                                                    | 75<br>76<br>77<br>78<br>79<br>81<br>82<br>85<br>85<br>85<br>86<br>87<br>88                                                             |
| Scan Document or Color Picture<br>Meteor/Orion Imaging Boards<br>Digital and Still Video Camera Input<br>Validate Image Data<br>Display area<br>Image Manipulation Buttons<br>Warning Panel for Patient Change<br>Approving the Image<br>Image Function Buttons<br>Batch Capture Transfer Buttons<br>Batch Capture Options window<br>Long Image Description<br>Confirmation Window<br>Indicating Completion of a Study                             | 75<br>76<br>77<br>78<br>79<br>81<br>82<br>81<br>82<br>85<br>85<br>85<br>88<br>88                                                       |
| Scan Document or Color Picture<br>Meteor/Orion Imaging Boards<br>Digital and Still Video Camera Input<br>Validate Image Data<br>Display area<br>Image Manipulation Buttons<br>Warning Panel for Patient Change<br>Approving the Image<br>Image Function Buttons<br>Batch Capture Transfer Buttons<br>Batch Capture Options window<br>Long Image Description<br>Confirmation Window<br>Indicating Completion of a Study<br>Save Image Data to VistA | 75<br>76<br>77<br>78<br>79<br>81<br>82<br>84<br>85<br>85<br>86<br>87<br>88<br>88                                                       |
| Scan Document or Color Picture                                                                                                    | 75<br>76<br>77<br>78<br>79<br>81<br>82<br>84<br>85<br>88<br>88<br>88<br>88                                                             |
| Scan Document or Color Picture                                                                                                    | 75<br>76<br>77<br>78<br>79<br>81<br>82<br>84<br>85<br>85<br>86<br>88<br>88<br>88<br>88<br>88                                           |
| Scan Document or Color Picture                                                                                                    | 75<br>76<br>77<br>78<br>79<br>81<br>82<br>84<br>85<br>85<br>85<br>88<br>88<br>88<br>88<br>88<br>88<br>88                               |
| Scan Document or Color Picture                                                                                                    | 75<br>76<br>77<br>78<br>79<br>81<br>82<br>84<br>85<br>85<br>85<br>88<br>88<br>88<br>88<br>88<br>88<br>88                               |
| Scan Document or Color Picture                                                                                                    | 75<br>76<br>77<br>78<br>79<br>81<br>82<br>84<br>85<br>85<br>85<br>86<br>88<br>88<br>88<br>88<br>88<br>88<br>88<br>88<br>88<br>89<br>89 |
| Scan Document or Color Picture                                                                                                    | 75<br>76<br>77<br>78<br>79<br>81<br>82<br>84<br>85<br>85<br>85<br>86<br>88<br>88<br>88<br>88<br>88<br>88<br>88<br>89<br>89<br>89       |
| Scan Document or Color Picture                                                                                                    | 75<br>76<br>77<br>78<br>79<br>81<br>82<br>84<br>85<br>85<br>85<br>88<br>88<br>88<br>88<br>88<br>88<br>88<br>88<br>88<br>89<br>89<br>92 |

| Settings                                                                                                    |
|----------------------------------------------------------------------------------------------------|
| Menu options and functions94                                                                                                    |
| Options menu94                                                                                                    |
| Icon / Shortcut Key Legend102                                                                                                    |
| Tools Menu107                                                                                                    |
| Configurations Menu                                                                                                    |
| All Settings                                                                                                    |
| Capture Configuration List                                                                                                    |
| Save Capture Configuration                                                                                                    |
| Properties Saved with Configuration Definitions                                                                                                    |
| 'Association' Configuration Settings                                                                                                    |
| Workstation Configuration                                                                                                    |
| Imaging Workstation Configuration Window117                                                                                                    |
| Clinical Capture System Manager Options                                                                                                    |
| System Manager Menu                                                                                                    |
| Workstation Configuration Editor                                                                                                    |
| Apply Workstation Settings                                                                                                    |
| Show ImageGear Info : to msg window121                                                                                                    |
| Save "Captured Image" As122                                                                                                    |
| Select a Write Directory                                                                                                    |
| Advanced Batch Capture Options122                                                                                                    |
| Big File ON, (Save Big File to Network Also)122                                                                                                    |
| Net Security ON122                                                                                                    |
| Change Timeout Value 100                                                                                                    |
| Change Timeout Value                                                                                                    |
| Set Workstation's Alternate Video Viewer                                                                                                    |
|                                                                                                    |
| Set Workstation's Alternate Video Viewer123                                                                                                    |
| Set Workstation's Alternate Video Viewer                                                                                                    |
| Set Workstation's Alternate Video Viewer                                                                                                    |
| Set Workstation's Alternate Video Viewer                                                                                                    |
| Set Workstation's Alternate Video Viewer.123Workstation Configuration124Button/Field Options:124Demo Options125Image Format125Import Options126Input Source127                                                                                                    |
| Set Workstation's Alternate Video Viewer.123Workstation Configuration124Button/Field Options:124Demo Options125Image Format125Import Options126Input Source127Input Source Options128                                                                                                    |
| Set Workstation's Alternate Video Viewer                                                                                                    |
| Set Workstation's Alternate Video Viewer                                                                                                    |
| Set Workstation's Alternate Video Viewer.123Workstation Configuration124Button/Field Options:124Demo Options125Image Format125Import Options126Input Source127Input Source Options128Login Options128Save Options129                                                                                                  |
| Set Workstation's Alternate Video Viewer.123Workstation Configuration124Button/Field Options:124Demo Options125Image Format125Import Options126Input Source127Input Source Options128Login Options128Save Options129Association129                                                                                    |
| Set Workstation's Alternate Video Viewer.123Workstation Configuration124Button/Field Options:124Demo Options125Image Format125Import Options126Input Source127Input Source Options128Login Options128Save Options129SYS_AutoUpdate130                                                                                 |
| Set Workstation's Alternate Video Viewer.123Workstation Configuration124Button/Field Options:124Demo Options125Image Format125Import Options126Input Source127Input Source Options128Login Options128Save Options129SYS_AutoUpdate130SYS_Configurations130                                                            |
| Set Workstation's Alternate Video Viewer.123Workstation Configuration124Button/Field Options:124Demo Options125Image Format125Import Options126Input Source127Input Source Options128Login Options128Save Options129SYS_AutoUpdate130SYS_Fonts131                                                                     |
| Set Workstation's Alternate Video Viewer.123Workstation Configuration124Button/Field Options:124Demo Options125Image Format125Import Options126Input Source127Input Source Options128Login Options128Save Options129SYS_AutoUpdate130SYS_Configurations130                                                            |
| Set Workstation's Alternate Video Viewer.123Workstation Configuration124Button/Field Options:124Demo Options125Image Format125Import Options126Input Source127Input Source Options128Login Options128Save Options129SYS_AutoUpdate130SYS_Fonts131SYS_LastPositions131                                                 |
| Set Workstation's Alternate Video Viewer.123Workstation Configuration124Button/Field Options:124Demo Options125Image Format.125Import Options.126Input Source127Input Source Options128Login Options128Save Options.129SYS_AutoUpdate130SYS_Fonts131SYS_Meteor131                                                     |
| Set Workstation's Alternate Video Viewer123Workstation Configuration124Button/Field Options:124Demo Options125Image Format125Import Options126Input Source127Input Source Options128Login Options128Save Options129SYS_AutoUpdate130SYS_Fonts131SYS_Meteor131VISTA MUSE131                                            |
| Set Workstation's Alternate Video Viewer.123Workstation Configuration124Button/Field Options:124Demo Options125Image Format.125Import Options.126Input Source127Input Source Options128Login Options128Save Options129Sys_AutoUpdate130SYS_Fonts131SYS_Meteor131VISTA MUSE131Workstation Settings132Utilities Menu136 |
| Set Workstation's Alternate Video Viewer123Workstation Configuration124Button/Field Options:124Demo Options125Image Format125Import Options126Input Source127Input Source Options128Login Options128Save Options129SYS_AutoUpdate130SYS_Fonts131SYS_Meteor131VISTA MUSE131Workstation Settings132                     |

| Capturing Group    | (not using batch capture) | 137 |
|--------------------|---------------------------|-----|
| Image Menu         |                           | 137 |
| Help Menu          |                           | 141 |
| Security Keys      |                           | 144 |
| Appendix A: Supple | mental Logon Screens      | 146 |

# Introduction

This manual explains how to configure and use the Clinical Capture software for Image Capture. Clinical Capture is a part of the VistA Imaging System. This manual is intended for use by clinical and administrative staff responsible for incorporating captured images into a patient's electronic medical record.

This manual assumes the users are familiar with the Windows environment, and that the Clinical Capture workstation being used has been configured to perform Image Capture. For more information about the Clinical Capture software, refer to the Imaging System Users Guide.

### Terms of Use

In compliance with Food and Drug Administration (FDA) and VA policies, authorization to use this software is contingent on the execution of a Site Agreement between the VistA Imaging Office of Enterprise Development (OED) group and the site where this software is installed.

In addition to any restrictions noted in the Site Agreement, the following restrictions apply:

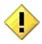

No modifications may be made to this software without the express written consent of the VistA Imaging National Project Manager.

The Food and Drug Administration classifies this software as a medical device. Modifications to the computer where this software is installed, such as the installation of unapproved hardware or software, will adulterate the medical device. The use of an adulterated medical device violates US Federal Law (21CFR820).

### About This Manual

This manual has two major sections:

- 1) Task-Oriented Manual
- 2) Reference Manual

Task Oriented Manual explains tasks associated with Clinical Capture with steps involved and accompanying screenshots.

Reference Manual is the section that describes all the available Menu Options and functions associated with Clinical Capture.

This manual contains the following chapters:

- The Document Scanning Overview provides general information about document scanning and summarizes the document scanning process.
- Document Scanning with Clinical Capture provides how-to instructions for each major part of Image capture and the suggested Capture process.
- The Timesavers chapter describes some of Clinical Capture's timesaving features.

### **Related Manuals**

Additional information about document scanning and Clinical Capture can be found in the following documents:

- Imaging System User Manual
- Imaging System Technical Manual
- Imaging System Installation Guide
- The <u>Document Imaging</u> web page
- <u>VistA Document Library</u>
- Health Information Management Service, <u>HIMS FAQ Web Page</u>
- HIMS Practice Brief on the Legal Health Record
- VHA <u>Handbook</u> 1907.01

#### Conventions

This manual uses the following conventions:

- For the purpose of this manual Document and/or Image are used synonymously and the capture process is the same for each.
- Controls (buttons, boxes, etc.) in the user interface are indicated by initial capitalization. For example: *Click Print to open the Print dialog*.
- Notifications or controls that are identified by a phrase are enclosed in single quotation marks. For example: Click the 'Share this folder as' option.
- Instructions for using menus are condensed using the '|' symbol. For example: Click File | Save means: Click the File menu, then click the Save option.
- Useful or supplementary information is indicated by a TIP.
- Important or required information is indicated by a NOTE.
- Warnings concerning potential data loss or device misuse are indicated by:

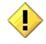

#### Acronyms

| Acronym | Definition                                                                                      |
|---------|-------------------------------------------------------------------------------------------------|
| CPRS    | Computerized Patient Record System                                                              |
| EKG     | Electrocardiogram                                                                               |
| FDA     | Food and Drug Administration                                                                    |
| FAQ     | Frequently Asked Questions                                                                      |
| HIMS    | Health Information Management Service                                                           |
| ID      | Identifier or identification                                                                    |
| NTSC    | National Television System Committee, the television and video standard<br>in the United States |
| OED     | Office of Enterprise Development                                                                |

| Acronym | Definition                                                                                                    |  |
|---------|----------------------------------------------------------------------------------------------------|--|
| PAL     | Phase Alternate Line, the predominant video system or standard mostly used overseas                                    |  |
| QA      | Quality Assurance                                                                                                    |  |
| RGB     | Red, Green, Blue, the device-dependent color model used in color televisions, video and image devices                  |  |
| SSN     | Social Security Number                                                                                                 |  |
| TIU     | Text Integration Utility                                                                                               |  |
| TWAIN   | Technology Without An Interesting Name (original full name no longer used), the standard for image acquisition devices |  |
| VA      | Veterans Affairs                                                                                                    |  |
| VHA     | Veteran Health Administration                                                                                          |  |
| VistA   | Veterans Health Information System and Technology Architecture                                                         |  |

### **Getting Help**

If you encounter any problems using this software, contact your local Imaging Coordinator or support staff. If the problem cannot be resolved locally, use Remedy tool to place a service request, or contact the National Help Desk between 8:00AM and 6:00PM Eastern time, Monday through Friday, at 1-888-596-4357.

# **Document Scanning Overview**

This chapter provides general information about document scanning using Clinical Capture and summarizes the document scanning process.

## Why Scan Documents?

VHA Directive 2001-045 requires that all VA medical centers implement a document imaging system by September 30, 2004. This directive states that all medical facilities must scan certain clinical documents to make them part of a patient's electronic medical record. The directive specifically mentions advance directives and consent forms.

Data that can be entered directly into CPRS should not be scanned.

To comply with this directive, and to support the goal making a patient's complete medical record available online, the following types of documents should be scanned.

- Consent forms and other documents with "wet" signatures of patients, practitioners, or other personnel
- Advance Directives
- Fee Basis Reports should be available from inside CPRS
- Results/reports from medical procedures that are not acquired directly from the instrument or entered in the VistA system.
- Means Tests
- Outside medical reports

Additional types of documents can be scanned according to HIMS Directives referred to in the Related Manuals Section.

#### **Document/ Image Capture Summary Steps**

Document scanning with Clinical Capture involves the following general steps. These steps are described in detail in the following chapter.

**NOTE:** The order of steps 3 - 7 may vary, depending on how document scanning is set up.

1. Log into VistA Imaging Capture program.

Some sites may choose to start Capture from CPRS.

2. Select a patient.

If you started Capture from CPRS, a patient will already be selected.

3. Select the appropriate "capture configuration" for the documents to be scanned.

Some Capture workstations will use a single capture configuration that is selected automatically. If multiple capture configurations are defined, a capture configuration will need to be selected by the user.

4. Define how the document will be added to a patient's record.

Some scanned documents are linked directly to a patient record, while others are attached to a specific procedure or progress note.

5. Enter additional index information.

Depending on capture configuration selected, some information is pre-defined. Additional index values may need to be entered by the user.

- 6. Review the document for accuracy and readability before scanning. Also verify patient information before scanning.
- 7. Capture the document/ Image.

With the proper equipment, multiple page documents can be scanned in a single operation. A set of related documents can be scanned as a "group" of images, reducing data entry.

8. Verify the patient ID, input data, and image quality, and then finalize the capture.

When the capture is complete, the image will be available for display at other workstations.

# **Document/ Image Capture with Clinical Capture**

This section provides how-to instructions for each major part of the document/image capture process. It covers:

- Logging In & Starting Clinical Capture
- Selecting a Capture Configuration
- Selecting a Patient
- Attaching Documents to Notes or Reports
- Image Index Guidelines
- Image Capture Options
- Completing Capture

**NOTE**: The Clinical Capture software is highly configurable. Its appearance may not match the examples shown in this manual.

# Logging In & Starting Clinical Capture

The method used to start Clinical Capture can vary, depending on how VistA Imaging is set up at your site. In most cases, Capture is started directly from the Windows desktop.

**NOTE:** Clinical Capture can be started from CPRS | Tools | VistA Imaging Capture option or as a standalone application. Capture is started from CPRS if there is a need to review information in the patient's medical record. The current patient in Capture will always match the current patient in CPRS.

To start Clinical Capture as a standalone application:

- Double-click the Capture shortcut not be windows desktop.
   If a shortcut is not available, click start, then choose Programs | VistA Imaging Programs | VistA Imaging Clinical Capture 32-bit.
- 2. Depending on how your site is configured, you may see supplemental Logon screens. Please refer to *Appendix A: Supplemental Logon Screens* for additional information.
- 3. When the VistA Sign-on box displays, type your access and verify codes into the Access Code and Verify Code boxes, then click OK.

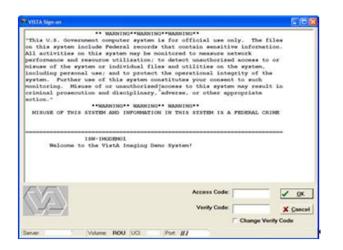

4. Vista Imaging Capture window will be displayed as shown below.

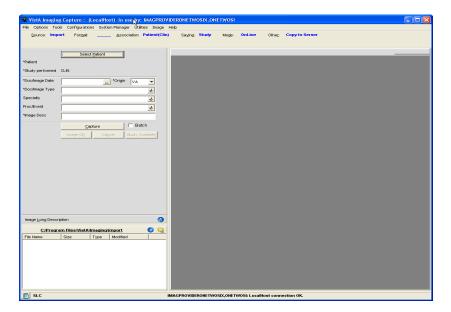

## **Select Patient**

This section explains how to select patients using VistA Imaging Clinical Capture.

**NOTE**: If you use CPRS to start Clinical Capture, a patient will already be selected, and you can skip the information in this section. The current patient in Capture will always match the current patient in CPRS. When you need to change patients, use CPRS.

Once logged in to Capture (as a standalone application), Select Patient Lookup in one of four ways:

1. Click Select Patient Button from the Capture Screen.

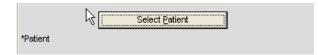

2. Choose Select Patient from File Menu

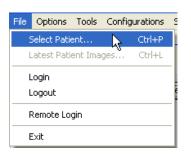

- 3. Press CTRL+P
- 4. Press ALT + P

### **Lookup Patient and Select**

1. In the Patient box, type the name of the patient you want to capture images for.

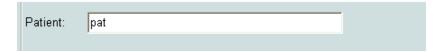

- 2. Enter the patient's last name first (no need to enter the entire name), or enter the first letter of the last name and the last four digits in the SSN (no spaces). If you enter both the last name and the first name, use only a comma to separate the names. VistA Imaging will not recognize a patient name if you use spaces.
- 3. Press Enter to perform the patient lookup.
- 4. If an exact match is found for information entered, that patient is selected and the patient lookup window is closed.
- 5. If there is more than one matching name, a list of names will be displayed along with the Patient's Photo ID where available. When Patient Photo is unavailable, a silhouette is displayed as shown in the image below.
- 6. Select the correct patient then click OK.

| 🗭 Patient Lookup                                      | X                                                                                                    |
|-------------------------------------------------------|----------------------------------------------------------------------------------------------------|
| File Help                                             |                                                                                                    |
| PATIENT,EIGHT                                         | Patient: pat                                                                                                    |
|                                                       | PATIENT, EIGHT       8/18/1924       000000008       MALE       NSC VETERAN         PATIENT, EIGHTEIGHT       0/0/1932       000000088       MALE       NON-VETERA         PATIENT, EIGHTEIGHTEIGHT       0/0/1921       000000888       MALE       NON-VETERA         PATIENT, EIGHTEIGHTEIGHTEIGHT       0/0/1921       000000888       MALE       NON-VETERA         PATIENT, EIGHTEIGHTEIGHTEIGHT       0/0/1921       000000885       MALE       NON-VE         PATIENT, EIGHTEIGHTFIVE       0/0/1920       000000885       MALE       NON-VE         PATIENT, EIGHTEIGHTONE       0/0/1920       000000889       MALE       NON-VE         PATIENT, EIGHTEIGHTONE       0/0/1920       000000881       MALE       NON-VE         PATIENT, EIGHTEIGHTSEVEN       0/0/1922       000000887       MALE       NON-VE         PATIENT, EIGHTEIGHTSEVEN       0/0/1917       000000887       MALE       NON-VE         PATIENT, EIGHTEIGHTSIX       0/0/1917       000000883       MALE       NON-VE         PATIENT, EIGHTEIGHTTHREE       0/0/1913       000000883       MALE       NON-VE |
|                                                       | <u>✓ QK</u> <u>X Cancel</u>                                                                                                    |
| <click> or <arrow-key> to highlig</arrow-key></click> | ht an entry. <dbl-click> or <enter> to select.</enter></dbl-click>                                                                                                    |

# **Configuration Settings Bar**

Top of the VistA Imaging Capture Window looks as follows:

| <b>榮</b> V | istA Imaging Capture :                  | PATIENT,ONEZEROTHREETHREE (LocalHost) in use by: IMAGPROVIDERONETWOSIX,ONETWOSI    |  |
|------------|-----------------------------------------|------------------------------------------------------------------------------------|--|
| Eile       | Options <u>T</u> ools <u>C</u> onfigura | tions <u>S</u> ystem Manager <u>U</u> tilities Image <u>H</u> elp                  |  |
| 2          | Source: Import Forma                    | t: <u>A</u> ssociation: Radiology Saying: Study Mode: OnLine Other; Copy to Server |  |
| Test       | Dermatology Consult                     | Laboratory Medicine Procedure Progress Note Clinical Procedure Surgery Radiology   |  |

The Configuration Settings bar has options that can be selected for capturing an Image. Below is a screenshot of the configuration bar and explanation of options follows. Near the top of the VistA Imaging Capture window, under the menus is the Configuration Settings Bar.

| <u>S</u> ource: <b>Import</b> For <u>m</u> at: | <u>A</u> ssociation: Radiology | Sa <u>v</u> ing: <mark>Study</mark> | Mo <u>d</u> e: OnLine | Other: Copy to Server |
|------------------------------------------------|--------------------------------|-------------------------------------|-----------------------|-----------------------|
|------------------------------------------------|--------------------------------|-------------------------------------|-----------------------|-----------------------|

- The options are: Input Source, Image Format, Association, Saving (Study/Single), Mode & Other.
- The words in blue & bold are the current configuration settings.
- Below the configuration settings are the Configuration buttons.

**NOTE**: If one or more configuration buttons are present, click the button that is appropriate for the type of document being scanned. Configuration buttons can be different from workstation to workstation, and are usually named for particular documents. These are configurable buttons based on the configurations that are frequently used.

**NOTE**: The screen shots shown below have all radio buttons enabled for documentation purposes and these options may not always be enabled. See *Imaging Workstation Configuration Window* for more details.

## **Input Source**

Select the Input source from the Menu Bar by clicking the Source <u>Source</u> button.

| Select Input Source                                                                                      | ×                                                                    |
|----------------------------------------------------------------------------------------------------|----------------------------------------------------------------------|
| Source<br>C Lumisys 75<br>C Lumisys 150<br>ClipBoard<br>Meteor/Orion<br>Import Batch<br>Convert to DICOM | TWAIN Source<br>TWAIN Capture<br>C Twain window<br>C ScannedDocument |
| CK R cl                                                                                                  | lose on select                                                       |

The Input Source identifies the type of Capture device being configured. It may be any of the following:

- A Lumisys x-ray scanner, model 75 or 100, which produces a 1K x 1K x 8-bit gray scale image and optionally a 2K x 2K x 12-bit diagnostic quality gray scale image
- The Matrox Meteor/Orion boards capture standard NTSC and PAL analog video in composite, RGB and S-Video (Y/C) formats. They are capable of handling color or black and white input. Captured images are 640x480x24 bits.
- Image Import from the local disk or a network drive.
- A standard TWAIN device such as a color, x-ray, or document scanner or a still video camera; these may produce a 1-bit or 8-bit black and white image or a 8-bit or 24-bit color image
- A customized TWAIN source called Scanned Document which produces a 1-bit 300x300 dpi document (G4 FAX quality)

#### Special Notes:

#### TWAIN

Clicking the 'TWAIN Source' button displays a list of all TWAIN sources connected to the workstation.

- If only one TWAIN Source is connected to the workstation, which is usually the case:
  - It will be automatically selected.
  - No list will be displayed if the button is selected.

- If TWAIN Capture Twain window has been selected as the Input Source, another window will be opened when 'Capture' is clicked. This is the TWAIN Window for the TWAIN device. Each TWAIN Device has its own TWAIN Window and TWAIN Image Types, In the TWAIN Window, image format and other image parameters will need to be selected.
- Be sure that the image format selected for the VistA Image Capture corresponds to the image type selected on the TWAIN window. Depending on the equipment manufacturer, different TWAIN Image Types may be listed, and not all vendors support all of these image formats.

#### **Changing Image Formats**

When changing an Input Source on the Configuration Window, the Image Formats that are grayed-out (disabled) will also change. The Imaging System knows which Image Formats are applicable to each input Source and will enable-disable Image Formats as appropriate.

#### **Disabled Selections**

Because of the complexity of multiple Image Formats and input Sources, there might be a situation where all Image Formats are disabled. If this situation occurs, contact the System Manager.

## Format

For<u>m</u>at:

Choose a Capture Image format from the available options by clicking the Format

| Format         |                        |
|----------------|------------------------|
| C True Color   | (24bit TGA)            |
| C True Color   | (24bit JPG)            |
| C 256 Color    | (8bit TIF)             |
| C Xray         | (8bit TGA grayScale)   |
| 🔿 Xray         | (8bit JPG grayscale)   |
| C Black & Whit | e (8bit TGA grayScale) |
| 🔿 Document (1  | TF Uncompressed)       |
| C Document (1  | bit TIF G4 FAX)        |
| C Bitmap (unce | ompressed)             |
| DICOM(VL P     | hoto Image Storage)    |
| C Use Format   | of imported image.     |

button.

**NOTE**: The greater gray scale or color dpi chosen the larger the physical file created. This will affect transmission and storage processing times.

# Saving

This is the option to save images as Study group or Single Image. Choose this option by clicking the Saving Saving: button.

| Saving as :      | × |
|------------------|---|
| N                |   |
| Images Saved as: |   |
| Study (Group)    |   |
|                  |   |
| Close on select  |   |

## Mode

This is the option to save capture images OnLine. OnLine mode enables saving to VistA, Test Mode enables testing the device, but not saving to VistA. In Test Mode, Images are not saved.

Choose this option by clicking the Mode <u>Mode</u>: button.

| Select Capture Mode          | X |
|------------------------------|---|
|                              |   |
| OnLine (Live)      Test Mode |   |
|                              |   |
|                              |   |
| CK CK close on select        | • |
| OK Close on select           | 2 |

## Other

This option provides "Other" settings for Input Source. Choose this option by clicking the Other Other button.

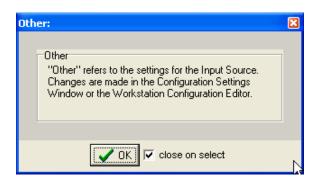

## **Association Choices**

Click the Association Association: button in the configuration toolbar to choose an Image Association. The options available for Image Association Choices are explained below.

From the Select Image Association window, select one of the available options as shown below:

- VistA Package options (on the left side of the Select Image Association Window shown below), or
- Patient Only options (on the right side of the window shown below).

#### Choices include:

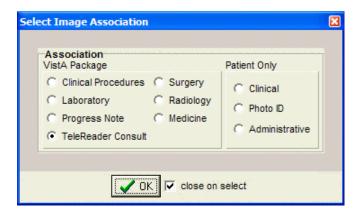

After all selections have been made, the information will be displayed on the main Capture window.

**NOTE:** Required information has an asterisk next to the selection field.

#### **VistA Package Options**

Explanation of the VistA Package Options is provided in this section. **NOTE:** The screen shots shown below are partial to show the selected association only and do not show the entire capture window.

**Laboratory**: When the Laboratory Package option is selected in Association, the capture window will display the following:

|                  | Select Laboratory Specimen |  |  |
|------------------|----------------------------|--|--|
| *Study performed | LAB                        |  |  |
| *Specimen Date   | 01/01/2000                 |  |  |
| *Accession No.   | SP 00 1                    |  |  |
| Objective        | 10 💌                       |  |  |
| Stain            | Acid Fast 💌                |  |  |

The following window will be displayed once you click the Select Laboratory Specimen
Select Laboratory Specimen
Putton from the main Conture window. Select a Pathology Lab

Select Laboratory Specimen Button from the main Capture window. Select a Pathology Lab selection from this window to populate related information in the main Capture window.

| 👮 Anatomic Pathology Lab           | Selection |                         |           |                                                |                      |
|------------------------------------|-----------|-------------------------|-----------|------------------------------------------------|----------------------|
| File Options Help                  |           |                         |           |                                                |                      |
| Section:                           |           | Accessi                 | on Year,  | Number                                         |                      |
| SURGICAL PATHOLOGY                 | •         | 2000                    |           | 1 Search                                       |                      |
|                                    | laau      |                         | <b>I-</b> |                                                |                      |
| Name<br>PATIENT, ONEZEROTHREETHREE |           | Date/Time<br>01/01/2000 | ACC #     | Pathologist<br>IMAGPROVIDERFIVEEIGHT.FIVEEIGHT | Specimen<br>EAR LOBE |
|                                    |           |                         |           |                                                |                      |
|                                    |           |                         |           |                                                | 6                    |
|                                    |           |                         |           |                                                |                      |
|                                    |           |                         |           |                                                |                      |
| <b>4</b> AV                        |           |                         |           | •                                              |                      |
| <u>к</u>                           | <b>X</b>  | <u>C</u> ancel          |           | <u>? H</u> elp                                 |                      |
| 1 Entry returned                   |           |                         |           |                                                |                      |

**Medicine:** When the Medicine Package option is selected in Association, the capture window will display the following:

|                  | Select Medicine Procedure |  |
|------------------|---------------------------|--|
| *Study performed | źce                       |  |
| *Procedure Date  | Apr 11, 2010              |  |
|                  |                           |  |

Click the Select Medicine Procedure Button to select from the list of available options as shown in the image below. Select the procedure and click OK to populate related information in the main capture window.

| 🙊 Medicine Procedure/Subspecialty list                                                                                |                                          |
|----------------------------------------------------------------------------------------------------|------------------------------------------|
| File Options                                                                                                    |                                          |
| Select Procedure/Subspecialty Procedure                                                                               | e/Subspecialty Date/Time                 |
| Patient : PATIENT, FIVETHREEONE                                                                                       |                                          |
| Procedure/Subspecialty : ECG                                                                                          | ELECTROCARDIOGRAM                        |
| Date/Time : Apr 11, 2010                                                                                              | New Procedure                            |
| Date/Time for New Proc. : Apr 11, 2010                                                                                |                                          |
| Selection Options<br>C Create New procedure for selected subspecie<br>S List existing Procedure Date/Times for select | -                                        |
| Create 'NEW' procedure now, Don't wait until lu                                                                       | mage is saved. <u>N</u> ew <b>?</b> Help |
|                                                                                                    |                                          |

**Progress Note:** When the Progress Note Package option is selected in Association, the capture window will display the following:

|                 | Select Progress Note  |
|-----------------|-----------------------|
| *Note Title     | CARDIOLOGY NOTE       |
| Note-Status-Loc | Complete 🗸 Complete 🗸 |
| *Note Date      | May 02, 2002@15:55    |

Click Select Progress Note <u>Select Progress Note</u> button to display a list of available Progress notes for the selected patients shown in the image below. Select the note and click OK to populate related information in the main capture window.

| 🕱 Progress Notes : PATIENT,SEVENO                                     | NEONE               |               |          |                        |              |
|-----------------------------------------------------------------------|---------------------|---------------|----------|------------------------|--------------|
| File Options View Help                                                |                     |               |          |                        |              |
| Select Note 📔 Create New Note                                         |                     |               |          |                        |              |
| [Preview] My Notes Signed (All) UnSigne                               | ed UnCosigned       | by Author     | List o   | ptions Sign Not        | te           |
| 8 Notes 8 - Signed Notes.                                             |                     |               | get 0    | signed Notes for All I | Dates        |
| Title                                                                 | Date                | Status        | Au       | Attach Images to       | Signed Note. |
| ✓ AMBULATORY/OUTPATIENT CARE                                          | 02/20/2003 19       | 3:55 complete | 40 b:    | CARDIOLOGY N           | OTE          |
| CARDIOLOGY NOTE                                                       | 05/02/2002 15       |               |          | 🙌 🗔 Make /             |              |
| ✓ PCC ESTABLISHED COMP                                                | 11/06/2001 09       |               |          | T+ I Make A            | Rudendum     |
| ✓ PCC ESTABLISHED COMP                                                | 11/06/2001 08       |               |          |                        |              |
| ✓ NURSING NOTE ✓ OPHTHALMOLOGY                                        | 09/28/2001 01       | •             |          |                        |              |
| ✓ PCC ESTABLISHED COMP                                                | 08/06/1999 11       |               |          |                        |              |
| ADVANCE DIRECTIVE                                                     | 07/28/1997          | complete      |          |                        |              |
|                                                                       |                     |               |          |                        |              |
|                                                                       |                     |               |          |                        |              |
|                                                                       |                     |               |          |                        |              |
|                                                                       |                     |               |          |                        |              |
|                                                                       |                     |               |          |                        |              |
|                                                                       |                     |               |          |                        |              |
|                                                                       |                     |               |          |                        |              |
| <                                                                     |                     |               | >        | 🗸 ок                   | X Cancel     |
|                                                                       |                     |               | -        |                        |              |
| CARDIOLOGY NOTE 05/02/2002 15:55 PATH                                 | ENT, SEVENONI       | EONE (P0711)  | Auth: Fl | FTY CAMP               |              |
| LOCAL TITLE: CARDIOLOGY NOTE                                          |                     |               |          |                        | <u>~</u>     |
| DATE OF NOTE: MAY 02, 2002@15:55 ENT<br>AUTHOR: CAMP,FIFTY EXP COSIGN |                     | 02, 2002@15:5 | i6:01    |                        |              |
| URGENCY: STATUS: COM                                                  |                     |               |          |                        |              |
|                                                                       |                     |               |          |                        |              |
| Patient is a 78 WHITE, NOT OF HISPANIC OR                             | IGIN MALE who       | presents to   |          |                        |              |
| clinic with a chief complaint of angina.                              |                     |               |          |                        |              |
| Outpatient Medications                                                |                     |               |          |                        |              |
| Active & Verified Problems                                            |                     |               |          |                        |              |
| Diverticulosis, Colonic                                               |                     |               |          |                        |              |
| Hemorrhage of Gastrointestinal Tract                                  | tion Against Juffer |               |          |                        |              |
| Need for Prophylactic Vaccination and Inocula                         | ition Against Influ | enza          |          |                        |              |
| /es/ &)&49^#!-0                                                       |                     |               |          |                        |              |
| Signed: 05/02/2002 15:56                                              |                     |               |          |                        |              |
|                                                                       |                     |               |          | Ι                      | ~            |
| Images will be Attached to the Signed Note.                           |                     |               |          |                        |              |
|                                                                       |                     |               |          |                        |              |

**Clinical Procedures:** When the Clinical Procedures Package option is selected in Association, the capture window will display the following:

| -                | Select Clinical Procedure |  |  |
|------------------|---------------------------|--|--|
| *Study performed | СР                        |  |  |
| *Procedure Date  | 04/28/2002                |  |  |
|                  |                           |  |  |

Click Select Clinical Procedure Select Clinical Procedure button to display a list of available Clinical Procedures for the selected patient as shown in the image below. Select the procedure and click OK to populate related information in the main capture window. For more information, refer to Clinical Procedure Package Procedures listed on the <u>VistA</u> Document Library.

| 🛱 Clinical I  | Procedure Requests                        |                   |                                | × |
|---------------|-------------------------------------------|-------------------|--------------------------------|---|
| File Options  | Help                                      |                   |                                |   |
| PATIENT, FOUR |                                           |                   |                                |   |
|               | Select a Clinical Proce                   | dure Requ         | est                            |   |
| Date          | CP DEF nam                                | urgen             | S.,                            | _ |
| 04/28/2002    | ECG (EKG), RHYTHM STRIP                   | Routine           | с                              |   |
|               | 2 CP PULMONARY FUNCTION TEST              | Routine           | с                              |   |
|               |                                           |                   |                                |   |
|               |                                           |                   |                                |   |
|               |                                           |                   |                                |   |
|               |                                           |                   |                                |   |
|               |                                           |                   |                                |   |
|               | -11                                       |                   |                                |   |
| Capture Ad    | Stion                                     |                   |                                |   |
| C A conse     | ent form is being scanned and attached    | to this pro       | cedure.                        |   |
| This pro      |                                           | المعاملة المعاملة |                                |   |
| • This pro    | ocedure will not be receiving a report or | additional        | nrormation from the instrument |   |
| C This pro    | ocedure will be receiving a report or add | litional data     | a from the instrument          |   |
|               |                                           |                   |                                |   |
|               |                                           |                   |                                |   |
|               | <b></b> OK                                | - 🗙 🛛             | Cancel                         |   |
|               |                                           |                   |                                |   |
|               |                                           |                   |                                |   |

**Surgery:** When the Surgery Package option is selected in Association, the capture window will display the following:

|                  | Select Surgery Case        |  |  |
|------------------|----------------------------|--|--|
| *Study performed | REMOVAL OF BUNIONS (REQUES |  |  |
| *Case Date       | 08/21/2001                 |  |  |
| *Docilmere Dete  | A Origin                   |  |  |

Click Select Surgery Case Select Surgery Case button to display a list of available Surgery Cases for the selected patient as shown in the image below. Select the case and click OK to populate related information in the main capture window.

| 南  | Surgery    | Case List   |                         |        |                |   |
|----|------------|-------------|-------------------------|--------|----------------|---|
| Fi | le Options | Help        |                         |        |                |   |
|    |            | I           | PATIENT, ONEZEROSIXTHRI | E      |                |   |
| #  | Date       | Case descr  | iption                  | Case # | Images         |   |
| 1  | 08/21/2001 | REMOVAL C   | F BUNIONS (REQUESTED)   | 10     | 1              |   |
|    |            |             |                         |        |                |   |
|    |            |             |                         |        |                |   |
|    |            |             |                         |        |                |   |
|    |            |             |                         |        |                |   |
|    |            |             | 1                       |        |                | 1 |
|    | 0 🗸 📋      | K           | 🗙 Cancel                | 1      | P <u>H</u> elp |   |
|    |            |             |                         |        |                | - |
| 1  | Case for   | PATIENT, ON | IEZEROSIXTHREE          |        |                |   |
| 1  | Case for   | PATIENT, ON | IEZEROSIXTHREE          |        |                |   |

**Radiology:** When the Radiology Package option is selected in Association, the capture window will display the following:

|                 | Select Radiology Exam  |  |
|-----------------|------------------------|--|
| Study performed | XRAY                   |  |
| *Exam Date      | Nov 01, 1999 1:58 am 🛄 |  |
| *Case Number    | 110199-118             |  |
| *Deel/mage Date | t Ovivin               |  |

Click Select Radiology Exam

Select Radiology Exam

button to display a list of

available Radiology Exams for the selected patient, as shown in the image below. Select the case and click OK to populate related information in the main capture window.

| 南   | Radiology                            | Exam list                              |            |                                 |             |  |  |  |
|-----|--------------------------------------|----------------------------------------|------------|---------------------------------|-------------|--|--|--|
| Fil | e Options H                          | Help                                   |            |                                 |             |  |  |  |
|     | PATIENT, SEVENONEONE                 |                                        |            |                                 |             |  |  |  |
| #   | Day-Case                             | Procedure                              | Exam Date  | Exam status / Report status     | Imaging Loc |  |  |  |
| 1   | 110199-38                            | UNLISTED RADIOLOGIC PROCEDURE          | 11/01/1999 | INTERPRETED / Verified (I)      | TD-RAD      |  |  |  |
| 2   | 110199-118                           | GASTROINTESTINAL                       | 11/01/1999 | WAITING FOR EXAM / Verified (I) | TD-MAINRAD  |  |  |  |
| 3   | 113098-35                            | CHEST SINGLE VIEW                      | 11/30/1998 | WAITING FOR EXAM / No Report    | TD-RAD      |  |  |  |
| 4   | 113098-34                            | ABDOMEN 1 VIEW                         | 11/30/1998 | WAITING FOR EXAM / No Report    | TD-RAD      |  |  |  |
| 5   | 072897-30                            | CHEST SINGLE VIEW                      | 07/28/1997 | WAITING FOR EXAM / Draft (I)    | TD-RAD      |  |  |  |
| 6   | 072797-22                            | ANGIO VISCERAL SELECT CP               | 07/27/1997 | WAITING FOR EXAM / Draft (I)    | TD-RAD      |  |  |  |
| 7   | 072797-21                            | GASTROINTESTINAL                       | 07/27/1997 | WAITING FOR EXAM / Verified (I) | TD-RAD      |  |  |  |
| 8   | 122492-31                            | ANGIO VISCERAL SELECT ADDTL VESSEL S&I | 12/24/1992 | COMPLETE / Verified (I)         | TD-RAD      |  |  |  |
|     | ✓ <u>O</u> K X Cancel ? <u>H</u> elp |                                        |            |                                 |             |  |  |  |
| R   | adiology E:                          | xams: PATIENT, SEVENONEONE             |            |                                 |             |  |  |  |

**TeleReader Consult:** When the TeleReader Consult Package option is selected in Association, the capture window will display the following:

| 1                | Select TeleReader Consult |  |
|------------------|---------------------------|--|
| *Study performed |                           |  |
| *Consult Date    |                           |  |

Click Select TeleReader Consult Select TeleReader Consult button to display a list of available TeleReader consult requests for the selected patient, as shown in the image below. Select the consult request and click OK to populate related information in the main capture window.

| -  | 🖗 TeleRea           | der Consult Requests | 5            |                       |           |                    | ×  |
|----|---------------------|----------------------|--------------|-----------------------|-----------|--------------------|----|
| E  | ile <u>O</u> ptions | 1                    |              |                       |           |                    |    |
| P. | ATIENT,ONE          | ZEROTWOTHREE         |              |                       |           |                    |    |
|    |                     |                      |              | ect a Consult Request |           |                    | _  |
|    | Consult ID          |                      | Consult Time | Service               | Procedure |                    |    |
|    | 138                 | 01/13/2011           | 10:47        | TELEDERMATOLOGY       |           | IMAGPROVIDERONETWO | IS |
|    |                     |                      |              |                       |           |                    |    |
|    |                     |                      |              |                       |           |                    |    |
|    |                     |                      |              |                       |           |                    |    |
|    |                     |                      |              |                       |           |                    |    |
|    |                     |                      |              |                       |           |                    |    |
|    |                     |                      |              |                       |           |                    |    |
|    |                     |                      |              |                       |           |                    |    |
|    |                     |                      |              |                       |           |                    |    |
|    |                     |                      |              |                       |           |                    |    |
|    |                     |                      |              |                       |           |                    |    |
|    |                     |                      |              |                       |           |                    |    |
|    |                     |                      |              |                       |           |                    |    |
|    |                     |                      |              |                       |           |                    |    |
|    |                     |                      |              |                       |           | )                  |    |
|    | <                   |                      |              |                       |           |                    |    |
|    |                     |                      |              |                       |           | 🧹 OK 🛛 🗶 Canc      | el |
|    |                     |                      |              |                       |           |                    |    |
|    |                     |                      |              |                       |           |                    | /  |

### Patient Only

Under Patient Only, there are three options available: Clinical, Photo ID and Administrative as shown below.

**Clinical:** When Clinical is selected under Association, the capture window will display the following:

| 4                | Select <u>P</u> atient |             |
|------------------|------------------------|-------------|
| *Patient         | PATIENT, EIGHT         | 000-00-0008 |
| *Study performed | CLIN                   |             |

**Photo ID:** When Photo ID Option is selected under Association, the capture window will display the following:

|                  | Select Patient        |             |
|------------------|-----------------------|-------------|
| *Patient         | PATIENT, EIGHTNINESIX | 000-00-0896 |
| *Study performed | PHOTO ID              |             |

Administrative: When Administrative Option is selected under Association, the capture window will display the following:

|                  | Select Patient        |             |
|------------------|-----------------------|-------------|
| *Patient         | PATIENT, EIGHTNINESIX | 000-00-0896 |
| *Study performed | ADMIN                 |             |
|                  |                       |             |

NOTES:

- VistA Imaging has the optional functionality of limiting a user's ability to capture images to certain packages based on assigned Imaging Capture Keys.
- If a dialog window appears with a message similar to: 'You don't have the proper Security Keys to capture Medicine Images', then contact the system manager.
- If images are being captured for a Study Group and the study is not yet complete, all Association choices will be disabled. The study must be closed by clicking 'Study Complete' before a new Association can be selected.

# **Selecting a Capture Configuration**

# Configurations

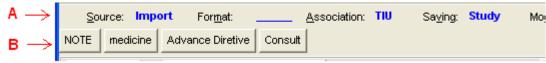

In the image shown above:

- Area A is the 'Current Settings' toolbar or 'Configuration Settings' bar. This toolbar allows you to select individual configuration settings.
- B is the 'Configuration Buttons' toolbar. A capture configuration refers to the group of saved settings that is associated with a Configuration Button.

When you select the menu option: 'Configurations | Save Configuration', you will be saving the current capture settings as a Configuration.

Once a configuration button is clicked, the configuration settings become the current capture settings. You can change the current capture settings without changing the Capture Configuration. When you click the Configuration button again, the settings will be changed back to the values of the configuration button that was clicked.

# **Selecting Capture Settings**

Before scanning a document, you will need to select the capture settings pertaining to the document to be scanned. Capture settings defines how the Capture program sets certain basic parameters when a document is scanned.

The following steps are the suggested sequence of entering settings:

- Select Patient as described in previous sections. Refer to the *Select Patient* section for details.
- Then Select Progress Note or Procedure as described in the *Association Choices* section.

Enter date in Doc/Image Date box.

|                  | Select Patient                       |
|------------------|--------------------------------------|
| *Patient         | PATIENT,EIGHTEIGHTEIGHT 0000-00-0888 |
| *Study performed | CLIN                                 |
| *Doc/Image Date  | *Origin VA 🔽                         |
| *Doc/Image Type  | <u>+</u>                             |
| Specialty        | 4                                    |
| Proc/Event       | 4                                    |
| *Image Desc      |                                      |
|                  | Capture 🗖 Batch                      |
|                  | Image OK Cancel Study Complete       |

Click in the box to open the date/time selector window. Select Date/ Time and Click OK. **NOTE**: Time selection is not required.

| 👮 Select a Date and Time                                                                                                    |                     | X                                                     |
|----------------------------------------------------------------------------------------------------|---------------------|-------------------------------------------------------|
|                                                                                                    | C Now               | 15:29 (3:29 pm)                                       |
| Image: Second system         February. 2011         Image: Second system           Sun Mon Tue Wed Thu Fri         Sat           30         31         1         2         3         4         5           6         7         8         10         11         12           13         14         15         16         17         18         19           20         21         22         23         24         25         26           27         28         1         2         3         4         5           6         7         8         9         10         11         12           27         28         1         2         3         4         5           6         7         8         9         10         11         12           20         21         22         23         4         5         6         7         8         9         10         11         12           27         28         9         10         11         12         2         3         4         5         6         7         8         9         10         11         12 </th <th>► Midnight</th> <th><math display="block">\begin{array}{c ccccccccccccccccccccccccccccccccccc</math></th> | ► Midnight          | $\begin{array}{c ccccccccccccccccccccccccccccccccccc$ |
| 02/09/2011                                                                                                    | @ 15:29 (3:         | 29 pm )                                               |
|                                                                                                    | <b>✓</b> 0 <u>K</u> | ? Help X Cancel                                       |

Note: The Help button displays a list of keystrokes for navigating dates, as shown.

| Informa  | tion                                                                                                    |                                                                                                    |
|----------|----------------------------------------------------------------------------------------------------|----------------------------------------------------------------------------------------------------|
| <b>(</b> | The following ke<br>be used to navig                                                                                                    |                                                                                                    |
|          | Next Year<br>Next Month<br>Next Day<br>Next Hour<br>Next 5 Min<br>Prior Year<br>Prior Month<br>Prior Day<br>Prior Week<br>Prior Hour<br>Prior 5 Min | : Alt-Y<br>: Alt-M<br>: Alt-W<br>: Alt-W<br>: Alt-H<br>: Alt-H<br>: Ctrl-Y<br>: Ctrl-P<br>: Ctrl-P<br>: Ctrl-N<br>: Ctrl-N |

After Selecting Date, enter additional required information by choosing from index field choices. The images below show some of the available choices for Doc/ Image Type and Specialty.

|                 |          |                                                                                                    |                                                                                 | -        |
|-----------------|----------|----------------------------------------------------------------------------------------------------|---------------------------------------------------------------------------------|----------|
| *Doc/Image Type |          | Ą                                                                                                    |                                                                                 |          |
| Specialty       |          | I,CLIN/ADMIN,ADMIN/CLIN Image Types                                                                                                    | Abbr 🔥                                                                          |          |
| Proc/Event      |          | ANCE DIRECTIVE<br>MITMENT                                                                                                    | ADV                                                                             |          |
| *Image Desc     |          |                                                                                                    |                                                                                 |          |
| Amage Desc      |          | SULT                                                                                                    |                                                                                 |          |
|                 |          | RT ORDER<br>TH CERTIFICATE                                                                                                    |                                                                                 |          |
|                 |          | TH DISPOSITION/ARRANGEMENTS                                                                                                    |                                                                                 |          |
|                 |          | GNATION OF HEALTHCARE SURROGATE                                                                                                    |                                                                                 |          |
|                 |          | RAM                                                                                                    |                                                                                 |          |
|                 | DISC     | HARGE AGAINST MEDICAL ADVICE                                                                                                    |                                                                                 |          |
|                 | DISC     | HARGE INSTRUCTIONS                                                                                                    |                                                                                 |          |
|                 | DISC     | HARGE SUMMARY                                                                                                    | ~                                                                               |          |
|                 | <        |                                                                                                    |                                                                                 |          |
|                 |          |                                                                                                    |                                                                                 |          |
|                 |          | _                                                                                                    |                                                                                 |          |
| Specialty       | ŢĨ       | 4                                                                                                    | ۶                                                                               |          |
| Proc/Event      | VISIT    | Specialty/SubSpecialty                                                                                                    | Abbr                                                                            | <u>^</u> |
| *Image Desc     | Lumpio i | COLON & RECTAL SURGERY                                                                                                    | C&RSURG                                                                         |          |
| inage besc      |          |                                                                                                    |                                                                                 |          |
|                 | MEDICA   | ORTHOAL CARE, MED                                                                                                    | MICU                                                                            |          |
|                 |          | CRITICAL CARE, SURGERY                                                                                                    | SICU                                                                            | =        |
|                 |          | CRITICAL CARE, SURGERY<br>DENTISTRY                                                                                                    | SICU<br>DENT                                                                    |          |
|                 |          | CRITICAL CARE, SURGERY<br>DENTISTRY<br>DERMATOLOGY                                                                                                    | SICU<br>DENT<br>DERM                                                            | =        |
|                 |          | CRITICAL CARE, SURGERY<br>DENTISTRY<br>DERMATOLOGY<br>DIETETICS                                                                                                    | SICU<br>DENT<br>DERM<br>DIET                                                    |          |
|                 |          | CRITICAL CARE, SURGERY<br>DENTISTRY<br>DERMATOLOGY<br>DIETETICS<br>EMERGENCY MEDICINE                                                                                                | SICU<br>DENT<br>DERM<br>DIET<br>ER                                              | H        |
|                 |          | CRITICAL CARE, SURGERY<br>DENTISTRY<br>DERMATOLOGY<br>DIETETICS<br>EMERGENCY MEDICINE<br>ENDOCRINOLOGY, DIABETES, METAB                                                              | SICU<br>DENT<br>DERM<br>DIET<br>ER<br>ENDOCR                                    |          |
|                 |          | CRITICAL CARE, SURGERY<br>DENTISTRY<br>DERMATOLOGY<br>DIETETICS<br>EMERGENCY MEDICINE<br>ENDOCRINOLOGY, DIABETES, METAB<br>ENDODONTICS                                               | SICU<br>DENT<br>DERM<br>DIET<br>ER<br>ENDOCR<br>ENDOCNT                         |          |
|                 |          | CRITICAL CARE, SURGERY<br>DENTISTRY<br>DERMATOLOGY<br>DIETETICS<br>EMERGENCY MEDICINE<br>ENDOCRINOLOGY, DIABETES, METAB<br>ENDODONTICS<br>EYE CARE                                   | SICU<br>DENT<br>DERM<br>DIET<br>ER<br>ENDOCR<br>ENDODONT<br>EYE                 |          |
|                 |          | CRITICAL CARE, SURGERY<br>DENTISTRY<br>DERMATOLOGY<br>DIETETICS<br>EMERGENCY MEDICINE<br>ENDOCRINOLOGY, DIABETES, METAB<br>ENDODONTICS<br>EYE CARE<br>GASTROENTEROLOGY               | SICU<br>DENT<br>DERM<br>DIET<br>ER<br>ENDOCR<br>ENDODONT<br>EYE<br>GI           |          |
|                 |          | CRITICAL CARE, SURGERY<br>DENTISTRY<br>DERMATOLOGY<br>DIETETICS<br>EMERGENCY MEDICINE<br>ENDOCRINOLOGY, DIABETES, METAB<br>ENDODONTICS<br>EYE CARE<br>GASTROENTEROLOGY<br>GERIATRICS | SICU<br>DENT<br>DERM<br>DIET<br>ER<br>ENDOCR<br>ENDODONT<br>EYE<br>GI<br>GERIAT |          |
|                 |          | CRITICAL CARE, SURGERY<br>DENTISTRY<br>DERMATOLOGY<br>DIETETICS<br>EMERGENCY MEDICINE<br>ENDOCRINOLOGY, DIABETES, METAB<br>ENDODONTICS<br>EYE CARE<br>GASTROENTEROLOGY               | SICU<br>DENT<br>DERM<br>DIET<br>ER<br>ENDOCR<br>ENDODONT<br>EYE<br>GI           |          |

If you need assistance in determining which configuration settings should be used, contact your Clinical or Imaging Coordinator or HIMS department for guidance.

#### **Configuration Settings bar**

The image below shows the Configuration settings bar. All these options are explained in detail in sections to follow.

| Source: Import | For <u>m</u> at: | <u>A</u> ssociatio | n: Radiology | Sa <u>v</u> ing: <b>Study</b> | Mo <u>d</u> e: | OnLine | Othe <u>r</u> : | Copy to Server |
|----------------|------------------|--------------------|--------------|-------------------------------|----------------|--------|-----------------|----------------|
|                |                  |                    |              |                               |                |        |                 |                |

#### **Configuration buttons**

If one or more configuration buttons are present, click the button that is appropriate for the type of document being scanned. Configuration buttons are often different from workstation to workstation, and are usually named for particular documents. These are configurable buttons based on the configurations that are frequently used. A sample screenshot of Configuration buttons is shown below. The configuration buttons can be configured at the workstation and the steps to save configuration buttons are described below.

| Test | Dermatology Consult | Laboratory | Medicine Procedure | Progress Note | Clinical Procedure | Surgery | Radiology |  |
|------|---------------------|------------|--------------------|---------------|--------------------|---------|-----------|--|
|------|---------------------|------------|--------------------|---------------|--------------------|---------|-----------|--|

**NOTE**: Some sites choose to save index field values as a part of a capture configuration. If this is the case, you will see automatically selected values in some of the index fields on the left side of the Capture window.

**NOTE**: You may see "Hold Value" icon next to some of the fields. For more information about "Hold Value", see page 35.

# **Creating Configuration Buttons**

The image capture settings can be changed by:

- the Imaging Workstation configuration window,
- the Imaging Workstation: Capture configurations list window,
- clicking a Configuration Settings Button, located just below the menus, (Source, Format, Association, Saving, Mode, Other)

Examples:

Source – Window opens as shown below when clicked on Source Button

| Select Input Source                                                                                    | ×                                             |
|----------------------------------------------------------------------------------------------------|-----------------------------------------------|
| Source<br>C Lumisys 75<br>Lumisys 150<br>ClipBoard<br>Meteor/Orion<br>Import Batch<br>Convert to DICOM | TWAIN Source<br>TWAIN Capture<br>Twain window |
| CK CK                                                                                                  | ose on select                                 |

Association - Window opens as shown below when clicked on Association Button

| issociation<br>istA Package<br>Clinical Procedures C Surgery<br>Laboratory C Radiology<br>Progress Note C Medicine<br>TeleReader Consult | Patient Only<br>C Clinical<br>C Photo ID<br>C Administrative |
|----------------------------------------------------------------------------------------------------|--------------------------------------------------------------|
|----------------------------------------------------------------------------------------------------|--------------------------------------------------------------|

Just below the Configuration settings buttons and their displayed settings, are the **saved configurations** or **Workstation Configurations**.

| Test Dermatology Consult Laboratory Medicine Procedure Progress Not | e Clinical Procedure Surgery Radiology |
|---------------------------------------------------------------------|----------------------------------------|
|---------------------------------------------------------------------|----------------------------------------|

When one of these saved configuration buttons is clicked, the VistA Imaging Capture window is changed to the saved configurations of that button.

#### **Save Configuration**

This dialog can be used to save the current state of the main Capture window as a new configuration or to overwrite an existing configuration.

Enter a new or existing configuration name.

| Save Configuration                                         | ×         |
|------------------------------------------------------------|-----------|
| Save the settings from the Main Captu<br>as Configuration: | re Window |
| Radiology                                                  | -         |
| С                                                          | Cancel    |

If an existing configuration name is entered a confirmation dialog will appear.

| Confirm | n 🔀                                                                                                    |
|---------|----------------------------------------------------------------------------------------------------|
| ?       | Configuration - "Radiology" Already Exists.<br>Overwrite "Radiology" with the settings from the Main Capture Window ? |
|         | Cancel                                                                                                    |

# **Entering Data**

# **Required Input Fields**

### **Image Dates**

VistA Imaging can store 3 dates related to each image. These date fields are collected for imaging users. The dates can be used to filter and sort images.

### **Capture Date**

The Image "Capture Date" is stored in the VistA Imaging Database. This field is computed by the software when the image is added to the VistA Database.

### **Document Date**

- The "Document Date" is the Date/Time of the creation of the "original" document or image.
- There are situations when this date field is not known. Example 1: A CD is brought to the VA (from another agency) and imported into a radiology study.
- The Document Date will be the date the study was performed and images captured at that agency.
- The Capture Date will be the date it was stored in VistA Imaging. Example 2: An Advanced Directive is signed by a patient and the document is scanned into VistA Imaging at a later date.
- The Document Date will be the date the Advanced Directive was signed by the patient.
- The Capture Date will be the date the paper document was scanned and stored in VistA Imaging.

#### **Event Date**

This date is filed automatically and is not editable by the user. The date can be a Date/Time or Date only, depending on its association.

When the information is associated with a patient (not VistA Package) then this field contains the Capture Date/Time.

Additional **Data required** to capture an image to the patient record, depends on the association selected, and includes the following settings:

- o Patient
- Study Performed

- Procedure Date
- o Doc / Image Type
- Image Short Description
- and an Image File

**Optional data** includes:

- Specialty
- Proc/Event
- Image long description.

A validity check is performed when the 'Image OK' button is clicked. If data is missing, a message is displayed in the message box at the bottom of the window and input focus is set to the field that needs data or the button that opens the selection window for the required data.

**NOTE:** VistA Imaging allows changing the order of the edit fields and controls. Select the menu option 'Option|Field Tabbing Sequence'.

# **Entering Data for the Image**

|                  | Select Patient                         |
|------------------|----------------------------------------|
| *Patient         | PATIENT, ONEZEROTHREETHREE 000-00-1033 |
|                  | Select Clinical Procedure              |
| *Study performed |                                        |
| *Procedure Date  |                                        |
| *Doc/Image Date  | ······································ |
| *Doc/Image Type  | IMAGE 🛃                                |
| Specialty        | GASTROENTEROLOGY                       |
| Proc/Event       | COLONOSCOPY                            |
| *Image Desc      | MAGE                                   |
|                  | Capture Eatch                          |
|                  | Image OK Cancel Study Complete         |

The following is a screenshot of the Image Data in the main capture window

- If a Patient Photo ID is on file, it will be displayed to the left of the Patient Name.
- The fields with a **gray background** are filled by VistA Imaging when the user makes selections.

The **input data** fields include:

- Patient ID (name and SSN is input from the VistA Select Patient information),
- Study Performed,
- **Procedure Date** (and Time input by the system),
- Doc/Image Date
- Origin

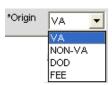

- **Doc/Image Type** (selected from a list), **Note**: For a TeleReader Consult association, select **IMAGE** or **CONSULT**.
- **Specialty** (\* optional, selected from a list),
- **Proc/Event** (\* optional, selected from a list)
- **Image Description** (generated from the previous selections, user can add/modify the entry).

If the VistA Imaging Capture window is resized a scroll bar may become visible.

Press <TAB> to move from field to field, as an alternative to scrolling. The area will scroll automatically so that the current input field will be in the visible area.

When the 'Image OK' button is clicked, VistA Imaging checks the data fields required to save an image to VistA. If any fields are missing, VistA Imaging will warn the user.

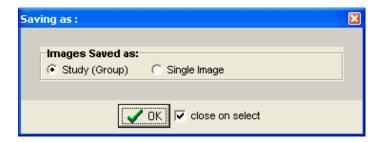

If the **Save as** window is set to **Study** (**Group**), then when the last image in the Group is saved and the Study Complete button is clicked -- you will be given the option of entering a **'Long Description'** for this group. Long image descriptions are displayed as the first paragraph of Image Reports.

**Index fields** that are to be populated by the user are displayed on the left side of the main Capture window. Each field has a pull-down list populated with values common to all VistA Imaging sites. The user can use the mouse or the keyboard to select values for each field.\*(see below)

|                  | Select Clinical Procedure      |
|------------------|--------------------------------|
| *Study performed |                                |
| *Procedure Date  |                                |
| *Doc/Image Date  | ···· *Origin VA ·              |
| *Doc/Image Type  | ₹.                             |
| Specialty        | ₹.                             |
| Proc/Event       | ₹.                             |
| *Image Desc      |                                |
|                  | Capture Eatch                  |
|                  | Image OK Cancel Study Complete |
|                  |                                |

\* asterisks in the graphic above, denote an Optional field

The Specialty and Proc/Event Fields are unique in that a value selected for one of the two fields *will be used to filter (reduce) the contents of the pull-down list for the other field.* This filtering should reduce the selection of inappropriate entries, and gives the user a smaller, more relevant list of choices. If a user needs to display the unfiltered pull-down lists, they can delete the contents of either field, or use the Refresh Index Lists option under the Tools menu.

{\* The contents of each pull-down list can be fine-tuned by setting the Status field (#4) in files 2005.83, 2005.84, and 2005.85. When Status = Active (Active is the default value), the related index value is present in the appropriate pull-down list. If Status is set to Inactive, the related index value is not available as an option.}

# **Hold Value Option**

This option enables user to 'hold' Image information for successive captures of images/Image Groups thus avoiding the need to reenter **information that remains constant** for a series of images / Image Groups. Open Hold Value window clicking Configurations | Select Hold Values option.

Click in the box to the left of the field that is to be retained. All fields that are not checked will be cleared after each image is captured.

'Hold Value' Feature

| 🛱 'Hold' Values 🛛 🔀                                                                                                    |
|----------------------------------------------------------------------------------------------------|
| When an image is saved to VistA, the<br>values of the checked fields will not be<br>cleared.<br>"Patient         "Study performed         "Procedure Date         "Doc/Image Date         "Origin         "Doc/Image Type         Specialty         Proc/Event         "Image Desc |
| 🗸 OK 🛛 🗶 Cancel                                                                                                    |

Hold Value can be used for **any input field** in the left side of the Capture window, even those fields that are not directly entered by the user.

You can turn Hold Value on or off by:

- checking or clearing the check box the particular field in the 'Hold Values' window,
- right-clicking a particular field on the main Capture window, or

When Hold Value is active for a particular field, a **push pin icon** support appears next to the field. See image below.

|                  | Select Clinical Procedure      |
|------------------|--------------------------------|
| *Study performed | ¥                              |
| *Procedure Date  |                                |
| *Doc/Image Date  | *Origin 🖻 🗸 💌                  |
| *Doc/Image Type  | MAGE 🛃                         |
| Specialty        | DERMATOLOGY                    |
| Proc/Event       |                                |
| *Image Desc      | RR .                           |
|                  | Capture 🗖 Batch                |
|                  | Image OK Cancel Study Complete |
|                  |                                |

When Hold Value is **turned on** for a field:

- The value for that field will be retained until it is explicitly changed by the user.
- If a field containing patient-specific information is 'held', and the patient is changed, the field will be updated with the new information, but the Hold Value option will remain active.

**NOTE**: Hold Value settings are cleared when a user exits the Capture application unless they have saved the settings as a configuration button.

# **Patient Only Images**

Click "Association" button and Select one of the three options available under "Patient Only": Clinical, Photo ID or Administrative as shown in the image below.

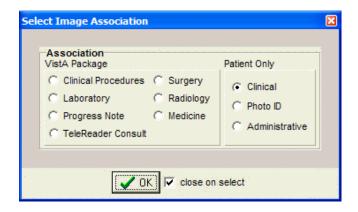

Images with Patient Only association are not associated with any Packages. When Clinical option is selected under association, Study Performed changes to CLIN on the

```
left side of the Capture Screen.
```

\*Study performed CLIN

Also **NOTE** that the images with Patient Only Association can be displayed through Clinical Display but NOT referenced in CPRS.

# **Administrative Documents**

Administrative documents can be scanned using the Administrative association.

- Select a Patient by clicking the 'Select Patient' button.
- Select the type of administrative document to be scanned from the list. For example, MEANS TEST may be selected.
- Enter the document's date such as 12/14/2001 or T for today's date.

The Image Description will say MEANS TEST (10-10EZ) or whatever Document type was selected from the pull-down list. The description may be edited.

| 👾 VistA Imaging                             | ; Capture : IMAGPATIENT1234,1234 (vhaiswimmixvi1) in u                                                                                                    |  |  |  |
|---------------------------------------------|----------------------------------------------------------------------------------------------------|--|--|--|
| File Options Tool                           | s Configurations System Manager Utilities Image Help                                                                                                    |  |  |  |
| <u>S</u> ource: Impo                        | ort Format: <u>A</u> ssociation: Patient(Admin) Sa <u>v</u> ing:                                                                                                    |  |  |  |
| Adv dir                                     |                                                                                                    |  |  |  |
|                                             | Select Patient Bri. 100                                                                                                    |  |  |  |
| *Patient                                    | IMAGPATIENT1234,1234 000-00-1234 📿 🖸 💆                                                                                                    |  |  |  |
| *Study performed                            | ADMIN                                                                                                    |  |  |  |
| *Doc/Image Date                             | Jul 21, 2011                                                                                                    |  |  |  |
| *Doc/Image Type                             | MEANS TEST (10-10EZ)                                                                                                    |  |  |  |
| *Image Desc                                 | ADMIN,ADMIN/CLIN,CLIN/ADMIN Image Types Abbr                                                                                                    |  |  |  |
|                                             | GUARDIANSHIP PLENARY<br>HEALTH INSURANCE CARDS<br>INSURANCE FORM<br>INVENTORY OF FUNDS AND EFFECTS<br>LEGAL DOCUMENTS                                                                                                    |  |  |  |
|                                             | MEANS TEST (10-10EC) 10-10EC                                                                                                    |  |  |  |
|                                             | MEANS TEST (10-10EZ) 10-10EZ<br>MEANS TEST (10-10EZR) 10-10EZF<br>MEANS TEST (10-10F) 10-10F<br>MEDICAL CERTIFICATE<br>MISCELLANEOUS<br>MTF REFERRAL FORM                                                                                                    |  |  |  |
| Image <u>L</u> ong Descrip                  | otion Carlos Carlos Car |  |  |  |
| C:\Program Files\VistA\Imaging\import 🛛 😵 🚞 |                                                                                                    |  |  |  |
| File Name                                   | Size Type Modified                                                                                                    |  |  |  |
|                                             |                                                                                                    |  |  |  |

- Place MEANS TEST document on scanner.
- Click the capture button to begin scanning.
- Check the 'MultiPg Doc' box if you wish to use the automatic document feeder on your scanner. Leave this box unchecked if using the flatbed scanner.
- Click the capture button to begin scanning.
- The scanned image will appear on the right side.

If you have the menu item Options Show Configuration Messages checked, you will be asked to confirm the save settings. NOTE: This setting is saved as a user preference.

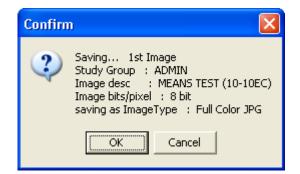

Click the OK button to confirm.

# **Attaching Documents to Notes or Reports**

If the "Association" <u>Association</u>: value in the configuration settings bar displays a VistA package—such as Medicine, Progress Notes (TIU), or Surgery—you will need to select a VistA report or progress note to "attach" the scanned document to.

| Select Image Association<br>Association<br>VistA Package<br>C Clinical Procedures C Surgery<br>C Laboratory C Radiology<br>Progress Note C Medicine<br>C TeleReader Consult | Patient Only C Clinical Photo ID Administrative |
|----------------------------------------------------------------------------------------------------|-------------------------------------------------|
| UK close on t                                                                                                    | select                                          |

The steps used to select progress notes or reports vary based on the package that the note or report is stored in. Detailed steps for each package are covered in the following subsections.

# Selecting a Progress Note (TIU)

After Selecting a Patient, choose option Progress Note after clicking the Association

| Select Image Association Association VistA Package C Clinical Procedures C Surgery Laboratory C Radiology Frogress Note C Medicine C TeleReader Consult | Patient Only<br>Clinical<br>Administrative |  |
|----------------------------------------------------------------------------------------------------|--------------------------------------------|--|
| VOK Close on t                                                                                                    | select                                     |  |

Once Progress Note Association is selected, Association value displays TIU as shown below.

Source: Import Format: Association: TIU Saving: Study

Click <u>Select Progress Note</u> button located on the left side of the Capture window. The Progress Notes dialog will open.

In the list of progress notes for the current patient, click the note that you want to associate with the scanned document.

Click OK. The Progress Notes window will close.

Verify that the left side of the Capture window shows appropriate values in the Study Performed, Note Date, and Image Description fields. For information on entering values in the other fields, see the *Image Index Guidelines* section.

### Progress Note, Discharge Summaries, Clinical Procedures list

Follow above instructions to open Progress Notes window (see image below). Progress notes, Discharge Summaries and Clinical Procedures are listed in this window. In this window,

- Progress Notes can be sorted by signed, unsigned & by author to show only applicable notes.
- A new Progress Note can be created. See the *Create New Progress Notes* section.
- Addendum can be entered, and a status can be assigned to it. See the "Make Addendum" Option for Progress Notes section.

| [Preview] My Notes Signed (All) UnSi                                                                                                    | aned UnCosianed                                                                                                    | by Author                                                                               | List option                                                        | s   Sign Note                                                                                  |
|----------------------------------------------------------------------------------------------------|----------------------------------------------------------------------------------------------------|-----------------------------------------------------------------------------------------|--------------------------------------------------------------------|------------------------------------------------------------------------------------------------|
| 0 Notes 50 - All Signed Notes.                                                                                                    |                                                                                                    | -                                                                                       |                                                                    | ned Notes. from 7/27/2005 to 7/27/2006                                                         |
| Title                                                                                                    | Date                                                                                                    | Status                                                                                  | Author 🔥                                                           | Attach Images to Signed Note.                                                                  |
| <ul> <li>WOUND/OSTOMY NOTE</li> <li>WOUND/OSTOMY NOTE</li> <li>WOUND/OSTOMY NOTE</li> <li>WOUND/OSTOMY NOTE</li> <li>POST ANESTHETIC</li> </ul> | 06/07/2006 10:27<br>06/07/2006 10:25<br>05/19/2006 11:54<br>05/19/2006 11:53<br>05/19/2006 11:38<br>05/19/2006 11:36<br>04/25/2006 11:22<br>04/06/2006 11:54 | completed<br>completed<br>completed<br>completed<br>completed<br>completed<br>completed | IMAGIN<br>IMAGIN<br>IMAGIN<br>IMAGIN<br>IMAGIN<br>IMAGIN<br>IMAGIN | WOUND/OSTOMY NOTE          Make Addendum         Make Addendum         Make Addendum         K |
|                                                                                                    | 0                                                                                                    |                                                                                         |                                                                    | Addendum Status:<br>C Un-Signed<br>C Signed<br>C Electronically Filed                          |
| OUND/OSTOMY NOTE 05/19/2006 11:3<br>TITLE: WOUND/OSTOMY NOTE<br>DATE OF NOTE: MAY 19, 2006@11:38:20                                             |                                                                                                    |                                                                                         |                                                                    | INGONE USER                                                                                    |

### "Make Addendum" Option for Progress Notes

You can add an 'addendum' to an existing signed (or electronically filed) progress note. An addendum inherits many of the properties of its 'parent' note, however, it has its own status and can have its own text and/or attached image.

The use of addenda is optional. To create an addendum, follow these steps: (1) Open the Progress Note dialog and display the Select Note tab.

(2) Select the note that will have the addendum added.

(3) Click the Make Addendum checkbox on the right side of the dialog (this checkbox is not present for unsigned notes).

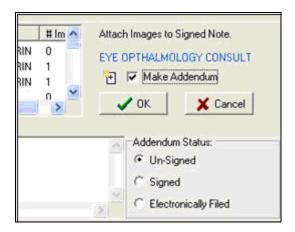

(4) Enter addendum text, and select the status to be applied to the addendum when the image capture is complete.

Existing addenda, if present, can be shown or hidden using the *View* | *Show Related Notes Addendums* option in the Progress Notes dialog.

• When addenda are hidden, a + sign indicates if a note has an addendum.

| [Preview]     My Notes     Signed (All)     UnSigned       49 Notes     49 - All Signed Notes. | UnCosigned    | by Author   | List options<br>Last 100 Sig |
|------------------------------------------------------------------------------------------------|---------------|-------------|------------------------------|
| Title                                                                                          | Date          | Status      |                              |
| + DENTAL SUMMARY                                                                               | 12/22/2005 0  | 9:42 comple | eted                         |
| CARDIOLOGY NOTE                                                                                | 12/22/2005 0  | 9:28 comple | eted                         |
| + DENTAL SUMMARY                                                                               | 12/22/2005 0  | 9:21 comple | eted                         |
| + EYE OPTHALMOLOGY CONSULT                                                                     | 12/21/2005 1: | 2:54 comple | eted                         |
| + OPHTHALMOLOGY                                                                                | 12/21/2005 12 | 2:47 comple | eted 🔲                       |

• When addenda are visible, each addendum is listed under its related note.

| [Preview]<br>76 Notes | My Notes Signed (All) UnSigned | UnCosigned | by Aut   |           | options.<br>: 100 Sigr |
|-----------------------|--------------------------------|------------|----------|-----------|------------------------|
| Title                 | ,                              | Date       |          | Status    |                        |
| 🞴 +DE                 | ENTAL SUMMARY                  | 12/22/200  | 5 09:42  | completed |                        |
| 2                     | Addendum to DENTAL SUMMARY     | 12/01/200  | 5 12:42  | completed |                        |
|                       | Addendum to DENTAL SUMMARY     | 12/15/200  | 5 12:45  | completed |                        |
| CAF                   | RDIOLOGY NOTE                  | 12/22/200  | 15 09:28 | completed |                        |
| +DE                   | ENTAL SUMMARY                  | 12/22/200  | 5 09:21  | completed |                        |
| 2                     | Addendum to DENTAL SUMMARY     | 01/06/200  | 6 13:25  | unsigned  |                        |

**NOTE** that when addenda are displayed:

- Column sorting is disabled.
- Signed or unsigned notes can be displayed, but not both at the same time.

- When unsigned notes are displayed, sorting is based on the date of the unsigned note or the date of any of that note's unsigned addenda.
- When signed notes are displayed, sorting is based on the date of the signed note (the date of any addenda are not considered).
- For the purposes of sorting, electronically filed notes are considered signed.

### **Create New Progress Notes**

You can create a new progress note in Capture, to reduce the need to switch back and forth from CPRS. To create a new note, the click **Select Progress Note** in the main Capture window, and then use the **Create New Note** tab in the Progress Notes dialog.

| 🗭 Progress Notes : PATIENT,EIGH | TFIVEFOUR                       |                                                                                                    |
|---------------------------------|---------------------------------|----------------------------------------------------------------------------------------------------|
| File Options View Help          |                                 |                                                                                                    |
| Select Note 📲 Create New Note   |                                 |                                                                                                    |
|                                 |                                 | N [                                                                                                    |
| Author                          | DIABETIC TELERETINAL IMAGING CO | DNSULT REPORT                                                                                                |
| IMAGPROVIDERONETWO              | key word                        | TITLE                                                                                                    |
| <u>-</u>                        | DIABETIC RETINOPATHY SURVEILL.  |                                                                                                    |
| Visit Location                  | DIABETIC TELERETINAL IMAGING C. |                                                                                                    |
|                                 | 1213                            |                                                                                                    |
| 4                               | ADDENDUM                        | <interservice (vaf="" 1<br="" transfer=""><signed note="" p="" progress="" with<=""></signed></interservice> |
|                                 | ADIR                            | <advance directive=""></advance>                                                                             |
|                                 | ADMISSION                       | <pre><admission &="" history="" physical=""></admission></pre>                                               |
| New Note <u>S</u> tatus         | ADMISSION HISTORY & PHYSICAL    |                                                                                                    |
| Un-Signed                       | ADVANCE<br>ADVANCE              | <advance care="" plan=""><br/><advance completed="" directive=""></advance></advance>                        |
|                                 | ADVANCE                         | ADVANCE DIRECTIVE COMPLETED>                                                                                 |
| C Signed                        | ADVANCE                         | <a broken="" convers<="" conversion="" of="" state="" th="" the=""></a>                                      |
|                                 | ADVANCE CARE PLAN               |                                                                                                    |
| C Electronically Filed          | ADVANCE DIRECTIVE               |                                                                                                    |
|                                 |                                 |                                                                                                    |
|                                 | DIABETIC TELERETINAL IMAGING CO | DNSULT REPORT                                                                                                |
|                                 |                                 |                                                                                                    |
|                                 | 🗸 ок 📔 🗙                        | Cancel                                                                                                    |
|                                 |                                 |                                                                                                    |

(1) The *Author* box is pre-populated with the current user's name. You can enter the name of a different user as well.

(2) The *Visit Location* box needs to be populated.

For the Author Box and the Visit Location Box, entering the first few characters will display a list of all entries that match the characters typed. The User does not have to Press Enter.

| Author               |      |
|----------------------|------|
| USER, IMAGINGON      | 1E 4 |
| Visit Location       |      |
| NU <mark>R 1A</mark> | Ŷ    |
| NAME                 |      |
| NUR 1A               |      |
| NUR 2A<br>NUB 2B     |      |
| NUR 2D               |      |
| NUR 3A               |      |
| NUR NHCU             |      |
| NUR TD1              |      |
|                      |      |

(3) The *Note Status* area allows you to indicate what the status of the note should be set to *once the image capture is complete*. The ability to set a note's status is described in more detail in the *Sign or Electronically File Progress Notes* section.

(4) The *Enter Text* box can be used to enter text for the note. Boilerplate text, if defined, may be present already. (Templates, however, are not implemented. To work with a template, the note must be created using **CPRS**.)

(5) The note title area can be populated by selecting a note from the scroll list, or by entering the first few characters of the note title (which causes a clickable list of matching note titles to display).

### Sign or Electronically File Progress Notes

You can assign a status to a progress note directly from Capture. To do this, open the Progress Notes dialog, and then select an existing note or create a new note. Then click an option in the status area indicating what the status of the note should be.

| R Progress Notes : PATIENT,EIGH                | TFIVEFOUR                                                                                                    |                                                                                                    |
|------------------------------------------------|----------------------------------------------------------------------------------------------------|----------------------------------------------------------------------------------------------------|
| File Options View Help                         |                                                                                                    |                                                                                                    |
| Select Note 📲 Create New Note                  |                                                                                                    |                                                                                                    |
|                                                | DIABETIC TELERETINAL IMAGING COM<br>key word<br>DIABETIC RETINOPATHY SURVEILL<br>DIABETIC TELERETINAL IMAGING C                                                                     | TITLE                                                                                                    |
| New Note <u>S</u> tatus<br>Un-Signed<br>Signed | ADDENDUM<br>ADDR<br>ADIR<br>ADMISSION<br>ADMISSION HISTORY & PHYSICAL<br>ADVANCE<br>ADVANCE<br>ADVANCE<br>ADVANCE<br>ADVANCE<br>ADVANCE<br>ADVANCE<br>ADVANCE<br>ADVANCE<br>ADVANCE | <ul> <li>Control Control Contro</li></ul> |
| C Electronically Filed                         | DIABETIC TELERETINAL IMAGING CON                                                                                                    | NSULT REPORT                                                                                                    |

- When **Un-Signed** is selected, the note status is not changed when the capture is complete.
- When **Signed** is selected, the user will be prompted to enter a signature after completing the image capture, and the note's status is updated automatically.
- When the **Electronically Filed** option is selected, the note is considered 'closed' when the capture is complete—no signature is needed. This option should be used for notes/scanned documents (such as consent forms) that do not require a clinician's signature. The Electronically Filed option is only visible to users that have the security key, MAG NOTE EFILE. Only users who have this new key can set a note's status to Electronically Filed.

| Progress Notes : IMAGING,PATIENT1031                                                        |                        |
|---------------------------------------------------------------------------------------------|------------------------|
| File Options View Help                                                                      |                        |
| Select Note 📳 Create New Note                                                               |                        |
| [Preview] My Notes Signed (All) UnSigned UnCosigned by Author List options Sign Note.       |                        |
| 106 Notes 67 - All Signed Notes. 52 - Unsigned. 0 - Uncosigned. Last 100 Signed Notes. from | n 4/3/2004 to 4/3/2006 |
| Tala Data Data Attack Income                                                                | - Calanda Maria        |

### Attaching a Scanned Document to Different Author's Progress Note

A site may elect to scan documents and attach them to Progress Notes. There are various ways to attach documents to progress notes.

There are two ways to save the attachments as Single or Study/Group this example is for a Single Capture. Study/Group has an extra button in the Capture window.

To attach a document or an image to a note that alerts the provider that he/she has an unsigned note:

- Logon to VI capture/select the patient if running as a standalone system
- Click the configuration button created for the particular capture type
- Some index fields will be filled in depending on how the configuration button was created.
- The capture staff will determine what fields need to be filled in.
- Click the Select Progress Note button
- Under the Create New Note Tab:
  - Change the Author by typing in a few initials of the last name, all matching entries are listed.
  - Select Visit Location
  - Select the new Note Status.
  - Select Note Title
  - Click the OK button.
- On the main Capture window the Note Date and Document Image Date will need to be filled in; and are based on site policy, (could be date of service, date of scan, date of order etc...) both fields could have the same date or different dates.
- Click the Capture button
- Item scans and is viewable in the capture window
- Use the tools for best view
- Click the Image Ok button
- A confirmation window displays on the screen
- Click Image OK or Cancel (if you click cancel the document is removed from the screen and you can re-scan), if you click OK and it is a Single Saved Capture the document will be saved.
- The provider will get an Alert in CPRS that they have an unsigned note.
- Until the provider signs the note other users will not be able to see the attached document. The exception being if the site has setup specific business rules to allow others to view images when there is an unsigned note.

| 🗭 VistA Imagin   | g Capture : IMAGPATIENT1054,1054 (localhost) in use by: IMAGPROVIDERONETWOSIX,ONETWOSI 📃 🔲 🔀                                                                                                    |
|------------------|----------------------------------------------------------------------------------------------------|
| File Options Too | ls Configurations System Manager Image Help                                                                                                    |
| Source: TWA      | IN Format: TIFF G4 FAX Association: TIU Saying: Single Mode: OnLine Other:                                                                                                    |
| Cardiology GI    | Project Hero Project Hero 2 E-file Outside Reports Outside Reports to a completed Note OUTSIDE DERMATOLOGY REPORTS                                                                                                    |
|                  | Select Patient Bri.100 Con 100 Zoom 100 J                                                                                                    |
| *Patient         | IMAGPATIENT1054,1054         000-00-1054         pg 0         of 0         I         I |
|                  | Select Progress Note 📄 📪 🎦 🖼 🖓 🖓 🕅 💭                                                                                                    |
| *Note Title      | OUTSIDE DERMATOLOGY Error Acquiring Image                                                                                                    |
| Note-Status-Loc  | Extratology Clinic                                                                                                    |
| *Note Date       | Jan 04, 2010                                                                                                    |
| *Doc/Image Date  | Jan 14, 2010                                                                                                    |
| *Doc/Image Type  | PROCEDURE RECORD/REPORT                                                                                                    |
| Specialty        | DERMATOLOGY                                                                                                    |
| Proc/Event       | REFERRAL                                                                                                    |
| *Image Desc      | OUTSIDE DERMATOLOGY REPORT                                                                                                    |
|                  | Capture                                                                                                    |
|                  | Image OK Cancel                                                                                                    |
|                  |                                                                                                    |

| R Progress Notes : IMAGPATIENT1054,1054       |                                                                                                    |                                  |  |  |  |
|-----------------------------------------------|----------------------------------------------------------------------------------------------------|----------------------------------|--|--|--|
| File Options View Help                        |                                                                                                    |                                  |  |  |  |
| Select Note 📲 Create New Note                 |                                                                                                    |                                  |  |  |  |
| Author Change author to prov                  | /ider OUTSIDE DERMATOLOGY                                                                                                    |                                  |  |  |  |
| DERONETWOSIX, ONETW &                         | key word                                                                                                    | TITLE                            |  |  |  |
| Visit Location Dermatology Clinic             | OUTSIDE DERMATOLOGY<br>OUTSIDE ER<br>OUTSIDE MAMMOGRAPHY<br>OUTSIDE PRENATAL<br>OUTSIDE REPORTS<br>OUTSIDE WOMEN'S HEALTH<br>PATIENT<br>PATIENT | <patient education=""></patient> |  |  |  |
| Un-Signed     Signed     Electronically Filed | OUTSIDE DERMATOLOGY                                                                                                    | X Cancel                         |  |  |  |
|                                               |                                                                                                    |                                  |  |  |  |

### **Progress Notes Window Options**

#### Filtering options for select progress note list

In the button bar used to filter the list of available Progress Notes, the **Signed**, **Unsigned**, **and UnCosigned** buttons can be used in any combination (previously, only one of these buttons could be active at once).

| 🗭 Progress Notes : IMAGING,PATIEN      | IT1031                                                                          |
|----------------------------------------|---------------------------------------------------------------------------------|
| <u>File Options View H</u> elp         |                                                                                 |
| Select Note 📳 Create New Note          |                                                                                 |
| [Preview] My Notes Signed (All) UnSign | ned UnCosigned by Author List options Sign Note                                 |
| 106 Notes 67 - All Signed Notes.       | 52 - Unsigned. 0 - Uncosigned. Last 100 Signed Notes. from 4/3/2004 to 4/3/2006 |
| Tal-                                   | Data Charles 🖾 Altrada Incarda Altrada                                          |

You can also use the new **My Notes** button to list only your own notes.

### **List Options**

Click the List Option List options... Button to open the List Options window as shown below.

| Progress Note List Options:                          |                                                       |
|------------------------------------------------------|-------------------------------------------------------|
| Number of Signed Notes to Return<br>0 50 100 200 500 | Progress Note Listing<br>Display Status Icons in list |
| Date Range                                           | Unsigned Signed (Complete)                            |
| C 1 month ⊂ 1 year                                   |                                                       |
| C 2 months C 2 year                                  |                                                       |
| C 6 months                                           | Note Information (main window)                        |
| From: To :                                           | ✓ Display Note-Status Icons                           |
| Date Range                                           | E-Filed Signed _ <u>*</u>                             |
| <b>●</b> OK                                          | 🗙 Cancel                                              |

If the Display Status Icons in List box is checked, the Progress Notes window will display icons next to the notes, indicating the status of that particular note.

### **Preferences for Progress Notes**

You can customize aspects of the Progress Notes dialog such as the number and date range of notes to retrieve, and whether or not to use status icons in the notes listing and in the main Capture window. The Progress Note List Options dialog can be accessed from the Progress Notes dialog by clicking *Options* | *List Options*, or by choosing the Select Note tab and clicking the new *List Options* button.

| Progress Note List Options:                                         | ×                                                      |
|---------------------------------------------------------------------|--------------------------------------------------------|
| Number of Signed Notes to Return 20 50 100 200 500 Date Range       | Progress Note Listing                                  |
| C 1 month C 1 year<br>C 2 months C 2 year<br>C 6 months C All Dates | Note Information (main window)                         |
| From: To :                                                          | Display Note-Status Icons     E-Filed     Signed     s |
|                                                                     |                                                        |

### **Note Listing Status Bar**

The status bar displays the total number of notes listed, the counts of each selected status, the total number of notes listed, and the selected date range.

| [Preview] | My Notes      | Signed (All) | UnSigned | UnCosigned | by Author       | List options    | Sign Note       |                      |
|-----------|---------------|--------------|----------|------------|-----------------|-----------------|-----------------|----------------------|
| 106 Notes | 67 - All Sign | ed Notes.    | 52 ·     | Unsigned.  | 0 - Uncosigned. | Last 100 Signed | d Notes, from 4 | 4/3/2004 to 4/3/2006 |

#### Consults

If the *Title* of the new Note is a 'Consult' Title VistA Imaging will display a list of Patient Consults and require that the user make a selection.

When the New Note is successfully saved, and the Status of the New Note is Signed or Electronically Filed, the Consult status will be updated to 'Complete'.

**NOTE**: If the title selected is Consult Title and the patient selected does not have any consults, a message dialog indicating the patient does not have any consults will be displayed.

### Show Related Notes / Addendum

| Reference in the second second |                                                  |  |  |
|----------------------------------------------------------------------------------------------------|--------------------------------------------------|--|--|
| File Options                                                                                                    | View Help                                        |  |  |
| Select Note                                                                                                    | <ul> <li>Show Related Notes/Addendums</li> </ul> |  |  |
| Required Notes                                                                                                    |                                                  |  |  |

When the menu option 'View|Show Related Notes/Addendum' is checked,

- all Notes and Addendums related to the listed Notes
- Addendums are displayed in a 'Tree Style' list.

(Addendums are listed directly under the Note and are indented)

The graphic *below* shows a list of *completed* notes/addendum for a patient, when the menu option:

• 'Show Related Notes/Addendums' is Not checked.

(A list of completed Notes and Addendums for the patient, sorted by date.)

| [Preview] My Notes Signed (All) UnSigned | UnCosigned by Au | uthor List options |
|------------------------------------------|------------------|--------------------|
| 49 Notes 49 - All Signed Notes.          |                  | Last 100 Sig       |
| Title                                    | Date             | Status 🔼 📩         |
| + DENTAL SUMMARY                         | 12/22/2005 09:42 | completed          |
| CARDIOLOGY NOTE                          | 12/22/2005 09:28 | completed          |
| + DENTAL SUMMARY                         | 12/22/2005 09:21 | completed          |
| + EYE OPTHALMOLOGY CONSULT               | 12/21/2005 12:54 | completed          |
| + OPHTHALMOLOGY                          | 12/21/2005 12:47 | completed          |

The next screenshot shows a list of completed notes/addendum for a patient when the menu option 'Show Related Notes/Addendums' is checked.

(All Notes/Addendums, Signed and Unsigned, are now displayed.)

| [Preview<br>76 Notes | ·]                          | JnCosigned by Aut | hor List options |
|----------------------|-----------------------------|-------------------|------------------|
| Title                | , <u>-</u> ,                | Date              | Status 🔥         |
| - 🗳                  | +DENTAL SUMMARY             | 12/22/2005 09:42  | completed        |
| 2                    | Addendum to DENTAL SUMMARY  | 12/01/2005 12:42  | completed        |
|                      | Addendum to DENTAL SUMMARY  | 12/15/2005 12:45  | completed        |
| 0                    | CARDIOLOGY NOTE             | 12/22/2005 09:28  | completed        |
| -                    | +DENTAL SUMMARY             | 12/22/2005 09:21  | completed 💻      |
| 2                    | Addendum to DENTAL SUMMARY  | 01/06/2006 13:25  | unsigned         |
| -                    | EYE OPTHALMOLOGY CONSULT    | 12/21/2005 12:54  | completed        |
|                      | Addendum to EYE OPTHALMOLOG | 09/30/2005 13:32  | completed        |
| 2                    | Addendum to EYE OPTHALMOLOG | 01/06/2006 13:12  | unsigned         |

When this view is selected (i.e. Show Related Notes/Addendums is checked.)

- Sorting of the columns is disabled.
- Either Signed or UnSigned can be selected, but **not** both.

If UnSigned Notes are listed, sorting is by the greater of:

- The date of the Unsigned Note
- Or the date of any of its unsigned Addendums

If Signed Notes are listed, sorting is by the greater of:

• the date of the signed Note

(The date of any Addendum is not considered)

#### Workload Credit

Users of VistA Imaging Capture can create new Notes to associate with captured images (scanned or imported images/ documents). By default, the visit status of new notes created in VistA Imaging Capture is set to 'Historical'. This ensures that the visit is not used for workload credit.

#### Historical visit

Historical visit status is used for documenting a visit that occurred sometime in the past (exact time may be unknown) or at some other locations (possibly non-VA) and is not used for workload credit, they can be used for setting up the reminder maintenance system.

• By default, visit status *via VistA Imaging Capture* is set to historical. This ensures that the visit is not used for workload credit for documents captured.

#### Consults

When a 'Consult' Note is created in VistA Imaging Capture the user must select from a list of Patient Consults.

The Consult is marked as 'Complete' when:

(a) The Image Capture process is successful, and

(b) The resulting status of the Note is 'Complete' by signing, or electronically filing the Note.

Frequently Asked Questions

The scanning FAQ document is posted on the HIM website under "Document Scanning" at <u>http://vaww.vhaco.va.gov/him/Scanning.asp</u>.

The document scanning webpage also contains links to scanning websites, examples of position descriptions/standards and examples of policies and procedures.

### **Progress Note Info Saved with Configuration**

Additional information related to the selected progress note/addendum is saved when a Capture Configuration is saved. This information is applied when the capture configuration is selected.

| Type of<br>note   | What is saved (this is<br>reapplied when a<br>configuration is<br>applied)    | When happens when 'Select<br>Progress Note ' is clicked                                                                                |
|-------------------|-------------------------------------------------------------------------------|----------------------------------------------------------------------------------------------------|
| New Note          | Creating a new<br>note Selected title<br>Intended status<br>Hospital location | List of note titles displayed<br>The title is used as the default<br>Intended status is used as<br>default<br>Used as default location |
| Addendum          | Making an<br>addendum<br>Intended status                                      | Existing signed notes are<br>listed<br>Used as default in status area                                                                  |
| Completed<br>Note | Current status<br>(complete) Status                                           | Completed notes are listed<br>Used as default in status area                                                                           |
| Unsigned<br>Note  | Current status<br>(unsigned)<br>Intended status                               | Unsigned notes are listed<br>Used as default in status area                                                                            |

\* Intended status can be:

- Signed ( )
- Electronically Filed ( E-Filed ) or
  Unsigned ( )

### **Selecting a Surgical Case**

The Surgery Case List is used to select a case to be associated with the captured images. After Selecting a Patient, choose option Surgery after clicking the Association

<u>Association</u>: button in the configuration settings toolbar. Click OK.

| Association<br>VistA Package<br>C Clinical Procedures<br>C Laboratory<br>C Progress Note |          | Patient Only<br>Clinical<br>Photo ID | X |
|------------------------------------------------------------------------------------------|----------|--------------------------------------|---|
| C TeleReader Consult                                                                     | Close on | C Administrative                     |   |

Click the Select Surgery Case button located on the left side of the Capture window.

Select the case to be associated with the documents you will be scanning.

The Surgery Case List is used to select a case to be associated with the captured images.

Select an entry from the list and click the 'OK' button. See image below.

| 9 | R s | Gurgery C    | ase List      |                  |           |                       |        |        |  |
|---|-----|--------------|---------------|------------------|-----------|-----------------------|--------|--------|--|
| Į | ile | Options      | Help          |                  |           |                       |        |        |  |
|   |     |              |               | PATIENT,0        | NEZEROTH  | REETHREE              |        |        |  |
| ŧ | ¢ D | ate          | Case descript | ion              |           |                       | Case # | Images |  |
| 1 | 0   | 4/16/1999    | REPLACE LEFT  | KNEE (AND CHECK) | ON THE OT | HER KNEE TO SEE IF IT | 3      | 3      |  |
| 2 | 0   | 6/01/2006    | NECK (REQUES  | TED)             |           |                       | 4      | 0      |  |
|   |     |              |               |                  |           |                       |        |        |  |
|   |     | ✓ <u>o</u> l | <             | 🗙 Cancel         |           | <b>?</b> <u>H</u> elp |        |        |  |
| 1 | 2 C | ases for     | PATIENT, ONI  | ZEROTHREETHR     | REE       |                       |        |        |  |

The Surgery Case List box will close.

#### Notes:

The widths of the columns can be changed by selecting the column dividers and dragging them to the left or right. There are alternate ways to select a Surgery Case from the list. See Import Image Directory.

If there are no Surgery Cases associated with the selected Patient, a warning message is displayed as shown below.

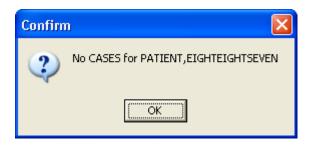

## **Select Directory of Images to Import**

VistA Imaging Capture is in 'Import Mode' when 'Import' has been selected as the input Source. In Import Mode, the directory from which images are to be imported must be selected.

Open the 'Select 'All files' in Directory (or Selected Images)' window, using one of the following options:

- Clicking the folder 🛄 button in the left frame of the capture window.
- Selecting the menu option 'Options Import Directory'

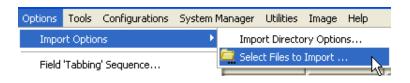

• Click the Import directory that is displayed, or right-click the Import directory file list and select "Select Files to Import" Option.

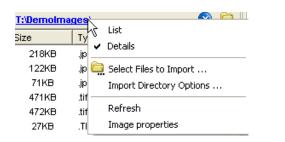

- Select the Drive, Directory and file mask (\*.TIF). The images in that directory matching the mask will be displayed in the file list box.
- When the 'Open' button is clicked, the image files will be redisplayed in the Import directory file list box on the Main Capture window.

|                  | <u>T:'Demolma</u> | <u>ges\</u> |                | 😒 🚞      |
|------------------|-------------------|-------------|----------------|----------|
| File Name        | Size              | Туре        | Modified       | <u>^</u> |
| AUD audiolog     | 218KB             | .jpg        | 10/02/2003 9:1 |          |
| CARD cardiov     | 122KB             | .jpg        | 10/02/2003 9:1 |          |
| CARD DICOM       | 71KB              | .jpg        | 10/02/2003 9:1 |          |
| CLINIC Progre    | 471KB             | .tif        | 09/29/2003 10: |          |
| CONSENT ad       | 472KB             | .tif        | 10/02/2003 9:0 |          |
| CONSENT blo      | 27KB              | .TIF        | 08/07/2003 11: |          |
| CONSENT car      | 471KB             | .tif        | 10/01/2003 11: |          |
| CONSENT con      | 204KB             | .jpg        | 10/02/2003 9:2 |          |
| CONSENT par      | 601KB             | .jpg        | 10/02/2003 9:3 |          |
| CONSENT vac      | 1KB               | .TIF        | 04/01/2004 2:0 |          |
| 1 dfgdfg.ppp.zip | 9KB               | .zip        | 10/28/2009 6:4 |          |
| ENDO bone d      | 103KB             | .jpg        | 10/02/2003 9:3 |          |
| EYE CLINIC di    | 143KB             | .jpg        | 10/02/2003 9:3 | ~        |

| Select 'All Files'                                | ' in Directory (a                                                                                                    | or Selected Files)                                                                                                    |                                                                                                    | ? 🛛                                                                                                    |
|---------------------------------------------------|----------------------------------------------------------------------------------------------------|----------------------------------------------------------------------------------------------------|----------------------------------------------------------------------------------------------------|----------------------------------------------------------------------------------------------------|
| Look in:                                          | 🗀 Demolmages                                                                                                    | -                                                                                                    | + 🗈 💣 🎟 -                                                                                                    |                                                                                                    |
| My Recent<br>Documents<br>Desktop<br>My Documents | CARD DICOM N CLINIC Progres CONSENT admi CONSENT blood CONSENT conte CONSENT conte CONSENT conte CONSENT parti CONSENT vacc CONSENT vacc CONSENT vacc CONSENT vacc CONSENT vacc | scular MR worksheet<br>Aultiframe Cine View<br>ss Note<br>nistration of anesthesia and operation<br>d transfusion<br>d transfusion<br>iovascular stress testing<br>rast material injection<br>cipate in study<br>ine | GI colonoscopy<br>GI colorectal ca<br>NEURO medical<br>NON-VA Naval<br>NURSING gluco<br>NURSING patiel<br>NURSING pre-o | health benefits<br>Jursing docume<br>Jursing instructi<br>report<br>ncer<br>emergency<br>Hospital Okinaw<br>meter flowshee<br>nt daily care re |
| My Computer                                       | <                                                                                                    |                                                                                                    |                                                                                                    | >                                                                                                    |
| My Network<br>Places                              | File name:<br>Files of type:                                                                                                    | All Files<br>All Files (*.*)                                                                                                    | •                                                                                                    | Open<br>Cancel                                                                                                    |
|                                                   |                                                                                                    |                                                                                                    |                                                                                                    | Help                                                                                                    |

#### Notes:

The images displayed in the file list box in this window are for display purposes only. Images aren't selected from this window, just the directory.

If 'Save as default' is checked, the Drive, Directory and file mask will be saved by the system and used as defaults the next time this window is opened.

File mask or file filters are used to limit which files will be displayed in the file list box. The most familiar mask is '\*.\*'. This will display all files. Alternate masks can be typed, or selected from the list.

Verify that the left side of the Capture window shows appropriate values for Study Performed, Case Date, and Image Description. For information on entering values in the other fields, see the *Image Index Guidelines* section.

# Selecting a Radiology Exam

After Selecting a Patient, choose option Radiology by clicking the Association <u>Association</u>: button in the configuration settings toolbar. Click OK.

| C Clinical Procedures C Surgery                                                                                                    | Patient Only     |
|----------------------------------------------------------------------------------------------------|------------------|
| C Laboratory C Radiology                                                                                                    | C Clinical       |
| C Progress Note C Medicine                                                                                                    | C Photo ID       |
| C TeleReader Consult                                                                                                    | C Administrative |
| Close of Close of Clo | on select        |

Click the Select Radiology Exam button located on the left side of the Capture window. Select the procedure that you want to associate with the documents you will be scanning, then click OK.

| 荣   | Radiology   | Exam list       |               |             |                             |             | $\mathbf{X}$ |
|-----|-------------|-----------------|---------------|-------------|-----------------------------|-------------|--------------|
| Fil | e Options ł | Help            |               |             |                             |             |              |
|     |             |                 |               | PATIENT,EIG | HT                          |             |              |
| #   | Day-Case    | Procedure       |               | Exam Date   | Exam status / Report status | Imaging Loc |              |
| 1   | 061308-283  | NON-INVAS.,CAR  | TID W IMAGING | 06/13/2008  | EXAMINED / No Report (I)    | TD-MAINRAD  |              |
| 2   | 071707-272  | MRI BRAIN W & W | O CONTRAST    | 07/17/2007  | EXAMINED / No Report (I)    | TD-MAINRAD  |              |
| 3   | 070505-271  | MRI BRAIN WITHO | UT CONTRAST   | 07/05/2005  | COMPLETE / Verified (I)     | TD-MAINRAD  |              |
| 4   | 090303-270  | MRI BRAIN WITHO | UT CONTRAST   | 09/03/2003  | COMPLETE / Verified (I)     | TD-MAINRAD  |              |
|     |             |                 |               |             |                             |             | -            |
|     | <b>~</b> 9  | <u>o</u> ĸ      | 🗙 Cancel      |             | <b>?</b> <u>H</u> elp       |             | L            |
| R   | adiology E  | xams: PATIENT   | ,EIGHT        |             |                             |             |              |

Verify that the left side of the Capture window shows appropriate values for Study Performed, Exam Date, Case Number, and Image Description. For information on entering values in the other fields, see the *Image Index Guidelines* section.

# **Selecting a Laboratory Specimen**

After Selecting a Patient, choose option Laboratory after clicking the Association <u>Association</u>: button in the configuration toolbar. Click OK.

| Association<br>TistA Package<br>Clinical Procedures Curgery<br>Laboratory C Radiology<br>Progress Note C Medicine<br>C TeleReader Consult | Patient Only<br>Clinical<br>C Photo ID<br>C Administrative |
|----------------------------------------------------------------------------------------------------|------------------------------------------------------------|
|----------------------------------------------------------------------------------------------------|------------------------------------------------------------|

1) Click the Select Laboratory Specimen button located on the left side of the Capture window.

| R Anatomic Pathology Lab Selection                              |             |
|-----------------------------------------------------------------|-------------|
| File Options Help                                               |             |
| SURGICAL PATHOLOGY                                              | 2010 Number |
| EM<br>CYTOPATHOLOGY<br>AUTOPSY (GROSS)<br>AUTOPSY (MICROSCOPIC) |             |
|                                                                 |             |
| <u> </u>                                                        | cel ? Help  |
| 1 Entry returned                                                |             |

Note: If selected lab is for a different patient then the patient in the main capture window changes to match the selected lab.

- 2) Click the arrow next to the Section list, and select the section that you want to display a list of lab specimens for. Then enter the accession year and number in the Accession Year and Number boxes.
- 3) Click Search. A list of specimens for the section you selected will be displayed.

- 4) Select specimen, then click OK. The Anatomic Pathology Lab selection window will close.
- 5) Select a value for the Objective field (use "1" if there is no applicable objective).
- 6) Select a value for the Stain field (use "NONE" if there is no applicable stain).
- 7) Verify that the left side of the Capture window shows appropriate values for the lab-related fields, Study Performed, Specimen Date, Accession No., and Image Description.

## **Selecting a Medicine Procedure**

After Selecting a Patient, choose option Medicine after clicking the Association <u>Association</u>: button in the configuration toolbar. Click OK.

| Select Image Association Association VistA Package C Clinical Procedures C Surgery Laboratory C Radiology Progress Note C Medicine | Patient Only Clinical Photo ID |
|----------------------------------------------------------------------------------------------------|--------------------------------|
| C TeleReader Consult                                                                                                    | C Administrative               |

You can either select an existing medical procedure, or create a new medicine procedure.

### Selecting an Existing Medicine Procedure

The screenshot of the Medicine Procedure/Subspecialty window is below

| 👮 Medicine Procedure/Subspecialt                                                                                                    | y list                                                     |                       |
|----------------------------------------------------------------------------------------------------|------------------------------------------------------------|-----------------------|
| File Options                                                                                                    |                                                            |                       |
| Select Procedure/Subspecialty                                                                                                    | Procedure/Subspecialty Date/Ti                             | me                    |
| CATH                                                                                                    |                                                            |                       |
| COL                                                                                                    |                                                            |                       |
| CVP LINE                                                                                                    |                                                            |                       |
| DEN<br>DRM                                                                                                    |                                                            |                       |
| ECG                                                                                                    |                                                            |                       |
| ЕСНО                                                                                                    |                                                            |                       |
| Patient       : PATIENT,EIG         Procedure/Subspecialty       : CONSULT         Date/Time       :         Date/Time for New Proc.       :         Selection Options       :         © Create New procedure for selected       :         • List existing Procedure Date/Time | CONSULT<br>ed subspecialty<br>es for selected subspecialty |                       |
| Create 'NEW' procedure now, Don'                                                                                                    | t wait until Image is saved.                               |                       |
| ✓ <u>о</u> к 🗙                                                                                                    | Cancel <u>N</u> ew                                         | <b>?</b> <u>H</u> elp |
| PATIENT,EIG                                                                                                    | HT has NO Medicine Procedu                                 | res on file.          |

To select an Existing Medicine Procedure follow the steps below:

- 1) Click the <u>Select Medicine Procedure</u> button located on the left side of the Capture window. The Medicine Procedure/Subspecialty dialog will open.
- 2) Double-click a Procedure/Subspecialty.
- 3) Then click to select a Procedure/Subspecialty Date/Time
- 4) Click OK or double-click the procedure to choose. The Medicine Procedure/Subspecialty list will close.
- 5) Verify that the left side of the Capture window show appropriate values for Study Performed, Procedure Date, and Image Description. For information on entering values in the other fields, see the *Image Index Guidelines* section.

Notes:

- The Procedure/Subspecialty will remain selected when this window is opened again.
- The Procedure/Subspecialty list can be limited to certain procedure types based on assigned 'Imaging Capture keys'. In the Selection area located near the bottom of the dialog, click the second option.

### **Creating a New Medicine Procedure**

Shown below is a screenshot of the Medicine Procedure/Subspecialty list window.

| 🛱 Medicine Procedure/Subspecialty list                                                                                                    |  |
|----------------------------------------------------------------------------------------------------|--|
| File Options                                                                                                    |  |
| Select Procedure/Subspecialty Procedure/Subspecialty Date/Time                                                                                             |  |
| ABG<br>ARTH<br>ARTHWC<br>ARTRIAL L<br>AUD<br>BMA<br>BMB<br>BMB<br>BRON                                                                                     |  |
| Patient : PATIENT,EIGHT<br>Procedure/Subspecialty :                                                                                                    |  |
| Date/Time :                                                                                                    |  |
| Date/Time for New Proc. :                                                                                                    |  |
| Selection Options <ul> <li>Create New procedure for selected subspecialty</li> <li>List existing Procedure Date/Times for selected subspecialty</li> </ul> |  |
| Create 'NEW' procedure now, Don't wait until Image is saved.                                                                                               |  |
| ✓ <u>O</u> K X Cancel <u>N</u> ew ? <u>H</u> elp                                                                                                    |  |
|                                                                                                    |  |

After Selecting a Patient, choose option Medicine after clicking the Association <u>Association</u>: button in the configuration toolbar. Click OK.

| Association<br>VistA Package Patient On<br>C Clinical Procedures C Surgery<br>C Laboratory C Radiology<br>Progress Note C Medicine<br>C TeleReader Consult | al |
|----------------------------------------------------------------------------------------------------|----|
|----------------------------------------------------------------------------------------------------|----|

Click the Select Medicine Procedure button located on the left side of the Capture window. The Medicine Procedure/Subspecialty List dialog will open.

Create New Procedure for Selected Subspecialty

- To create a new procedure, before the image is saved.
- The current date/time is used for the procedure.
- Click in the box to Create 'NEW' procedure now, or the procedure is created when clicking the OK button on the main capture window.

In the list on the left side of the window, select the specialty for the procedure that you are creating.

NOTE: Depending on the Security Keys assigned to user, some procedures may or may not be visible.

In the Selection area located near the bottom of the dialog, click the first option and Click OK.

The Medicine Procedure/Subspecialty list will close, and the new medical procedure will be created.

Verify that the left side of the Capture window show appropriate values for Study Performed, Procedure Date, and Image Description. For information on entering values in the other fields, see the *Image Index Guidelines* section.

## **Selecting a Clinical Procedure**

After Selecting a Patient, choose option Clinical Procedure after clicking the Association <u>Association</u>: button in the configuration toolbar. Click OK.

| Association<br>VistA Package<br>C Clinical Procedures C Surgery<br>C Laboratory C Radiology<br>C Progress Note C Medicine<br>C TeleReader Consult |
|----------------------------------------------------------------------------------------------------|
|----------------------------------------------------------------------------------------------------|

Click the <u>Select Clinical Procedure</u> button located on the left side of the Capture window, just below the patient's name. The Clinical Procedure Requests window will open.

| 🗭 Clinica                                                                          | l Procedure Requests 🛛 🔀                                                                       |  |
|------------------------------------------------------------------------------------|------------------------------------------------------------------------------------------------|--|
| File Option                                                                        | s Help                                                                                         |  |
| PATIENT,FOURSIXZERO<br>Select a Clinical Procedure Request                         |                                                                                                |  |
| Date                                                                               | CP DEF nam urgen s.,                                                                           |  |
| 04/28/200                                                                          | 02 CP PULMONARY FUNCTION TEST Routine p                                                        |  |
| Capture /                                                                          | Action                                                                                         |  |
| C A con                                                                            | sent form is being scanned and attached to this procedure.                                     |  |
| O This p                                                                           | C This procedure will not be receiving a report or additional information from the instrument. |  |
| C This procedure will be receiving a report or additional data from the instrument |                                                                                                |  |
| Cancel                                                                             |                                                                                                |  |
|                                                                                    |                                                                                                |  |

Select the Clinical Procedure you want to associate with the image you are capturing. Select one of the three Capture Action options near the bottom of the dialog (see explanation below).

#### **Capture Action**

| Select                                                                                             | If the following is true                                                                                                    |  |
|----------------------------------------------------------------------------------------------------|----------------------------------------------------------------------------------------------------|--|
| A consent form is being scanned and attached to this procedure.                                    | The scanned document is a consent<br>form. 'CONSENT' will be added to<br>the Image Description field.<br>(Additional instrument results can still<br>be linked to the procedure request<br>later). |  |
| This procedure will NOT be receiving<br>a report or additional information from<br>the instrument. | The scanned document is the last<br>image to be captured before the<br>associated note is signed.                                                                                                  |  |
| This procedure will be receiving a report or additional data from the instrument.                  | There will be additional images or<br>report files added to this procedure.<br>A staff member will use the CPUser<br>software to identify these reports<br>before the associated note is signed.   |  |

After choosing the appropriate option, click the OK button.

If the Visit Listing box displays, select a date from the Visit list, or enter a new visit date in the New Visit Date/Time box. Then click OK to close the Visit listing box.

Click OK when finished.

After selecting a clinical procedure, verify that the left side of the Capture window shows appropriate values for Study Performed, Procedure Date, and Image Description.

### Selecting a TeleReader Consult

In the Clinical Capture application window, click the **Association** button (below the menu bar) to associate your captured image(s) with a service or specialty.

**Note:** You can also create and click a configuration button to associate a captured image to a TeleReader Consult.

| 👷 VistA Imaging Capture : (vhaiswimmixvi1) in use by: IMAGPROVIDERONETWOSIX,ONETWOSIX   |  |  |  |  |
|-----------------------------------------------------------------------------------------|--|--|--|--|
| File Options Tools Configurations System Manager Utilities Image Help                   |  |  |  |  |
| Source: Import Format:Association: TIU Saving: Study Mode: OnLine Other; Copy to Server |  |  |  |  |
| Adv dir                                                                                 |  |  |  |  |
| Select 2atient  Bri. 100  Con 100  Zoom 100  Bri. 100  Select 2atient                   |  |  |  |  |
| Patient · · · · · · · · · · · · · · · · · · ·                                           |  |  |  |  |
| Seject Progress Note                                                                    |  |  |  |  |
| Note Title                                                                              |  |  |  |  |
| Note-Status-Loc                                                                         |  |  |  |  |
| Note Date                                                                               |  |  |  |  |
| *Docfmage Date *Origin VA                                                               |  |  |  |  |
| *Doc/Image Type                                                                         |  |  |  |  |
| Speciaty 4                                                                              |  |  |  |  |
| ProcEvent U                                                                             |  |  |  |  |
| *Inage Desc                                                                             |  |  |  |  |
| Capture Falch                                                                           |  |  |  |  |
| Image OK Cancel Study Complete                                                          |  |  |  |  |
|                                                                                         |  |  |  |  |
| Image Long Description                                                                  |  |  |  |  |
| C:Program Files/WistAlmaging/import 💿 🔁                                                 |  |  |  |  |
| File Name Size Type Modified                                                            |  |  |  |  |
|                                                                                         |  |  |  |  |
|                                                                                         |  |  |  |  |
|                                                                                         |  |  |  |  |
|                                                                                         |  |  |  |  |
|                                                                                         |  |  |  |  |
|                                                                                         |  |  |  |  |
| SLC IMAGPROVIDERONETWOSIX, ONETWOSIX: vhaiswimmixvi1 connection OK.                     |  |  |  |  |

The Select Image Association dialog box is displayed.

**Important**: The options should be enabled as shown. If they are disabled (grayed out), contact your system administrator to configure your setup properly.

| Select Image Association Association VistA Package C Clinical Procedures C Surgery Laboratory C Radiology Progress Note C Medicine TeleReader Consult | Patient Only C Clinical Photo ID Administrative |  |  |  |  |
|----------------------------------------------------------------------------------------------------|-------------------------------------------------|--|--|--|--|
| Close on select                                                                                                    |                                                 |  |  |  |  |

Select the **TeleReader Consult** option (clicking OK is not necessary when the close on select checkbox is selected, as shown).

**Note**: When TeleReader Consult is selected in the Select Image Association dialog box, the Import option is selected in the Select Input Source dialog box and "Convert to DICOM" is displayed in place of "Copy to Server".

| Select Input Source                                                                  | X                                                                    |  |  |  |
|--------------------------------------------------------------------------------------|----------------------------------------------------------------------|--|--|--|
| Source C Lumisys 75 Lumisys 150 ClipBoard Meteor/Orion Import Batch Convert to DICOM | TWAIN Source<br>TWAIN Capture<br>C Twain window<br>C ScannedDocument |  |  |  |
|                                                                                      |                                                                      |  |  |  |
| OK Close on select                                                                   |                                                                      |  |  |  |

Select the appropriate patient.

The patient's photo, name, patient ID number, and Social Security number are displayed.

Click the **Saving** button (below the menu bar).

In the Saving as window displayed, select **Study (Group)** or **Single Image** (clicking OK is not necessary when the close on select checkbox is selected, as shown).

| Saving as :                         | × |  |  |
|-------------------------------------|---|--|--|
| Income Second and                   |   |  |  |
| Images Saved as:<br>• Study (Group) |   |  |  |
|                                     |   |  |  |
|                                     |   |  |  |
| OK Close on select                  |   |  |  |

Click the **Select TeleReader Consult** button now displayed.

| F                | Select TeleReader Consult |                      |
|------------------|---------------------------|----------------------|
| *Study performed |                           | -                    |
| *Consult Date    |                           |                      |
| DICOM data       |                           | Select <u>v</u> alue |

The TeleReader Consult Requests window is displayed.

| 5  | TeleRea                  | der Consult Request                                  | ts                               |                                                                               |        |
|----|--------------------------|------------------------------------------------------|----------------------------------|-------------------------------------------------------------------------------|--------|
| E  | ile <u>O</u> ptions      |                                                      |                                  |                                                                               |        |
| P/ | ATIENT,ONE               | ZEROTWOTHREE                                         | Select                           | a Consult Request                                                             |        |
|    | Consult ID<br>147        | Consult Request Date<br>02/09/2011                   | Consult Time<br>15:22            | Service<br>TELEDERMATOLOGY                                                    |        |
|    | 147<br>148<br>145<br>144 | 02/09/2011<br>02/09/2011<br>02/03/2011<br>01/06/2011 | 15:22<br>15:22<br>15:52<br>08:59 | TELEDERMATOLOGY<br>DIABETIC TELERETINAL IMAGING-WASHINGTON<br>TELEDERMATOLOGY |        |
|    | 141<br>140<br>138        | 11/10/2010<br>11/10/2010<br>09/02/2010               | 15:34<br>12:20<br>13:45          | TELEDERMATOLOGY<br>TELEDERMATOLOGY<br>TELEDERMATOLOGY                         |        |
|    |                          |                                                      |                                  |                                                                               |        |
|    | <                        |                                                      |                                  |                                                                               | >      |
|    |                          |                                                      |                                  | 🥜 ок 🛛 🗶 Г                                                                    | Cancel |
| Γ  |                          |                                                      |                                  |                                                                               |        |

Select the consult request that you are using to associate with the images and click **OK**. In the Capture window, the consult date is filled in. The service (Teledermatology in this example) populates the fields for Study Performed and Image Desc.

|                  | Select Patient PATIENT,ONEZEROTVVOTHREE 0000-00-1023 |
|------------------|------------------------------------------------------|
|                  | Select TeleReader Consult                            |
| *Study performed | TELEDERMATOLOGY                                      |
| *Consult Date    | Jul 18, 2011                                         |
| DICOM data       | Select value                                         |
| *Doc/Image Date  | *Origin VA 💌                                         |
| *Doc/Image Type  | Ŷ                                                    |
| *Specialty       | 4                                                    |
| *Proc/Event      | 4                                                    |
| *Image Desc      | TELEDERMATOLOGY                                      |
| ,                | Capture Datch                                        |
|                  | Image O <u>K</u> Ca <u>n</u> cel                     |
|                  |                                                      |

Select the appropriate data for the Doc/Image Date and Origin fields.

Select **IMAGE** or **CONSULT** for the Doc/Image Type field.

Select the appropriate data for the Specialty and ProcEvent fields. Click the Select Value button next to the DICOM data field. The DICOM Header Data Entry window is displayed.

| 👮 DICOM Header Data Entry |          |
|---------------------------|----------|
| GENERAL SERIES            |          |
| Body Part Examined        | •        |
|                           |          |
| 🖹 Save                    | 🗶 Cancel |

Select data for the fields for Body Part Examined and Laterality, and click Save.

The image is converted to a DICOM file format (\*.dcm file).

In the lower left list box, import the photo(s) in one of two ways:

Important: The photos must be uncompressed JPEG or TIFF files.

• If you are uploading the photos to a drive, click the **Select Files to Import** icon shown, navigate to that drive and select it to make all the photos available.

| <u>C:\Progra</u> | am Files\vist | 😵 🚞  |          |                         |
|------------------|---------------|------|----------|-------------------------|
| File Name        | Size          | Туре | Modified | T                       |
|                  |               | ·    |          | Select Files to Import. |

• Or, copy all the photos to the default C:\Program Files\VistA\Imaging\import folder shown.

All the imported files are displayed in the lower left pane.

## Image Index Guidelines

All captures are indexed. The capture window has various index fields that can be filled in manually or saved as part of a configuration. Fields that have an asterisk to the left of the Index field title are required and must be filled in for the document/image to be saved.

### **Indexing Documents**

It is essential that scanned documents are properly indexed (categorized) so they can be easily retrieved in the future. The following sections explain how this is done for scanned documents.

Entering the Date and Origin

Entering 'Type,' 'Specialty,' and 'Proc/Event' Values

**Entering Image Descriptions** 

**NOTE:** Additional fields will be present for documents that are attached to Radiology or Lab reports. Values for these fields are selected as described below.

## **Entering Date and Origin**

When a scanned document is attached to a progress note or report, the Capture program will automatically use the date of the progress note or report. However, if the scanned document is to be linked directly to a patient, you will need to enter the date manually.

The Origin field, which indicates if the document is an internal VA document or if it is from an external source, will default to VA.

To enter the date and set the document origin Use the mouse or the Tab key to select the Document Date field. (Depending on your configuration settings, this field may appear as the "Doc/Image Date" field.)

Type the date in MM/DD/YY format. Enter the date that the document was created or signed (not the date the document was scanned). The scanning date is saved automatically.

If you need to change the value for Origin, select the Origin field, and choose the appropriate value from the pull-down list.

### Entering 'Type,' 'Specialty,' and 'Proc/Event' Values

The Type, Specialty, and Proc/Event fields will typically need to have values selected by the user. (If "Patient (Admin)" is selected as part of the current capture configuration, the Specialty and Proc/Event fields will not be present.)

These fields may also have pre-defined values specified as part of the active capture configuration. Pre-defined values can be changed if needed.

To set Type, Specialty, and Proc/Event, select the field you want to enter a value for.

A value must be present in the Type field to complete a capture. Values for Specialty and Proc/Event should be set according to the policies at your site.

If are you not sure which values should be entered for these fields, contact your Clinical or Imaging Coordinator for guidance.

Use the pull down list to select a value appropriate to the document being scanned. You can choose a value by:

- Clicking the arrow to open the pull-down list, and then clicking a value.
- Typing the first letters for the value you want to select. Matching values will be displayed automatically. When the desired value is displayed, press Tab to move to the next field.

## **Entering Image Descriptions**

The Capture program provides two areas were descriptions can be entered: the Image Description field and the Long Image Description field.

- The Image Description field will have a value automatically added when you select a progress note or report. If there is no progress note or report selected for the scanned document, the Image Description field will automatically have a value added when you select a Document/Image Type.
- The Long Image Description field is a free text field that can be used to record additional information about a scanned document. The contents of both of these fields can be edited by clicking them with the mouse, and then typing the information you want to enter.

# **Image Capture Options**

This section explains how a document is actually scanned using the Capture program. Please note that the setup at individual sites may alter how scanning is performed.

**NOTE**: If you are scanning several documents with similar characteristics, use the Hold Value feature.

Documents can be scanned as single images, or as a part of a group (a study). The method you should use depends on the type of scanner and on the scanning procedures at your site.

### Scanning Documents as a Single Image

- Verify that the patient referenced on the document to be scanned matches the current patient shown in the Capture window.
- Verify that "Single" is shown in the Capture window configuration bar. Saying: Single
- Document will be saved as a "Single Image" If not "Single" click Saving Button to change the option to "Single"
- Place the document to be scanned into the scanner's feeder or onto flatbed.
- If the document has several pages, and if you are using a scanner equipped with a document feeder, verify that is checked. This will allow you to scan all pages in the document into a single image file. Click <u>Capture</u> or press ALT+C to begin scanning.
- If the TWAIN window opens, you can accept the current scanning parameters by clicking Scan, or you can alter the settings (such as page size), and then click Scan.
- When the scanned document is displayed on the right side of the Capture window, check the quality of the image.
- Use the scroll bars and the Zoom slider to ensure all text is

visible and legible. If needed, the DeSpeckle tool is can be used to remove stray pixels (black dots) from the image.

- If the image is rotated or upside down, use the orientation buttons to correct the problem. If the image is slightly crooked, use the DeSkew button to straighten the image.
- Click to flip or rotate image vertically
- Click to flip or rotate image horizontally
- If the image is a multi-page document, use the paging controls to check each page.
- If image quality is acceptable, click  $\__{\text{Image OK}}$  or press ALT+K.
- If the image is NOT acceptable, click Cancel Cancel or press ALT+L, then re-scan the image.

## **Scanning Multiple Pages**

To scan multiple pages, select "MultiPg Doc." option as shown below:

Click the Source Button <u>Source</u> in the Capture Window and chose Scanned Document Option.

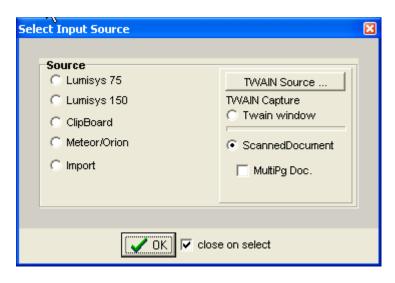

Under the Scanned Document, check the MultiPg Doc option to scan multiple pages.

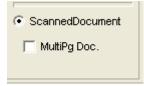

Or the other alternative is to choose the same Option, Next to the Capture Button in the Capture Window.

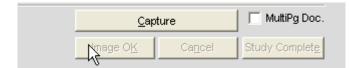

## Scanning Documents as a Group (Study)

- Verify that the document to be scanned matches the current patient shown in the Capture window.
- Verify that "Study" is shown in the capture window configuration settings bar.
   Saving: Study Document will be saved as part of a group of images.
- Place the document you want to scan into the scanner's feeder or onto the flatbed.
- If the document is made up of several pages, and if you are using a scanner equipped with a document feeder, verify that is checked. This will allow you to scan all pages in the document into a single file.
- Click <u>Capture</u> or press ALT+C to begin scanning. If the TWAIN window opens, you can accept the current scanning parameters by clicking Scan, or you can alter the settings (such as page size), and then click Scan. Once Image is scanned, and checked for quality, click the Image OK button

Image OK. A confirmation window is displayed as shown below. Verify all information displayed is correct and Click OK to accept scanned image.

| Confirm 🛛 🔀                                                                                                    | 3 |
|----------------------------------------------------------------------------------------------------|---|
| Saving 1st Image<br>Study Group : CLIN<br>Image desc : CONSULT<br>Image bits/pixel : 24 bit<br>saving as ImageType : Full Color JPG |   |

• Repeat above steps for each document in the group.

 When you are finished scanning all the documents in the group click the Study Complete Study Complete button. The Study Group Complete window will open.

| Ŗ Study Group is Complete                                                                                                    |             | 2         |
|----------------------------------------------------------------------------------------------------|-------------|-----------|
| Study Group: "CLIN"<br>Patient : "PATIENT,ONEONESEVENT<br>Image Count: 1<br>CLOSE the Study Group ?<br>Study Group Short description: (60 |             |           |
| CONSULT                                                                                                    |             | Ţ         |
| Study Group Long description:                                                                                                    | 🗌 word wrap |           |
|                                                                                                    |             |           |
| <                                                                                                    |             | v<br>>    |
| ОК                                                                                                    | X Cancel    | 🖗 HelpBtn |

Check the default text in the Study Group Short Description box. If you need to add additional information, click the box and type additional information.

• Click OK to complete the study.

### **Image Quality**

- When the scanned document is displayed on the right side of the Capture window, check the quality of the image.
- Use the scroll bars (not shown) and the Zoom slider to ensure all text is visible and legible. If needed, the DeSpeckle tool can be used to remove stray pixels

(black dots) from the image, by clicking the DeSpeckle Button above the image captured

- Drag to zoom in/out Click to remove "noise"
- If the image is rotated or upside down, use the orientation buttons to correct the

problem. If the image is slightly crooked, use the DeSkew D button to straighten the image.

- Click the <u>button</u> to flip image vertically
- Click the button to flip image horizontally
- Click the *button to rotate image left or counter-clockwise*
- Click the **button** to rotate image right or clockwise.
- If the image is a multi-page document, use the paging controls to check each page. Correct any problems found.

If the image is NOT acceptable, click Image OK or press ALT+L, then re-scan the image. If image quality is acceptable, click Cancel Cancel or press ALT+K.

# **Completing Capture**

The VistA Imaging Capture Window can use a number of different capture mechanisms to acquire images:

- Import File from Workstation
- Scan Document or Color Picture
- Meteor/Orion Imaging Boards
- Digital and Still Video Camera Input

Once an Image has been captured, VistA Imaging will display the image in the Display area and enable the 'Image OK' and 'Cancel' Cancel buttons. The image manipulation buttons are also available if required.

If the captured image is not the correct image or not of good quality, click the 'Cancel' button to discard the image.

If the Image is correct and the quality is good, click the 'Image OK' **Image OK** button.

### **Scan Document or Color Picture**

Requirement: All document scanning must be at a minimum of 300 x 300 dpi.

VistA Imaging can acquire images from TWAIN devices including:

- color scanners,
- document scanners,
- desktop scanners, and
- still/video cameras.
- If 'TWAIN Capture Twain Window' is selected as the Input Source, another window will open when 'Capture' is clicked. This is the TWAIN Window for the TWAIN device. Each TWAIN Device has its own TWAIN Window and TWAIN Image Types.
- In the TWAIN Window, TWAIN image type and other image parameters need to be selected. Click on the prescan and/or scan buttons to perform the scan. The image will be passed to the Image Box of the VistA Imaging Capture Window for approval.

Please see the device manual for image adjustments and other details.

## **Meteor/Orion Imaging Boards**

Meteor/Orion boards installed in a workstation display live images. When the Capture button is clicked on the VistA Imaging Capture main window, the VistA Imaging Capture window (**shown below**) will appear. (1) A live image is displayed.

(2) To obtain a still image -- click the Freeze button

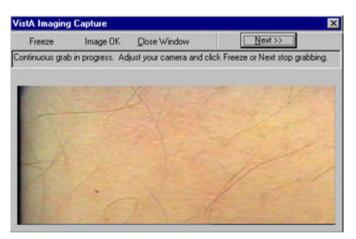

(3) Review the quality of the image,

- if **not** satisfactory, click the **Freeze** button again. The window will resume the display of live images.
- If the image is satisfactory, click the **Image OK** button.

(4) The VistA Imaging Capture main window will then move to the foreground, the "frozen" image will appear in the Display area of the main window.

(5) Prior to capture, Review all the patient information and the image,

- If not correct, click Cancel.
- If the image and data are correct, click the Image OK button to save them in the patient's record.

(6) If a **Study** (**Group**), of several images, is being performed, click the **Capture** button to **return to the live image display window**.

## **Digital and Still Video Camera Input**

#### Digital Camera

These cameras are used by staff in the:

- Wound Care Clinic
- Home Based Primary Care
- Dermatology Clinic
- OR
- Plastic Surgery
- Podiatry
- Outpatient Clinics
- Nursing Home / Administrative / Police office (for Patient Photo ID)

Most of the cameras can transfer their images by connecting to a PC that has a USB port.

- the camera is turned on in display mode
- the camera appears in the Windows Explorer as a 'removable' drive
- images can be copied to an 'import' folder on the PC hard drive
- to store the images in the patient record, select the import folder when running VistA Imaging Capture

#### **Still Video Camera**

If the input device is a still video camera (which records full motion video) with a TWAIN interface, it must be connected to the workstation. Consult the instructions for the camera to see if turning off the workstation is recommended before proceeding.

There are several kinds of interfaces:

- Images are recorded by the camera prior to being connected to the workstation.
- The camera operates in live mode, inputting images as they are captured.
- The camera provides a download mode (non-TWAIN) that places all images in a directory on the workstation.

#### Using the TWAIN Interface

1) Images are recorded by the camera prior to being connected to the workstation. When the 'Capture' button is clicked the camera will be started and a series of images will probably appear in the TWAIN window (depending on the software provided with the camera). Follow the instructions provided with the camera and select the image to be captured. The captured image will appear in the image box on the Capture window.

2) The camera operates in live mode, inputting images as they are captured. Follow the instructions provided with the camera. As images are captured and indicated acceptable, they will appear in the image box on the Capture window.

#### Using the Download Function

3) The camera provides a download mode (non-TWAIN) that places all images in a directory on the workstation. This method may be preferred because of its speed. In this case, follow the instructions with the camera. Be sure that the downloaded images are stored in a standard format such as JPEG, BMP, or TIF. Then use the VistA Imaging Import mode to import the images into VistA.

### Validate Image Data

Imaging capture validates the Image data in the following ways:

#### Patient

User must have selected a patient

#### Procedure

User must have selected a procedure or a category

#### **Doc/Image Date - Image Date**

Usually entered by system. Taken from the associated procedure date. But if one of the three Patient Only associations (Clinical, Photo ID, Administrative) is selected, then the user has to enter the date. It is a standard FileMan Date/Time look up. i.e. 'T' 'T-1' etc are accepted input values.

#### **Image File**

User must have captured or imported an Image. It will be visible in the Image box on the Capture window.

#### **Image Description**

Must be entered by user. (User can accept the system default description)

#### **Image Long Description**

(Optional)

## **Display area**

The Display Area has image manipulation buttons to modify the image before saving it. See *Image Manipulation Buttons* section for more information.

The Display area and its controls enable:

- viewing of images prior to capture, and
- review of images that have already been captured.

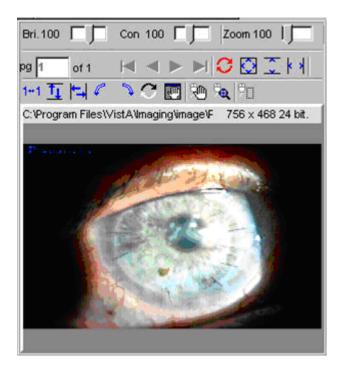

**Prior to capture:** Images are displayed for **medical and/or administrative review.** When the Capture button is clicked, a Confirmation window appears.

| Confirm |                                                                                                    | There are a second and a second and a second and a second and a second and a second and a second and a second a |
|---------|----------------------------------------------------------------------------------------------------|----------------------------------------------------------------------------------------------------|
| ?       | Saving 1st Image<br>Study Group : COL<br>Image desc : COL 01 Jan 05<br>Image bits/pixel : 24 bit<br>saving as ImageType : TGA<br>OK Cancel |                                                                                                    |
| lmage d | ata is Valid.                                                                                                    | 5%                                                                                                    |

#### At the bottom of the VistA Imaging Capture window is a status bar.

(1) An internal check is done by the software to determine that the image and data are ready for the capture process

- the current status message is: "Image data is Valid"
- this is not a medical or administrative review

(2) The bottom right corner of the window has a progress meter -- currently showing 5%.

• this indicates that the initial step of the Capture process has begun

(3) The Confirm window displays information about the image currently shown in the Display area.

- Review the quality of the image and the data in the Confirm window.
- If the displayed image and data are accurate, then click the OK button to save the image to VistA
  - After the image capture is completed, check the status bar for any further messages.
  - If a Study (Group) is being captured, then continue the capture process.
- If the image and/or data are not satisfactory, then click the Cancel button to discard the image.
  - Correct the image and/or data information before resuming the Capture process.

The Image manipulation buttons can be used to modify the image before saving it.

The Display Area can also be used to **display** a patient's **previously captured images.** Select the menu option '*File* | *Latest patient Images*' and the 'Patient's latest Images window' will be opened. Selecting an item from the list will display the image in the image box.

While displaying patient images in this manner, the Capture, Image OK, and Study Complete buttons are disabled. Only the Cancel button is enabled. The 'Cancel' button must be clicked to enable Image Capture again.

The VistA Imaging Capture main window can also act as an **Image Browser** by selecting 'Import' as the 'Input source' and then scrolling through the Import directory file listing: As each image name is selected, it will be shown in the **Display area**.

| / "Actual                                       | Size" button                        | Scanned Do   | ocument Co<br>人 | ntrols |                   |
|-------------------------------------------------|-------------------------------------|--------------|-----------------|--------|-------------------|
| Bitto 「「 con too 「「<br>〇 [2] [ H] [ H] 五 [ H] 《 | Zoom 100                            | [99]1 of 1   | 4 ● ▶           | I      |                   |
| C.'program filestvista'imaging'image'P          | • РСС АМВ                           | 58.7         |                 |        | 2544 x 3300 1 bt. |
|                                                 | ) EARACHE, SL. FE<br>RDUE FOR DIABE | VER X 2 DAYS | 29."            |        | 203               |

#### **Image Manipulation Buttons**

| Bri. 100 |       | Con | 100 | Г | Г | Zo | orn 1 | 00 |            |
|----------|-------|-----|-----|---|---|----|-------|----|------------|
| pg 1     | of 1  |     | •   | ► |   | C  | ٢     | 2  | <b>k k</b> |
| 1+1 T    | I HAR | 2   | C   |   | 1 | °. | ВП    |    |            |

The right side of the window under the Tool Bar has the Image manipulation buttons and the image box.

When an image is captured, it is shown in the Display area.

**Caution:** Any changes made to the Image, except sizing operations, will be saved when 'Image OK' button is clicked.

• Sizing operations include: Zooming, fit Width, fit Height and fit in Window.

#### **Button descriptions:**

Document control (paging is enabled for multipage images).

| C    | <b>Reset the image</b><br>To its original orientation, contrast and brightness. (This does not reload<br>the image from disk, to do that during Import, simply click again on the<br>image in the Import directory listing.) |
|------|----------------------------------------------------------------------------------------------------|
| Ö    | Fit the image - Into the Display area.                                                                                                    |
| I KA | Fit the image height<br>Fit the image width                                                                                                    |

| 1+1 | Zoom image to actual size (1 pixel to 1 pixel)                                                                                                    |
|-----|----------------------------------------------------------------------------------------------------|
| 표 H | Flip image vertically<br>Flip image horizontally                                                                                                    |
| ~   | Rotate image 90 degrees to the left, Rotate the image 90 degrees to the right                                                                                                    |
| ¢   | <b>Invert all the colors</b> in an image. Each color is replaced by its color complement.<br>For example, white becomes black, and red becomes blue.                                             |
|     | Open a <b>Pan Window</b> .<br>Use the mouse in the pan window to move the visible area of a<br>zoomed Image                                                                                      |
| R   | Position the mouse over the Image, and <b>drag</b> ( <b>pan</b> ) the visible area of a zoomed image                                                                                             |
| ିକ୍ | <b>Click</b> to turn <b>'magnifying glass' on or off</b> . When this tool is turned on, dragging the left mouse button over an image displays a portion of the image at a greater magnification. |
| ۳D  | Zoom in on selected area.                                                                                                    |

## Warning Panel for Patient Change

Once a patient is selected using any of the above described methods and an image is displayed in the capture window, any change to the Patient selected will cause Clinical Capture to display a Warning Panel as shown below. The Warning Panel alerts that the Patient has changed since an image was loaded. At this point, there are two available options:

- "Continue" with the patient change using the Continue **Continue** button to keep the image displayed in the capture window so that it can be used for the newly selected patient.
- "Cancel Image" using Cancel Image <u>Cancel Image</u> button to clear the image displayed in the capture window

|                                                                                                    | Select Patient                      |  |
|----------------------------------------------------------------------------------------------------|-------------------------------------|--|
| *Patient                                                                                                    | PATIENT,EIGHTFIVEEIGHT 0000-00-0858 |  |
| *Study performed                                                                                                    | CLIN                                |  |
| *Doc/Image Date                                                                                                    | *Origin VA                          |  |
| *Doc/Image Type                                                                                                    |                                     |  |
| Specialty                                                                                                    | BLOOD BANK                          |  |
| Proc/Event                                                                                                    |                                     |  |
| *Image Desc                                                                                                    | CONSENT                             |  |
| Warning                                                                                                    |                                     |  |
| Warning : The Patient has changed<br>since the Image was Loaded.<br>Please verify that the Image belongs to:<br>PATIENT,EIGHTFIVEEIGHT Cancel Image |                                     |  |
|                                                                                                    |                                     |  |

## Approving the Image

When the image displayed in the image box is acceptable, click the 'Image OK' button

A confirmation window will open and display the Image information. Click 'OK' to

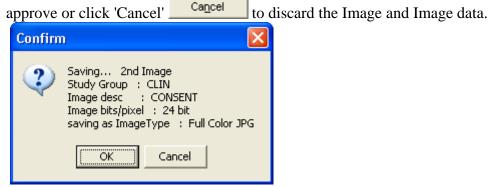

If there are more images for this procedure, use the Capture button again to capture them.

Note:

- When one of the data input fields has the input focus the 'Image OK' button is set as the 'window default button'. When <Enter> is pressed the window default button will be clicked.
- <TAB> doesn't have to be pressed repeatedly to get to the 'Image OK' button, simply press <Enter> while focus is on one of the input fields.
- Of course <TAB> can be pressed repeatedly to get to the 'Image OK' button, or click the 'Image OK' button with the mouse.

### **Image Function Buttons**

These buttons are used during the capturing of a patient image. (Click an area of graphic for help on specific buttons.)

| <u>C</u> apt |        |                |
|--------------|--------|----------------|
| Image OK     | Cancel | Study Complete |

| The 'Image function buttons' consist of: | Study Complete |
|------------------------------------------|----------------|
|------------------------------------------|----------------|

| Capture<br>Capture               | Activates the Input device to Capture (Acquire) the image.  |
|----------------------------------|-------------------------------------------------------------|
| Image OK<br>Image OK             | Indicate approval of the captured image.                    |
| Cancel<br>Cancel                 | Discard the captured image.                                 |
| Study Complete<br>Study Complete | Indicates that all images have been captured for the Study. |

The position of the buttons and their tabbing sequence can be changed by opening the 'Tabbing Sequence Window'

## **Batch Capture Transfer Buttons**

Select the images in the list box that you want to place in the batch capture list (below the list box) and then click one of the following icons:

- O move selected images to the batch capture list
- O move all images to the batch capture list

Note: You can move all or selected images back to the list box by clicking either icon:

- Or remove selected images from the batch capture list
- 💿 To remove all the images from the batch capture list

### **Batch Capture Options window**

If Import has been selected as the Source the Batch Capture option will be available.

Batch capturing provides the capability of selecting multiple images from an import directory and have them all saved to an Image Group when 'Image OK' is clicked.

Clicking the check box Flatch or selecting the 'Options Batch Capture Options' menu option will open the 'Batch Capture Options' window.

| Batch Capture Options                     | 3 |  |
|-------------------------------------------|---|--|
| Before each Image in the Batch is saved : |   |  |
| After a Successful Save                   |   |  |
| CK (do not show this window)              |   |  |

**'Prompt for Image description'** provides the opportunity to enter a different description for each image. If this is not checked, all images will have the same short description.

**Note:** When 'prompt for image description' is checked the 'Batch Capture image description' window will be displayed before each image is saved to the VistA Image File.

**'Delete Image File from Import Directory'** will delete the Image File from the workstation directory.

**<u>Caution</u>**: When the Delete Image File from Import Directory checkbox is checked, image files **WILL BE AUTOMATICALLY DELETED** from the import directory after they are captured. If the capture process was not successful, the image will no longer be available in the import directory. Therefore, it is recommended that after several single and/or groups of images are captured, you verify the capture by viewing the images using Imaging Display. Verify the first few images for each image capture device before this checkbox is checked. If the checkbox is unchecked, you can manually delete the images that are no longer needed..

If '(do not show this window)' is checked then the 'Batch Capture Options' window will not be displayed when the 'Batch' check box is checked from the main capture window.

**Note:** The 'Batch Capture Options' window can be displayed by selecting the '*Options*|*Batch* Capture Options' menu item.

| Batch Capture Image description | ×                         |
|---------------------------------|---------------------------|
| Enter a description of the o    | currently displayed image |
| ABG 3/30/99                     |                           |
| 🗸 ок                            | 🗙 Skip this image         |

Change the description and **press** <**Enter**> or **click** '**OK**' to save the current image and continue on to the next image.

If 'Skip this image' is clicked, the current image will be discarded and processing will continue with the next image in the batch list.

## Long Image Description

Entry of a long image description is optional. Type any description in the scroll box provided. Long image descriptions are displayed as the first paragraph of Image Reports.

| sizing bar                         |             |
|------------------------------------|-------------|
| Long Image Description (optional): | 🔽 word wrap |
|                                    | A.          |
|                                    | ¥           |

**Note:** The mouse can be used to 'drag' the 'Long Description' field and make it smaller/larger for easier input of data. Position the mouse over the sizing bar above the 'Long Description' text and when the mouse changes to the horizontal crossbeams click down with the left mouse button and move the cursor to a new position for the top of the long description field then release the mouse button.

- Word wrap can be turned on/off.
- Paragraph indents and formatting will be saved.
- right-click to display the shortcut edit menu. Available options are: Undo, Cut, Copy, Paste, Delete, Select All.

The Long Description field also has a minimum and maximum height and the system won't let the user size the field beyond them.

## **Confirmation Window**

The 'Confirmation window' displays the Image data that is about to be saved to the patient record.

When \_\_\_\_\_\_\_\_ is clicked, a validity check is performed on the input data If the input data is valid, then the Confirmation Window will display.

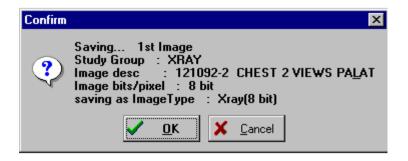

Click 'OK' to save the Image to the patient record

Click 'Cancel' **Cancel** to stop the process and return to the capture window.

**Note:** The Confirmation Window is only displayed if the menu option '*Options*| *Show Confirmation messages*' is checked.

## **Indicating Completion of a Study**

When all images have been captured for a procedure, click the Study Complete button of the Capture Window. The progress indicator at the bottom of the window will display. A group of images will be created and associated with the patient's report.

## Save Image Data to VistA

A new entry is made in the Image File.

- The entry consists of the image data along with a pointer to the procedure in the associated clinical package.
- A pointer to the Image File entry is entered in the procedure entry of the associated package.

If either of these two actions fails, or an error occurs, the image capture fails.

## Fails

If the capturing of an Image Fails. The Imaging system will delete any entries made in the Image File and associated Package Files.

- The user will have to fix whatever problem caused the failure.
- The system manager should be called if required.

## **Importing Documents / Images**

### Import File from Workstation

In a number of cases, an image has been captured to a file on the local workstation. This is typical with commercially-available image capture systems. As long as these files are in a standard format, they can be imported into the VistA Imaging System. Even manufacturers who use a proprietary file format may offer an export function which will save another copy of the file in a standard format.

The standard VistA Capture Window can be used to import images from the local workstation drive.

To import images:

- First select the directory on the local system where the images to be imported are located (see the *Import Directory List* section below).
- Next select the image filename from the file list box on the capture window (see Select Image File to be imported).
- Then click the 'Capture' button.

Note: When importing files, the 'Batch Capture' option is available.

• In 'Batch Capture' mode, multiple image files can be captured and saved at one time.

### **Import Directory List**

VistA Imaging Capture is in 'Import Mode' when 'Import' has been selected as the input Source. In Import Mode, the directory of images to be imported must be selected.

| <u>C:\Program Files\VistA\Imaging\import</u> | 8 | <u> </u> |
|----------------------------------------------|---|----------|
| Import Directory list                        |   |          |
| C: \Image\DM\00\05\                          |   |          |

Open the Workstation Settings window – Import Directories Tab, by selecting the menu option '*Options*|*Import* Directory'.

| Workstation settings                                                         |
|------------------------------------------------------------------------------|
| Auto-Settings Scroll Bar and Zoom Settings Import Directories Visit Location |
| Workstation settings: these settings are the same for all users.             |
| Default Directory: C:\Program Files\VistA\Imaging\import\                    |
|                                                                              |
| Import Directory List                                                        |
| C:\Image\DM\00\05\                                                           |
|                                                                              |
|                                                                              |
|                                                                              |
|                                                                              |
|                                                                              |
|                                                                              |
| Apply Remove Set as Default Add Directory                                    |
| Automatically add any selected directory to the Import Directory List.       |
| ↓ Automatically and any selected directory to the import Directory List.     |
|                                                                              |
| OK <u>H</u> elp                                                              |

Click Add Directory Button Add Directory... to add a new directory to the Import Directory List.

When the 'OK' button is clicked, the image files will be redisplayed in the Import directory file list box on the Main Capture window.

#### Notes:

The images displayed in the file list box in this window are for display purposes only. Images are not selected from this window – just the directory from which to import images is selected. The images available in the selected directory are displayed in the bottom left frame of the capture window. A screenshot is included below.

|                  | <u>T:'Demolma</u> ; | <u>qes\</u> |                | 😒 🚞 |
|------------------|---------------------|-------------|----------------|-----|
| File Name        | Size                | Туре        | Modified       | ^   |
| AUD audiolog     | 218KB               | .jpg        | 10/02/2003 9:1 |     |
| CARD cardiov     | 122KB               | .jpg        | 10/02/2003 9:1 |     |
| CARD DICOM       | 71KB                | .jpg        | 10/02/2003 9:1 |     |
| CLINIC Progre    | 471KB               | .tif        | 09/29/2003 10: |     |
| CONSENT ad       | 472KB               | .tif        | 10/02/2003 9:0 |     |
| CONSENT blo      | 27KB                | .TIF        | 08/07/2003 11: |     |
| CONSENT car      | 471KB               | .tif        | 10/01/2003 11: | _   |
| CONSENT con      | 204KB               | .jpg        | 10/02/2003 9:2 |     |
| CONSENT par      | 601KB               | .jpg        | 10/02/2003 9:3 |     |
| CONSENT vac      | 1KB                 | .TIF        | 04/01/2004 2:0 |     |
| 🔥 dfgdfg.ppp.zip | 9KB                 | .zip        | 10/28/2009 6:4 |     |
| ENDO bone d      | 103KB               | .jpg        | 10/02/2003 9:3 |     |
| EYE CLINIC di    | 143KB               | .jpg        | 10/02/2003 9:3 |     |
| EYE CLINIC vi    | 1013KB              | .jpg        | 10/02/2003 10: |     |
| FORM 10-10E      | 751KB               | .jpg        | 10/02/2003 9:3 |     |
| FORM 118-19      | 982KB               | .tif        | 08/07/2003 11: |     |
| FORM 118-19      | 145KB               | .jpg        | 10/02/2003 9:4 |     |
| FORM 118-3       | 473KB               | .tif        | 09/29/2003 11: | ~   |

If 'Save as default' is checked, the Drive Directory and file mask will be saved by the system and used as defaults the next time this window is opened.

File mask or file filters are used to limit which files will be displayed in the file list box. The most familiar mask is '\*.\*'. This will display all files. Alternate masks can be typed, or selected from the list.

## Timesavers

Topics covered in this section:

- Using Keyboard Shortcuts
- Using "Auto-Settings" to Save Keystrokes
- Defining Display Area Defaults
- Settings

### **Using Keyboard Shortcuts**

You can speed up the capture process by using the keyboard for frequently repeated actions. The following table summarizes keyboard shortcuts that can be used in the Capture window.

Certain "Auto-Settings" may modify the behaviors described below. For more information about Auto-Settings, see the *Using "Auto-Settings" to Save Keystrokes* section.

| То:                                | Do This                                     |
|------------------------------------|---------------------------------------------|
| Start scanning a document          | Press ALT+C                                 |
| Discard a scanned document         | Press ALT+L                                 |
| Finalize a scan (Image OK)         | Press ALT+K                                 |
| Complete a study Press             | ALT+E                                       |
| Select a new patient               | Press ALT+P                                 |
| Move from one input field to the   | Press TAB. A selected field will contain a  |
| next                               | blinking cursor. A selected button will be  |
|                                    | displayed with a dotted border.             |
| Move to previous input field       | Press SHIFT-TAB                             |
| Open a pull-down list              | Press TAB until the field is selected, and  |
|                                    | then press the Down Arrow key.              |
| Select an item in a pull-down list | Type the first few letters of the value you |
|                                    | want to enter in the field, or use the Up   |
|                                    | Arrow or Down Arrow keys. When the          |
|                                    | appropriate item is selected, press ENTER.  |
| Close a pull-down list (without    | Press ESC (the Escape key)                  |
| selecting a value)                 |                                             |

## Using "Auto-Settings" to Save Keystrokes

Options in the Auto-Settings tab can be used to reduce the number of keystrokes or mouse used during document scanning.

To specify Auto-settings for a user

In the main menu, click Options | Auto Settings. The Capture Session Settings dialog will open.

In the Auto-Settings tab, select or clear each option as desired.

When you are finished, click OK. Your changes will take effect immediately. To associate the settings with the current login and to ensure that they are retained for future sessions, click Options | User Preferences | Save Preferences.

## **Defining Display Area Defaults**

When a document is scanned, it will be displayed in the right side of the Capture window using a default zoom and image position. You can define what the default zoom and position can be using the following steps. Once defined, these settings can be associated with your login and then will "follow" you from workstation to workstation.

To specify Display Area defaults

In the main menu, click Options | Scrollbar/Zoom Settings. The Capture Session Settings dialog will open.

### Settings

In the Scrollbar and Zoom Settings tab, choose one of the following options:

| Settings       | Explanation                                                      |
|----------------|------------------------------------------------------------------|
| Fit to Window  | Displays entire captured image at largest size possible, given   |
| Setting        | the current dimensions of the display area.                      |
| Repeat         | Displays captured image using the zoom and position of the       |
| Settings       | previously captured image. (Position is used only if the current |
|                | zoom Last Displayed image does not permit the entire image       |
|                | to be shown in the display area.)                                |
| Always Use     | Allows the user to apply whatever settings are used for current  |
| these Settings | image for all subsequent captured images.                        |
| Positional     | The position can be Center, Upper Left, Upper Right, Lower       |
|                | Left, or Lower Right, and is selected by clicking the box        |
|                | control near the bottom of the dialog. (Position is used only if |
|                | the current zoom does not permit the entire image to be shown    |
|                | in the display area.)                                            |

When you are finished, click OK. Changes will take effect immediately. To associate the settings with the current login and to ensure that they are retained for future sessions, click Options | User Preferences | Save Preferences.

# Menu options and functions

Topics covered in this section:

- Options menu
- Tools Menu
- Configurations Menu
- Capture Configuration List
- Save Capture Configuration
- Clear Configuration values
- Properties Saved with Configuration Definitions
- 'Association' Configuration Settings
- Workstation Configuration
- Imaging Workstation Configuration Window

### **Options menu**

This section contains various options provided to users under the Options Menu used to customize the capture workstation as needed. The options are explained in the table below.

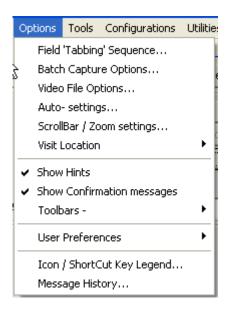

| Field 'Tabbing'<br>Sequence | The position and tabbing order of the capture controls<br>can be changed with this option. Clicking this option<br>opens the Tabbing Sequence Window as shown below.<br>Select field and press Up/Down arrows to change the<br>tabbing order as preferred.                                                                                                    |
|-----------------------------|----------------------------------------------------------------------------------------------------|
|                             | Capture window Tabbing Sequence editor         Click on an area of input fields, then use the up/down arrows to move the selected controls.         (Clif - N moves to next area)             "Patient         Select Note,Exam, etc         Note or Report title and info         "Dockmage Date, Type, Spec etc.         "Image Desc         Image OK       Cancel         Study Complete             Image OK       Cancel             Note or Report |
| Batch Capture Options       | Select this option to change the options for batch capture<br>of images. If "Prompt for Image Description" is<br>checked, a description for each image in the batch has to<br>be entered before saving.                                                                                                    |
|                             | If "Delete Image File from Import Directory" option is<br>checked, the image will be deleted from import<br>directory after importing and saving into capture                                                                                                    |
|                             | Before each Image in the Batch is saved :    Prompt for Image description   After a Successful Save  Delete Image File from Import Directory   (do not show this window)                                                                                                    |

| Video File Options            | Use this option to select which player is used to play<br>video files within Capture. Opens the Video File<br>Options window. The Video File Viewer can be<br>selected. "Use Imaging Video player" when selected<br>plays video files using Imaging video player and "Use<br>Alternate Video player" when selected plays video files<br>using alternate video player.                                                  |
|-------------------------------|----------------------------------------------------------------------------------------------------|
|                               | Video File Options       X         • Use Alternate Video Player       • Use Imaging Video Player         • Play Video File when selected       Vist A Imaging on her constructed in Vist A Imaging on her                                                                                                    |
|                               | <b>Note:</b> .AVI files can be captured in VistA Imaging only.<br>Selection of user options for Tab and keyboard actions.                                                                                                    |
| <b>User</b> Session settings: | User Session settings                                                                                                    |
| Auto-settings                 | Auto-Settings       Scroll Bar and Zoom Settings       Import Directories       Visit Location         Automatically Tab to next control       when <enter> is pressed in an edit box, or a list item is selected         Automatically select that List item       when only one list item matches keyboard input         Open the selection list       when the edit box of a list control gets input focus.</enter> |
|                               | OK <u>H</u> elp                                                                                                    |

|                                                 | Selection of user options for Scroll Bar and Zoom                                                                                                    |
|-------------------------------------------------|----------------------------------------------------------------------------------------------------|
| User Session settings:                          | settings.                                                                                                    |
|                                                 | User Session settings                                                                                                    |
| Scroll Bar/Zoom<br>settings                     | Auto-Settings Scroll Bar and Zoom Settings Import Directories Visit Location<br>When an Image is displayed in the Capture Window Image Box, apply the selected Settings<br>(Settings include: Horizontal and Vertical Scroll bar positions and Zoom)           |
|                                                 | <ul> <li>Use Fit to Window Setting.</li> <li>Repeat settings of last displayed image.</li> <li>Always use these settings: Get Current Settings<br/>Horizontal: 0 Vertical: 0 Zoom 100</li> <li>Positional Always Zoom to: 100 Get Current Zoom</li> </ul>      |
|                                                 | Always scroll to a certain area of the image:                                                                                                    |
|                                                 |                                                                                                    |
|                                                 | Option to select Import directory to import images to.                                                                                                    |
| Workstation settings:                           | See the <i>Importing Documents / Images</i> section for more information.                                                                                                    |
| (Access via: <b>'User</b> Session<br>settings') | Workstation settings       Import Directories         Auto- Settings       Scroll Bar and Zoom Settings         Workstation settings:       these settings are the same for all users.         Default Directory:       C:\Program Files\VistA\Imaging\import\ |
| Import Directories                              | Import Directory List C:\Image\DM\00\05\                                                                                                    |
|                                                 | Apply     Remove     Set as Default     Add Directory       Automatically add any selected directory to the Import Directory List.                                                                                                    |
|                                                 |                                                                                                    |

|                               | Option to select the default 'location' for new Progress notes when creating new TIU Notes.                                                |
|-------------------------------|----------------------------------------------------------------------------------------------------|
| <b>User</b> Session settings: | Visit Locations are locations found in the hospital (i.e. Wards, Clinics). User selects the Visit Location where the procedure took place. |
| Visit Location                | The value of Visit Location is an entry in the HOSPITAL<br>LOCATION File (#44)                                                             |
|                               | <br>ОК <u>Н</u> еір                                                                                                    |

| <ul> <li>Show:</li> <li>Hints (on/off)</li> <li>Confirmation<br/>messages (on/off)</li> </ul> | Options       Tools       Configurations       Utilitie:         Field 'Tabbing' Sequence       Batch Capture Options       Video File Options         Video File Options       Auto- settings       ScrollBar / Zoom settings         Visit Location       •                                                                                                    |
|-----------------------------------------------------------------------------------------------|----------------------------------------------------------------------------------------------------|
|                                                                                               | <ul> <li>Show Hints</li> <li>Show Confirmation messages</li> <li>Toolbars -</li> <li>User Preferences</li> <li>Icon / ShortCut Key Legend</li> <li>Message History</li> </ul>                                                                                                    |
|                                                                                               | <ul> <li>When option is <i>checked</i>, dialog windows will interrupt the capture process requiring confirmation of certain operations.</li> <li>An example is the 'confirmation window', where the 'OK' button must be clicked in order for the process to proceed.</li> <li>This option should be <i>checked for new users</i> of the Imaging Capture System.</li> </ul> |

| Toolbars | When option is <i>checked</i> , the Capture window toolbar will be visible and display the saved configurations as buttons.                                                                                                    |
|----------|----------------------------------------------------------------------------------------------------|
| Toolbars | Options       Tools       Configurations       Utilities       Image       Help         Field 'Tabbing' Sequence       Association:       Saying:       Study         Batch Capture Options       Auto- settings       Batch       Bri. 100       Field         Video File Options       Auto- settings       Batch       Bri. 100       Field       Complete         Visit Location       Visit Location       Show Hints       Show Confirmation messages       Show Confirmation messages       Study Complete       Study Complete |
|          | <ul> <li>Configuration Buttons Toolbar<br/>Configuration Buttons Toolbar Multi-Line</li> <li>Configuration Buttons Toolbar Multi-Line</li> <li>Current Settings Toolbar</li> <li>Inage Toolbar</li> <li>Image Toolbar</li> <li>When <i>checked</i>, the current settings will be displayed at<br/>the top of the Capture Window. <click> on a setting<br/>button to quickly change that setting only.</click></li> </ul>                                                                                                    |

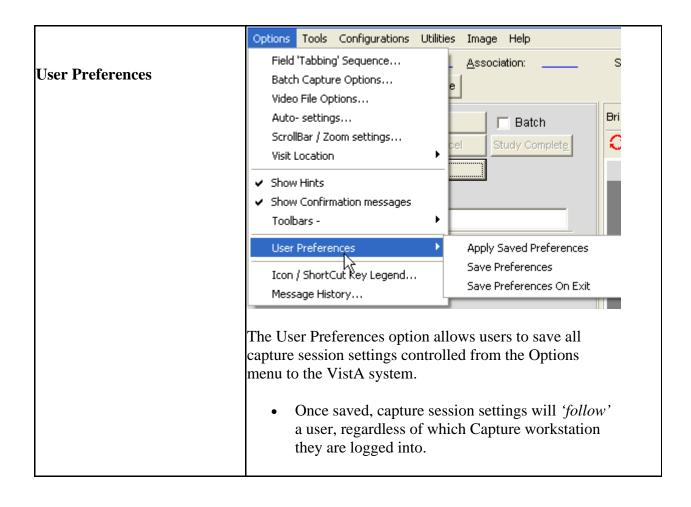

| Message History                                                                                                    | This option when selected displays the Message History Window.                                                                                                    |
|----------------------------------------------------------------------------------------------------|----------------------------------------------------------------------------------------------------|
| Options Tools Configurations System M                                                                                                    | willdow.                                                                                                    |
| Import Options                                                                                                    | Imaging Session: Message History                                                                                                    |
| Field 'Tabbing' Sequence         Batch Capture Options         Video File Options         Auto- settings         ScrollBar / Zoom settings         Import Directory Options         Ctrl+D         Visit Location         Show Hints         Show Confirmation messages         Toolbars -         User Preferences         Icon / ShortCut Key Legend         Message History | File       Options       Refresh       Help         11.14:54:468       ** CapturelsValid '228 slider 228         11.14:54:468       Click 'Image OK' to save Image, or 'Cancel' to discard Image         11.14:54:468       Click 'Image OK' to save Image, or 'Cancel' to discard Image         11.14:54:468       STARTING: brilmageOKClick         11.14:54:484       * Before OK' To SaveImageAsis: brilmageOKClick         11.14:54:484       * AgFileObj.FullFileName:         11.14:54:484       * albvar Format =         11.14:54:484       * albvar Format =         11.14:54:484       * albvar Format =         11.14:54:484       * albvar Format =         11.14:54:484       * albvar Format =         11.14:54:484       * albvar Format =         11.14:54:484       * albvar Format =         11.14:54:484       * albvar Format =         11.14:54:484       * albvar Format Desce = Bitmap file BMP         11.14:54:484       * albvar Format [2]BMP         11.14:54:484       * albtape = [2]BMP         11.14:54:484       * albtape = 2         11.14:54:484       * albtape = 2         11.14:54:484       * albtape = 2         11.14:54:484       * albtape = 2         11.14:54:484       * albtape = 2 |
|                                                                                                    |                                                                                                    |
|                                                                                                    | Log Cnt = 261       Logging captured to: C:\Documents and Settings\vhaiswsurih\Application Data\         For more information about this feature, refer to the         MagLogger User Guide                                                                                                    |

#### Icon / Shortcut Key Legend

This sub-section provides an explanation of Icons & shortcuts available and the legend.

| Import List, Note | This menu has a legend of icons available in Clinical |
|-------------------|-------------------------------------------------------|
| Icons, General    | Capture                                               |

| Import List | Import List options tab has an explanation of the icons |  |  |  |  |  |  |
|-------------|---------------------------------------------------------|--|--|--|--|--|--|
| -           | available in Import List Directory                      |  |  |  |  |  |  |
|             | lcon / ShortCut Key Legend                              |  |  |  |  |  |  |
|             | Import List Note Icons General ShortCut Keys            |  |  |  |  |  |  |
|             | 🖳 Select Directory window                               |  |  |  |  |  |  |
|             | Expand / Collapse the Import Directory List.            |  |  |  |  |  |  |
|             | 🔬 Warning - File cannot be Imported.                    |  |  |  |  |  |  |
|             | Current Batch file being imported.                      |  |  |  |  |  |  |
|             | Batch File Skipped - not imported.                      |  |  |  |  |  |  |
|             | S Remove selected / all images from batch capture list  |  |  |  |  |  |  |
|             | S Move selected / all images to batch capture list      |  |  |  |  |  |  |
|             |                                                         |  |  |  |  |  |  |
|             | <b>✓</b> OK Print                                       |  |  |  |  |  |  |
|             |                                                         |  |  |  |  |  |  |
| Note Icons  | Note Icons options tab has an explanation of the icons  |  |  |  |  |  |  |
|             | available in Progress Notes Window.                     |  |  |  |  |  |  |
|             | 🛱 Icon / ShortCut Key Legend                            |  |  |  |  |  |  |
|             | Import List Note Icons General ShortCut Keys            |  |  |  |  |  |  |
|             | New Note/Addendum has no text                           |  |  |  |  |  |  |
|             | New Note has no text, BoilerPlate text exists           |  |  |  |  |  |  |
|             | New Note/Addendum has text                              |  |  |  |  |  |  |
|             | Complete 🗸 Signed/Completed Note                        |  |  |  |  |  |  |
|             | * / UnSigned/UnCoSigned Note                            |  |  |  |  |  |  |
|             | E New Note                                              |  |  |  |  |  |  |
|             | Ten New Addendum                                        |  |  |  |  |  |  |
|             | (E-Filed) Electronically Filed Note.                    |  |  |  |  |  |  |
|             |                                                         |  |  |  |  |  |  |
|             |                                                         |  |  |  |  |  |  |
|             | Print                                                   |  |  |  |  |  |  |

| General optio<br>available in C                                                                                                    | ns tab has an explanation of the Capture.                                                                                                    | icons       |
|----------------------------------------------------------------------------------------------------|----------------------------------------------------------------------------------------------------|-------------|
| 👮 Icon / Short                                                                                                    | Cut Key Legend 🛛 🛛 🔀                                                                                                    |             |
| Import List Note                                                                                                    | Icons General ShortCut Keys                                                                                                    |             |
| 🗭 Vista                                                                                                    | Imaging Capture - Application Icon                                                                                                    |             |
|                                                                                                    |                                                                                                    |             |
| _                                                                                                    | e(s) are attached to the Note                                                                                                    |             |
|                                                                                                    | Value': The value of the field will not be cleared<br>the Image is saved.                                                                                                    |             |
| 📳 Oper                                                                                                    | n/Close Message History window                                                                                                    |             |
| * Aster                                                                                                    | isk: indicates a required field                                                                                                    |             |
| 🛞 😒 Expa                                                                                                    | nd/collapse Long Description edit field                                                                                                    |             |
|                                                                                                    | OK Print                                                                                                    |             |
|                                                                                                    |                                                                                                    |             |
| all available s                                                                                                    |                                                                                                    | SIISHOUS OF |
|                                                                                                    |                                                                                                    |             |
|                                                                                                    | General ShortCut Keys                                                                                                    |             |
| Import List   Note Icons                                                                                                    | Function                                                                                                    |             |
|                                                                                                    | · · · · · · · · · · · · · · · · · · ·                                                                                                    |             |
| Key Combination                                                                                                    | Function                                                                                                    |             |
| Key Combination<br>Shift+Ctrl + S                                                                                                    | Function       **** Image Functions       Reset Image to initial settings       Zoom In       Zoom Out                                                                                                    |             |
| Key Combination<br>Shift+Ctrl + S<br>Shift+Ctrl + I<br>Shift+Ctrl + 0<br>Shift+Ctrl + W                                                                                                    | Function       Image Functions       Reset Image to initial settings       Zoom In       Zoom Out       Fit Image to Width                                                                                                    |             |
| Key Combination<br>Shift+Ctrl + S<br>Shift+Ctrl + I<br>Shift+Ctrl + O<br>Shift+Ctrl + W<br>Shift+Ctrl + A                                                                                                    | Function       twist Image Functions test       Reset Image to initial settings       Zoom In       Zoom Out       Fit Image to Width       Zoom Image to Actual Size                                                                                                    |             |
| Key Combination<br>Shift+Ctrl + S<br>Shift+Ctrl + I<br>Shift+Ctrl + O<br>Shift+Ctrl + W<br>Shift+Ctrl + A<br>Shift+Ctrl + Left                                                                                                    | Function       Image Functions test       Reset Image to initial settings       Zoom In       Zoom Out       Fit Image to Width       Zoom Image to Actual Size       Scroll Left                                                                                                    |             |
| Key Combination<br>Shift+Ctrl + S<br>Shift+Ctrl + I<br>Shift+Ctrl + O<br>Shift+Ctrl + W<br>Shift+Ctrl + A<br>Shift+Ctrl + Left<br>Shift+Ctrl + Right                                                                                                    | Function       Image Functions       Reset Image to initial settings       Zoom In       Zoom Out       Fit Image to Width       Zoom Image to Actual Size       Scroll Left       Scroll Right                                                                                                    |             |
| Key Combination<br>Shift+Ctrl + S<br>Shift+Ctrl + I<br>Shift+Ctrl + U<br>Shift+Ctrl + W<br>Shift+Ctrl + A<br>Shift+Ctrl + Left<br>Shift+Ctrl + Left<br>Shift+Ctrl + Bight<br>Shift+Ctrl + Up                                                                                                    | Function       Image Functions       Reset Image to initial settings       Zoom In       Zoom Out       Fit Image to Vidth       Zoom Image to Actual Size       Scroll Left       Scroll Right       Scroll Up                                                                                                    |             |
| Key Combination<br>Shift+Ctrl + S<br>Shift+Ctrl + I<br>Shift+Ctrl + U<br>Shift+Ctrl + W<br>Shift+Ctrl + A<br>Shift+Ctrl + Left<br>Shift+Ctrl + Left<br>Shift+Ctrl + Hight<br>Shift+Ctrl + Up<br>Shift+Ctrl + Down                                                                                 | Function       ### Image Functions ###       Reset Image to initial settings       Zoom In       Zoom Out       Fit Image to Width       Zoom Image to Actual Size       Scroll Left       Scroll Right       Scroll Up       Scroll Down                                                                                                    |             |
| Key Combination<br>Shift+Ctrl + S<br>Shift+Ctrl + I<br>Shift+Ctrl + U<br>Shift+Ctrl + W<br>Shift+Ctrl + A<br>Shift+Ctrl + Left<br>Shift+Ctrl + Left<br>Shift+Ctrl + Bight<br>Shift+Ctrl + Up                                                                                                    | Function       Image Functions       Reset Image to initial settings       Zoom In       Zoom Out       Fit Image to Vidth       Zoom Image to Actual Size       Scroll Left       Scroll Right       Scroll Up                                                                                                    |             |
| Key Combination<br>Shift+Ctrl + S<br>Shift+Ctrl + I<br>Shift+Ctrl + U<br>Shift+Ctrl + W<br>Shift+Ctrl + A<br>Shift+Ctrl + Left<br>Shift+Ctrl + Left<br>Shift+Ctrl + Up<br>Shift+Ctrl + Up<br>Shift+Ctrl + Down<br>Shift+Ctrl + Home                                                               | Function       Image Functions ****         Reset Image to initial settings       Zoom In         Zoom Out       Fit Image to Width         Zoom Image to Actual Size       Scroll Left         Scroll Left       Scroll Up         Scroll Down       Scroll Down         Scroll to Top Left       Scroll to Top Left                                                                     |             |
| Key Combination<br>Shift+Ctrl + S<br>Shift+Ctrl + I<br>Shift+Ctrl + U<br>Shift+Ctrl + W<br>Shift+Ctrl + A<br>Shift+Ctrl + Left<br>Shift+Ctrl + Left<br>Shift+Ctrl + Up<br>Shift+Ctrl + Up<br>Shift+Ctrl + Down<br>Shift+Ctrl + Pg Up                                                              | Function         Image Functions term         Reset Image to initial settings         Zoom In         Zoom Out         Fit Image to Wridth         Zoom Image to Actual Size         Scroll Left         Scroll Up         Scroll Down         Scroll to Top Left         Scroll to Top Right                                                                                             |             |
| Key Combination<br>Shift+Ctrl + S<br>Shift+Ctrl + I<br>Shift+Ctrl + U<br>Shift+Ctrl + W<br>Shift+Ctrl + A<br>Shift+Ctrl + Left<br>Shift+Ctrl + Left<br>Shift+Ctrl + Down<br>Shift+Ctrl + Down<br>Shift+Ctrl + Home<br>Shift+Ctrl + Pg Up<br>Shift+Ctrl + Pg Down                                  | Function         Image Functions term         Reset Image to initial settings         Zoom In         Zoom Out         Fit Image to Wridth         Zoom Image to Actual Size         Scroll Left         Scroll Up         Scroll Down         Scroll to Top Left         Scroll to Top Right         Scroll to Bottom Right                                                              |             |
| Key CombinationShift+Ctrl + SShift+Ctrl + IShift+Ctrl + OShift+Ctrl + WShift+Ctrl + AShift+Ctrl + LeftShift+Ctrl + LeftShift+Ctrl + UpShift+Ctrl + UpShift+Ctrl + DownShift+Ctrl + Pg UpShift+Ctrl + Pg UpShift+Ctrl + EndShift+Ctrl + JShift+Ctrl + J                                            | Function         Image Functions Inter         Reset Image to initial settings         Zoom In         Zoom Out         Fit Image to Width         Zoom Image to Actual Size         Scroll Left         Scroll Up         Scroll To Top Left         Scroll to Bottom Right         Scroll to Bottom Left         More Contrast         Less Contrast                                    |             |
| Key Combination<br>Shift+Ctrl + S<br>Shift+Ctrl + I<br>Shift+Ctrl + U<br>Shift+Ctrl + W<br>Shift+Ctrl + A<br>Shift+Ctrl + Left<br>Shift+Ctrl + Left<br>Shift+Ctrl + Up<br>Shift+Ctrl + Down<br>Shift+Ctrl + Pg Up<br>Shift+Ctrl + Pg Down<br>Shift+Ctrl + End<br>Shift+Ctrl + I<br>Shift+Ctrl + N | Function         Image Functions Intervent         Reset Image to initial settings         Zoom In         Zoom Out         Fit Image to Width         Zoom Image to Actual Size         Scroll Left         Scroll Up         Scroll To Top Left         Scroll to Bottom Right         Scroll to Bottom Right         Scroll to Bottom Left         More Contrast         Less Contrast |             |
| Key CombinationShift+Ctrl + SShift+Ctrl + IShift+Ctrl + OShift+Ctrl + WShift+Ctrl + WShift+Ctrl + LeftShift+Ctrl + LeftShift+Ctrl + UpShift+Ctrl + UpShift+Ctrl + DownShift+Ctrl + Pg UpShift+Ctrl + Pg UpShift+Ctrl + EndShift+Ctrl + EndShift+Ctrl + NShift+Ctrl + N                            | Function         Image Functions Interver         Reset Image to initial settings         Zoom Out         Fit Image to Width         Zoom Image to Actual Size         Scroll Left         Scroll Down         Scroll to Top Left         Scroll to Bottom Right         Scroll to Bottom Left         More Contrast         Less Contrast         More Brightness                       |             |
| Key Combination<br>Shift+Ctrl + S<br>Shift+Ctrl + I<br>Shift+Ctrl + U<br>Shift+Ctrl + W<br>Shift+Ctrl + A<br>Shift+Ctrl + Left<br>Shift+Ctrl + Left<br>Shift+Ctrl + Up<br>Shift+Ctrl + Down<br>Shift+Ctrl + Pg Up<br>Shift+Ctrl + Pg Down<br>Shift+Ctrl + End<br>Shift+Ctrl + I<br>Shift+Ctrl + N | Function         Image Functions Intervent         Reset Image to initial settings         Zoom In         Zoom Out         Fit Image to Width         Zoom Image to Actual Size         Scroll Left         Scroll Up         Scroll To Top Left         Scroll to Bottom Right         Scroll to Bottom Right         Scroll to Bottom Left         More Contrast         Less Contrast |             |

| ShortCut Keys |                                                                                                    |                                                                                                    |     |
|---------------|----------------------------------------------------------------------------------------------------|----------------------------------------------------------------------------------------------------|-----|
| Continued     | 👮 Icon / ShortCut                                                                                                    | Keylogood                                                                                                    |     |
| Continued     |                                                                                                    | ns General ShortCut Keys                                                                                                    |     |
|               |                                                                                                    |                                                                                                    |     |
|               | Key Combination                                                                                                    | Function                                                                                                    |     |
|               | Ctir + Alt + Left                                                                                                    | *** Page Functions ***                                                                                                    | - 1 |
|               | Ctrl + Alt + Down                                                                                                    | Goto First Page<br>Goto Previous Page                                                                                                    | - 1 |
|               | Ctrl + Alt + Up                                                                                                    | Goto Next Page                                                                                                    | - 1 |
|               | Ctrl + Alt + Right                                                                                                    | Goto Last Page                                                                                                    | - 1 |
|               |                                                                                                    |                                                                                                    |     |
|               |                                                                                                    | *** Selection Windows ***                                                                                                    |     |
|               | Ctrl + G                                                                                                    | Image Configurations Window                                                                                                    | - 1 |
|               | Ctrl + P                                                                                                    | Patient Select                                                                                                    | - 1 |
|               | Ctrl + L<br>Ctrl + D                                                                                                    | Latest Patient Images<br>Directory Import Options                                                                                                    | - 1 |
|               | Ctrl + F                                                                                                    | Configuration List                                                                                                    | - 1 |
|               | Alt + P                                                                                                    | Patient Select                                                                                                    | - 1 |
|               | Alt + E                                                                                                    | Select Associated Report                                                                                                    | - 1 |
|               |                                                                                                    |                                                                                                    |     |
|               |                                                                                                    | *** Capture Functions ***                                                                                                    | _ 1 |
|               | Alt + C                                                                                                    | Capture Image                                                                                                    |     |
|               | Alt + K                                                                                                    | Verify Image is OK                                                                                                    | _ 1 |
|               | Alt + N                                                                                                    | Cancel Image                                                                                                    |     |
|               | Alt + E                                                                                                    | Study is Complete                                                                                                    |     |
| ShortCut Keys |                                                                                                    |                                                                                                    |     |
| Continued     | 👮 Icon / ShortCut K                                                                                                    | ley Legend                                                                                                    | X   |
|               |                                                                                                    | t <mark>ey Legend (</mark>                                                                                                    | X   |
|               | Import List Note I cons                                                                                                    | General ShortCut Keys                                                                                                    |     |
|               |                                                                                                    |                                                                                                    |     |
|               | Import List Note I cons                                                                                                    | General ShortCut Keys                                                                                                    | X   |
|               | Import List Note Icons<br>Key Combination<br>Alt + S<br>Alt + M                                                                          | General ShortCut Keys Function Configuration Settings *** Source of Image Format of Image                                                                                                    | X   |
|               | Import List Note Icons<br>Key Combination<br>Alt + S<br>Alt + M<br>Alt + A                                                               | General ShortCut Keys Function Configuration Settings *** Source of Image Format of Image Association to VistA Package                                                                                                    | X   |
|               | Import List Note Icons<br>Key Combination<br>Alt + S<br>Alt + M<br>Alt + A<br>Alt + A<br>Alt + V                                         | General ShortCut Keys Function  **** Configuration Settings *** Source of Image Format of Image Association to VistA Package Save Mode - Single or Group                                                                                                    | X   |
|               | Import List Note Icons<br>Key Combination<br>Alt + S<br>Alt + M<br>Alt + A                                                               | General ShortCut Keys Function Configuration Settings *** Source of Image Format of Image Association to VistA Package                                                                                                    |     |
|               | Import List Note Icons<br>Key Combination<br>Alt + S<br>Alt + M<br>Alt + A<br>Alt + A<br>Alt + V<br>Alt + D<br>Alt + R                   | General ShortCut Keys Function  **** Configuration Settings *** Source of Image Format of Image Association to VistA Package Save Mode - Single or Group Mode - Live or Test                                                                                                    |     |
|               | Import List Note Icons<br>Key Combination<br>Alt + S<br>Alt + M<br>Alt + A<br>Alt + V<br>Alt + V<br>Alt + D<br>Alt + R<br>Alt + L        |                                                                                                    |     |
|               | Import List         Note Icons           Key Combination                                                                                 |                                                                                                    |     |
|               | Import List Note Icons<br>Key Combination<br>Alt + S<br>Alt + M<br>Alt + A<br>Alt + V<br>Alt + V<br>Alt + D<br>Alt + R<br>Alt + L        |                                                                                                    |     |
|               | Import List Note Icons Key Combination Alt + S Alt + M Alt + A Alt + V Alt + D Alt + D Alt + R Alt + R Alt + L Alt + Down Shift+Ctrl + B |                                                                                                    |     |
|               | Import List         Note Icons           Key Combination                                                                                 | General ShortCut Keys     Function     **** Configuration Settings ****     Source of Image     Format of Image     Association to VistA Package     Save Mode - Single or Group     Mode - Live or Test     Dther - properties of Image Source     **** Miscellaneous ****     Long Desc edit box     in Date Fields: DateTime Dialog     Move Selected Images to Batch                                                                                                    |     |
|               | Import List Note Icons Key Combination Alt + S Alt + M Alt + A Alt + V Alt + D Alt + D Alt + R Alt + R Alt + L Alt + Down Shift+Ctrl + B |                                                                                                    |     |
|               | Import List Note Icons Key Combination Alt + S Alt + M Alt + A Alt + V Alt + D Alt + D Alt + R Alt + R Alt + L Alt + Down Shift+Ctrl + B | General ShortCut Keys     Function     *** Configuration Settings ****     Source of Image     Format of Image     Format of Image     Save Mode - Single or Group     Mode - Live or Test     Dther - properties of Image Source     ***     Long Desc edit box     in Date Fields: DateTime Dialog     Move Selected Images to Batch     ***     Open Help Topics ***     Open Help for the current control     ***     Menu Option access ***     Press the Alt or F10 Key                                                                                                    |     |
|               | Import List         Note Icons           Key Combination                                                                                 | General       ShortCut Keys         Function       ****         Source of Image       ****         Format of Image       ****         Source of Image       ****         Association to VistA Package       ***         Save Mode - Live or Test       ***         Dther - properties of Image Source       ***         Long Desc edit box       in Date Fields: DateTime Dialog         Move Selected Images to Batch       ****         Upen Help for the current control       ****         Upen Help for the current control       ****         Press the Alt or F10 Key       (you don't need to hold it down)                        |     |
|               | Import List         Note Icons           Key Combination                                                                                 | General       ShortCut Keys         Function       ****         Source of Image       ****         Format of Image       ***         Association to VistA Package       ***         Save Mode - Single or Group       Mode - Live or Test         Other - properties of Image Source       ***         Long Desc edit box       in Date Fields: DateTime Dialog         Move Selected Images to Batch       ***         Open Help for the current control       ***         Press the Alt or F10 Key       (you don't need to hold it down)         The Menu keys are now active.       ***                                                |     |
|               | Import List         Note Icons           Key Combination                                                                                 |                                                                                                    |     |
|               | Import List         Note Icons           Key Combination                                                                                 | General ShortCut Keys     Function     **** Configuration Settings ****     Source of Image     Format of Image     Association to VistA Package     Save Mode - Single or Group     Mode - Live or Test     Dther - properties of Image Source     **** Miscellaneous ****     Long Desc edit box     in Date Fields: DateTime Dialog     Move Selected Images to Batch     **** Help Topics ****     Open Help for the current control     **** Menu Option access ****     Press the Alt or F10 Key     (you don't need to hold it down)     The Menu Keys are now active.     Press the underlined characters     to navigate the menu |     |
|               | Import List         Note Icons           Key Combination                                                                                 |                                                                                                    |     |
|               | Import List         Note Icons           Key Combination                                                                                 | General ShortCut Keys     Function     **** Configuration Settings ****     Source of Image     Format of Image     Association to VistA Package     Save Mode - Single or Group     Mode - Live or Test     Dther - properties of Image Source     **** Miscellaneous ****     Long Desc edit box     in Date Fields: DateTime Dialog     Move Selected Images to Batch     **** Help Topics ****     Open Help for the current control     **** Menu Option access ****     Press the Alt or F10 Key     (you don't need to hold it down)     The Menu Keys are now active.     Press the underlined characters     to navigate the menu |     |
|               | Import List         Note Icons           Key Combination                                                                                 | General ShortCut Keys     Function     **** Configuration Settings ****     Source of Image     Format of Image     Association to VistA Package     Save Mode - Single or Group     Mode - Live or Test     Dther - properties of Image Source     **** Miscellaneous ****     Long Desc edit box     in Date Fields: DateTime Dialog     Move Selected Images to Batch     **** Help Topics ****     Open Help for the current control     **** Menu Option access ****     Press the Alt or F10 Key     (you don't need to hold it down)     The Menu Keys are now active.     Press the underlined characters     to navigate the menu |     |

| ShortCut Keys |                                              |                                  |          |  |  |  |
|---------------|----------------------------------------------|----------------------------------|----------|--|--|--|
| Continued     | kon / ShortCut Key Legend                    |                                  |          |  |  |  |
|               | Import List Note Icons General ShortCut Keys |                                  |          |  |  |  |
|               | Key Combination                              | Function                         | <u>^</u> |  |  |  |
|               |                                              |                                  | _        |  |  |  |
|               |                                              | *** Closing Dialog Windows ***   | _        |  |  |  |
|               | Alt+F4                                       | Close the Active Window.         | -11      |  |  |  |
|               |                                              | *** Controls with Popup Menu *** | - 1      |  |  |  |
|               | Mouse <right-click></right-click>            | Image Box                        |          |  |  |  |
|               |                                              | Import File List                 |          |  |  |  |
|               |                                              | Batch Import File List           |          |  |  |  |
|               |                                              | Configuration Buttons Tool Bar   |          |  |  |  |
|               |                                              | Configuration List               |          |  |  |  |
|               |                                              | *** Hold Value Popup menu ****   | - 1      |  |  |  |
|               | Mouse <right-click></right-click>            | Any Data Entry Field             |          |  |  |  |
|               |                                              | Any Data Entry Field label       |          |  |  |  |
|               |                                              | (excluding Date Fields)          |          |  |  |  |
|               |                                              |                                  |          |  |  |  |
|               |                                              |                                  | _        |  |  |  |
|               |                                              |                                  |          |  |  |  |
|               | 1                                            |                                  |          |  |  |  |
|               | 🗸 ок                                         |                                  |          |  |  |  |
|               | UK UK                                        | 🖨 Print                          |          |  |  |  |
|               |                                              |                                  |          |  |  |  |

# Tools Menu

This section provides an explanation for the options available under the Tools Menu.

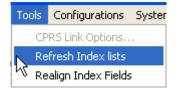

| Option                     | Explanation                                                                                                    |
|----------------------------|----------------------------------------------------------------------------------------------------|
| CPRS Link<br>Options       | Is enabled, if VistA Imaging Capture was started from<br>the CPRS 'Tools' menu. Selecting this option opens the<br>Imaging <-> CPRS Link window.<br>The link between CPRS and Imaging can be disabled<br>(broken). |
| <b>Refresh Index lists</b> | Operate on the Index.                                                                                                    |
| Realign Index              | Executes the code to 'align' the index fields i.e. the                                                                                                    |
| Fields                     | input fields on the left side of the window.                                                                                                    |

# **Configurations Menu**

This section provides an explanation for the options available under the Configuration Menu.

| Option                                                                                                    | Explanation                                                                                                    |
|----------------------------------------------------------------------------------------------------|----------------------------------------------------------------------------------------------------|
| Option         Configuration Settings         Configuration System Manager       Utilities Image Help         Configuration Settings       All Settings       Ctrl+G         Select 'Hold' Values       Source       Format         Configuration List       Ctrl+F       Source         Save Configuration values       Source       Format         1       Progress Note       Saving         2       Dermatology Consult       Other       Other         3       Test       Select 'Hold' Values | Explanation         Opens the Configuration         settings window. This option         provides access to a submenu.         The submenu lets you open         the main Configurations         dialog, or any of the dialogs         typically opened from the         configuration settings toolbar.         • Source         • Format         • Association         • Saving         • Mode &         • Other         Image Capture settings can be         changed using this option.         Hold values window opens.         You can choose fields to hold         values here.         When an image is saved to VistA, the         values of the checked fields will not be         cleared. |
|                                                                                                    | ♥ 'Hold' Values When an image is saved to VistA, the values of the checked fields will not be                                                                                                    |
| Configuration List                                                                                                    | Opens Configuration List<br>window. See below for more.                                                                                                    |
| Save Configuration                                                                                                    | Saves current configuration settings                                                                                                    |
| Clear Configuration Values                                                                                                    | Clears saved configuration<br>settings                                                                                                    |
| Numbers 1,2, 3                                                                                                    | Represent recently saved<br>configurations                                                                                                    |

### **All Settings**

All Settings window shows all available options for Configuration settings. Settings can be changed here.

| Imaging Workstation configu                                                                                       | uration                                      |                                                   |                                                                                       |
|----------------------------------------------------------------------------------------------------|----------------------------------------------|---------------------------------------------------|---------------------------------------------------------------------------------------|
| C ClipBoard                                                                                                    | TWAIN Source<br>WAIN Capture<br>Twain window | C True Color (<br>C 256 Color<br>C Xray<br>C Xray | (8bit TGA grayScale)<br>(8bit JPG grayscale)<br>(8bit TGA grayScale)<br>Uncompressed) |
| Mode<br>© OnLine (Live) C Test Mode<br>Association<br>VistA Package                                               | Patient Only                                 | C Bitmap (uncom                                   | pressed)<br>to Image Storage)                                                         |
| C Clinical Procedures C Surgery<br>C Laboratory C Radiology<br>C Progress Note C Medicine<br>C TeleReader Consult | C Clinical                                   | <mark>✓</mark> <u>O</u> K                         | iguration List                                                                        |
| Images Saved as:<br>© Study (Group) C Single Image                                                                | ;                                            | <mark>.</mark><br>₩ Save                          | Settings As                                                                           |

## **Capture Configuration List**

The Configurations window is where capture configurations can be created, edited and

deleted. Click the <u>Configuration List...</u> button to view the current configurations list.

| 👮 Imaging V   | Vorkstat    | tion: Ca | pture confi | gurations    |      |              |   |                                                               |       | X                                                            |
|---------------|-------------|----------|-------------|--------------|------|--------------|---|---------------------------------------------------------------|-------|--------------------------------------------------------------|
| File Options  | View He     | elp      |             |              |      |              |   |                                                               |       |                                                              |
|               | 🖬<br>ave Sa | ive As   |             | ttings Close |      |              |   |                                                               |       |                                                              |
| Configuration | Source      | Format   | Association | Single/Group | Mode | Other        |   | Configuration: P                                              |       |                                                              |
| Test          | Import      | Impor    | ClinImage   | ImageGroup   | 0nL  | ;C:\         |   | Property :                                                    | Value | _                                                            |
| Dermatology   |             | Impor    | ClinImage   | ImageGroup   | OnL  | ;C:\<br>:C:\ | _ | Source :                                                      | Im    | port                                                         |
| Progress Note | Import      | Impor    | ClinImage   | ImageGroup   | OnL  | . jU:N       |   | Format :                                                      | Im    | portFormat                                                   |
|               |             |          |             |              |      |              |   | Association :                                                 | Cli   | nImage                                                       |
|               |             |          |             |              |      |              |   | Saving :                                                      | Im    | ageGroup                                                     |
|               |             |          |             |              |      |              |   | Mode :                                                        | Or    | Line                                                         |
|               |             |          |             |              |      |              |   | Other :                                                       | ;C:   | \Program Files\VistA\                                        |
|               |             |          |             |              |      |              |   | Input Field                                                   |       | Initial Value                                                |
|               |             |          |             |              |      |              |   | *Doc/Imag<br>Specialty<br>Proc/Event<br>*Image Des<br>*Origin |       | PROGRESS NOTE<br>DERMATOLOGY<br>VISIT<br>PROGRESS NOTE<br>VA |
|               |             |          |             |              |      |              |   | <                                                             |       | >                                                            |
|               |             |          |             |              |      |              |   |                                                               |       |                                                              |

The Capture configurations list, which is used to display information about current configuration definitions, provides flexibility in how that information is displayed.

#### **Configuration Info. Pane**

This is the pane on the right side of the Capture Configurations list window. This pane displays the specifics of a selected configuration definition.

|          | Configuration<br>Advanced Directive                                                     | Source<br>Import         | and successive second successive second |                                  | Configuration: Scanned<br>Property : Va                                     | d Document ====================================                      | ħ                                 |
|----------|-----------------------------------------------------------------------------------------|--------------------------|-----------------------------------------|----------------------------------|-----------------------------------------------------------------------------|----------------------------------------------------------------------|-----------------------------------|
| Selected | Scanned Mulk Page<br>Import Consent<br>Scan Patient Record<br>Scanned Hocument<br>Apply | Scan<br>Import<br>Import | Docu.<br>Docu.<br>True                  | Clinimaç<br>Clinimaç<br>Clinimaç | Format<br>Association<br>Saving                                             | ScannedDocument<br>DocumentG4<br>ClinImage<br>NolmageGroup<br>OnLine | Details of selected configuration |
|          |                                                                                         |                          |                                         |                                  | Input Field<br>Doc/ Image Type<br>Specialty *<br>Proc/Event *<br>Image Desc | Initial Value<br>DIAGRAM<br>MISCELLANEOUS<br>DIAGRAM                 |                                   |
| 1        | •                                                                                       |                          |                                         | <u> </u>                         |                                                                             | L I                                                                  | Í                                 |

The top portion of the pane shows the 'standard' set of properties that can be set from the main Capture window or from the Configurations dialog.

- also includes an "Other" entry that can display specific settings such as:
- **Batch** if it is checked during an import.
- **Interactive** if Meteor/Orion 'Interactive' is checked while using a Meteor/Orion capture board.
- Multi Page if the MultiPg Doc checkbox is checked during a Twain capture.

The *bottom portion of the pane* shows settings for the new Hold Value feature, and any initial values saved for specific index fields.

#### **Configuration list**

The configuration list on the left side of the window provides the following features:

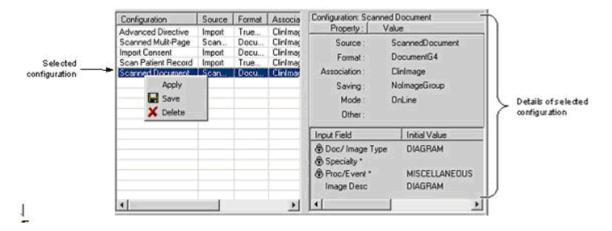

- Selecting (clicking) a configuration definition will display settings for that definition on the right side of the window. In previous versions, clicking a list item would cause those settings to be applied.
- Selecting (clicking) a configuration definition, and then clicking Save, will cause the current settings in the main Capture window to be saved to (overwrite) the currently selected configuration definition.
- When a configuration is selected, it can be applied by pressing <Enter>, or by clicking OK. The dialog will close when a configuration is applied.
- A configuration can also be applied by double-clicking it with the mouse, or by right-clicking it, then selecting Apply.

When these methods are used to apply a configuration:

- The dialog will remain open.
- The configuration list can be sorted by column heading by double-clicking the heading.
- The columns in the configuration list can be also resized based on the available space in the dialog or based on the information in each column. Resize options are available under the Options menu.

The user can customize the configuration list by selecting which columns are displayed or not.
 This feature is available by choosing *Options* | *Column Select*.

View menu options let a user choose between views for the configuration list.

| "Detail"" | View |
|-----------|------|
|-----------|------|

| Configuration       | Source | Format | Associa  |
|---------------------|--------|--------|----------|
| Advanced Directive  | Import | True   | ClinIma  |
| Scanned Mulit-Page  | Scan   | Docu   | Clinima  |
| Import Consent      | Import | Docu   | Clinima  |
| Scan Patient Record | Import | True   | ClinImag |

(a) 'Detail' view, containing details for each configuration definition.

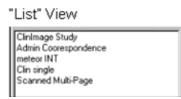

(b) 'List' view, an abbreviated list showing only the names of the configuration definitions. Details of a selected configuration are shown on the right side of the Capture Configurations window.

Menu for Capture configurations list

There is a menu bar at the top of the Capture Configurations dialog. All functionality for this dialog is accessible from the menu.

Menu options are summarized below.

Menu & Functionality

#### **Options menu**

- *Apply Selected Configuration:* applies selected configuration to main Capture window.
- Fit Columns to Form: resizes each column to fit in the visible area of the list.
- *Column Select:* opens the Column Selector window
  - The user can select which columns to display in the detail view of the configuration list.
- Stay On Top
  - If checked, this window will stay on top of all other windows in the application.

#### View menu

- List/Details:
  - Switches between List and Detail views.
  - Displays or hides the Capture Configurations dialog toolbar, described below.

#### Toolbar

View menu can turn the toolbar on and off.

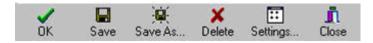

The OK button can be used to apply the currently selected configuration definition and close the Capture Configurations window.

### **Save Capture Configuration**

Click Save Configuration option under Configuration Menu. Name the Configuration created then click OK.

| Save Configuration                                                  |   |
|---------------------------------------------------------------------|---|
| Save the settings from the Main Capture Window<br>as Configuration: |   |
| Dermatology Consult                                                 | - |
| ✓ OK X Cancel                                                       |   |

This dialog can be used to save the current state of the main Capture window as a new or existing set of configuration settings.

## **Clear Configuration values**

This option is used to clear the Image Workstation configuration screen of all its values except for the Patient name and Social Security number.

| g Capture:IMA           | GPATIENT10                                                            | 000,1000 (vhai                                                                                 |
|-------------------------|-----------------------------------------------------------------------|------------------------------------------------------------------------------------------------|
| s Configurations        | System Mana                                                           | ger Utilities Ima                                                                              |
| ort For <u>m</u> at: I  | DICOM(VL Pho                                                          | to Image Storag                                                                                |
|                         |                                                                       |                                                                                                |
| Select Pa               | atient                                                                |                                                                                                |
| IMAGPATIENT1000         | 0,1000                                                                | 000-00-1000                                                                                    |
| S <u>e</u> lect TeleRea | ider Consult                                                          |                                                                                                |
|                         |                                                                       |                                                                                                |
|                         |                                                                       |                                                                                                |
|                         |                                                                       | Select <u>v</u> alue                                                                           |
|                         | *Origir                                                               | VA 🔻                                                                                           |
|                         |                                                                       | Ą                                                                                              |
|                         |                                                                       | Ą                                                                                              |
|                         |                                                                       | Ą                                                                                              |
|                         |                                                                       |                                                                                                |
| <u>C</u> aptu           | ıre                                                                   | 🗖 Batch                                                                                        |
| Image O <u>K</u>        | Ca <u>n</u> cel                                                       | Study Complete                                                                                 |
|                         | s Configurations int Format: I Select P IMAGPATIENT100 Select TeleRea | rt Format: DICOM(VL Pho<br>Select Patient<br>IMAGPATIENT1000,1000<br>Select TeleReader Consult |

(1) **Configurations Settings** - option provides access to a submenu. The submenu lets you open the main Configurations dialog, or any of the dialogs typically opened from the configuration settings toolbar.

(2) Select Hold Values - option that opens the Hold Values dialog.

(3) Save Configuration - option allows direct access to the Save Configuration dialog.

| Save Configuration                                                  | × |
|---------------------------------------------------------------------|---|
| Save the settings from the Main Capture Window<br>as Configuration: |   |
|                                                                     | • |
| Cancel                                                              |   |

This dialog can be used to save the current state of the main Capture window as a new or existing set of configuration settings.

## **Properties Saved with Configuration Definitions**

The following properties will be saved when a capture configuration definition is defined:

The **properties**:

- For each input field, the status of the 'Hold Value' feature will be saved. This feature can be used in some situations to reduce repetitive data entry.
- The current value of the index fields: Type, Specialty and Proc/Event, will be saved.
- The current value of the existing Image Description field will be saved.
- When Twain Window or Scanned Document is selected, the user can specify if multiple page documents are being scanned or not.

## **'Association' Configuration Settings**

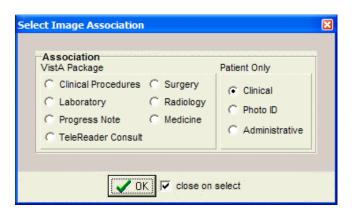

| Designation                     | Use For                                            |
|---------------------------------|----------------------------------------------------|
| Patient Only/Clinical           | Outside medical records, discharge summaries, etc. |
| Patient Only/Photo ID           | Photo ID                                           |
| Patient Only/<br>Administrative | Advance directives, means test forms, etc.         |

## **Workstation Configuration**

Workstation Configuration allows the system manager to define a default configuration when VistA Imaging Capture is initially installed on a workstation.

An example of a default configuration is:

- Enabling only the input Sources, image Formats and Associations (medical and/or administrative images) that apply to this workstation.
- Defining default settings for input Source, Format and Association.

Because of the default configuration VistA Imaging Capture will be configured to begin capturing images when it is started.

**Note:** Some of the choices on the configuration window for input Source, image Format and Association will be grayed-out (disabled) because of the default configuration. If there is a need to have configuration settings enabled contact the System Manager.

### **Imaging Workstation Configuration Window**

The toolbar used to show current settings at the top of the Capture window.

• Clicking the title of each setting will launch its dialog.

| 📓 Image2* [1:1] (Background)  |                                 |              |
|-------------------------------|---------------------------------|--------------|
| Source: Import Format: IIFF ( | G1FAX Association: Medicine     |              |
|                               |                                 |              |
| Select Image Format           | Select Image Association        | ×            |
| Format                        | Association<br>VistA Package    | Patient Only |
| C True Color (24bit JPG)      | C Clinical Procedures C Surgery | Clinical     |

The related areas in the Imaging Workstation Configuration dialog:

#### 'Auto Detect Image Format' for imported images:

• When images are imported from an image server (Source = Import), the Capture program will automatically determine the proper image format based on the filename extension (JPG, PDF, etc.) of the image. This will reduce the chances of the incorrect image format being selected, and allows batch captures for groups of images with mixed formats.

This feature is reflected:

• in the main Capture window, when Import is selected as a Source,

(1) The Image Format indicated at the top of the window will initially appear blank.

(2) The Image Format of the image being captured will be shown when the capture is complete.

(3) The Image Format will be updated with each new capture.

(2) Capture occurs, imported file is PDF format

Source: Import Format: Adobe PDF

(3) Next capture occurs, imported file is AVI format <u>Source: Import Format: Motion Video AVI</u>

**Use Format of Imported Image** option, will automatically be selected when Source is set to Import. Other Format options will be disabled. This affects the Select Image Format dialog and the Format area of the Imaging Workstation Configuration dialog.

| Imaging Workstation config<br>Source<br>Lumisys 75<br>Lumisys 150<br>ClipBoard<br>Meteor/Orion                                                                                                 | TWAIN Source<br>TWAIN Capture<br>C Twain window | Format<br>C True Color (24bit TGA)<br>C True Color (24bit JPG)<br>C 256 Color (8bit TIF)<br>C Xray (8bit TGA grayScale)                                                                                                    |
|----------------------------------------------------------------------------------------------------|-------------------------------------------------|----------------------------------------------------------------------------------------------------|
| Import Batch Convert to DICOM  Mode OnLine (Live) Test Mode Association                                                                                                    |                                                 | <ul> <li>Xray (8bit JPG grayscale)</li> <li>Black &amp; White (8bit TGA grayScale)</li> <li>Document (TIF Uncompressed)</li> <li>Document (1bit TIF G4 FAX)</li> <li>Bitmap (uncompressed)</li> <li>Use Format of Imported Image.</li> <li>convert to:</li> </ul> |
| VistA Package     Patient Only       C Clinical Procedures     C Surgery       C Laboratory     C Radiology       C Progress Note     C Medicine       TeleReader Consult     C Administrative |                                                 | OICOM(VL Photo Image Storage)                                                                                                    |
| Images Saved as:                • Study (Group)                 • Study (Group)                                                                                                    | ige                                             | 🖳 Save Settings As                                                                                                    |

The **Image Format** is used to indicate the type of image resulting from the capture process.

Possible formats include:

| Image Format      | Description                                        |
|-------------------|----------------------------------------------------|
| True Color<br>TGA | 24-bit image                                       |
|                   | Meteor produces 640x480 pixels                     |
|                   | TWAIN produces a variety of resolutions:           |
| True Color JPG    | 256 color                                          |
|                   | 8-bit color image                                  |
|                   | variable spatial resolution<br>depending on source |
| X-ray             | 8 or 12-bit grayscale image                        |
| X-ray (JPG)       | 8-bit 8-bit grayscale JPG image                    |

| Image Format                            | Description                                                                                                    |
|-----------------------------------------|----------------------------------------------------------------------------------------------------|
| Black and<br>White                      | 8-bit grayscale image<br>768x486 or<br>640x480 pixels                                                                                                    |
| Document (TIF<br>uncompressed)<br>1-bit | 300x300 dpi (or other resolution)                                                                                                    |
| Document (TIF<br>G4 FAX)                | TIFF G4 compression                                                                                                    |
| Bitmap<br>(uncompressed)                | BMP image                                                                                                    |
| Adobe                                   | PDF Adobe Acrobat document                                                                                                    |
| Rich Text                               | RTF Rich Text Format document                                                                                                    |
| Motion Video                            | AVI motion video file                                                                                                    |
| Text File                               | TXT file                                                                                                    |
| Web Document                            | HTM Hypertext Markup file                                                                                                    |
| Audio                                   | WAV sound file                                                                                                    |
| X-ray                                   | Used for scanned x-ray films of any sort:<br>includes Lumisys<br>may be used for other black and<br>white images where exact manipulation of<br>the grayscale is necessary. |

**NOTE**: The greater gray scale or color dpi chosen the larger the physical file created. This will affect transmission and storage processing times.

# **Clinical Capture System Manager Options**

These are options that are available only to those who have the MAG SYSTEM KEY assigned to them.

If you **do not** have the MAG SYSTEM KEY assigned to you, you will not have these options available to you.

## System Manager Menu

VistA Imaging Capture: System Manager Menu option

The System Manager Menu option in VistA Imaging Capture will be visible for users that have the Imaging Security Key "MAG SYSTEM" assigned to them.

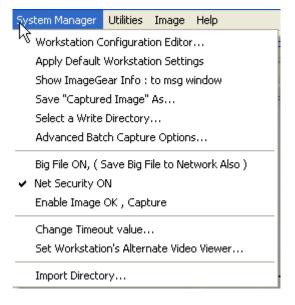

### **Workstation Configuration Editor**

Opens the Workstation configuration window where workstation settings can be modified. This is an alternate way to access the Workstation configuration window. This menu item simply runs MAGSYS.EXE

### **Apply Workstation Settings**

Applies the current configuration settings from the Workstation configuration file to the VistA Imaging Capture Application.

#### Show ImageGear Info : to msg window

Opens the message history window and displays information about the current image.

(Intended for debugging purposes)

#### Save "Captured Image" As

Save an Image to the workstation. (intended for debugging and demonstration purposes)

#### **Select a Write Directory**

This option opens a window to select the Network Directory to save captured images to. (This is the only way to save an image to a directory other than the 'WRITE LOCATION' field in the SITE PARAMETERS File. The directory chosen will remain in effect for the remainder of this Capture session.

#### **Advanced Batch Capture Options**

Opens the 'Batch Capture Options' window.

During Image Import, if the check box 'Copy all associated files.' is checked, the import directory will be searched for files with the .BIG or .TXT extension that match the Imported filename. These files will be copied to the Network Directory along with the Imported Image.

### Big File ON, (Save Big File to Network Also)

If using the Lumisys 100 scanner capable of scanning BIG files, check this option and the BIG file will be saved along with the reduced image.

#### **Net Security ON**

Turns ON/OFF Imaging Network security.

When Imaging Network security is ON, the Imaging system will make a connection to the Imaging Network Server as a user that is defined in the Imaging Site Parameters File and break the connection when the Image is opened, or fails to open.

When Imaging Network Security is off, Imaging makes no attempt to connect to a network directory. The workstation must have a drive mapped to the Network directory to be able to capture images or the user that is logged in to the workstation must have access to the Imaging Network server. (intended for debugging purposes)

#### **Change Timeout Value**

The VistA Imaging Capture Session will time out after a specific time of inaction. That time is set in the IMAGE SITE PARAMETERS File. That setting can be changed for individual workstations with this menu option. The changed setting will remain in effect until it is changed again. If the setting is changed to '0' (zero) then the entry from the IMAGE SITE PARAMETERS file will be used as the timeout.

#### Set Workstation's Alternate Video Viewer

Select this option to open a file selection dialog widow. In this dialog window, select a video file viewer to use for all video files. VistA Imaging displays video files (AVI Files are the only video files supported in V. 2.5) in the VistA Imaging Video Display window by default. For an alternate video viewer to be used for video files, the 'Use Alternate Video Player' radio button must be selected in the Video File Options window.

The 'Options|Video File options' menu option opens the 'Video File Options' window. The User can select 'Use Alternate Video Player'.

If 'Use Alternate Video Player' is selected, all video files will be opened in the video file viewer that is associated with files of type '\*.AVI' defined through the operation system. The System Manager can change the alternate video file viewer for the workstation to a video file viewer selected in the open file dialog window.

# **Workstation Configuration**

The Imaging Workstation Configuration Editor controls many workstation parameters for the VistA Imaging System. This option is only available to the holder of the MAG SYSTEM Security Key.

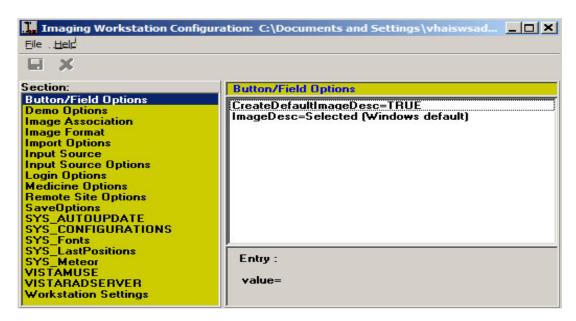

# **Button/Field Options:**

This section contains an explanation of options under Button/Field Options

[Button / Field Options] selectable at runtime NO

This Section is for options that relate to edit fields and buttons in VistA Imaging Capture. (Currently only the Image description edit field has options.)

CreateDefaultImageDesc=TRUE default TRUE: In the process of capturing an Image, a description must be entered for the Image. Set this entry = TRUE and the Imaging System will create a default Image description.

ImageDesc= (Three choices for the ImageDesc entry)

When the Image description date entry field has the input focus, the cursor can be positioned at various positions and the text can be selected or not selected.

| 1) | Selected (Windows default)                                   |
|----|--------------------------------------------------------------|
|    | Text will be selected and typing by user will overwrite text |

- NoSelectCursorEnd Text not selected, typing by user will be appended to the end of the text
- NoSelectCursorHome Text not selected, typing by user will be inserted at beginning of the text.

NOTE: You can always type in whatever description you like. This option is intended for anyone, but especially for users capturing groups of images, or many related images. This will allow a default image entry, and additional text appended to it, without the need to first Un-Select the text or reposition the cursor.

## **Demo Options**

[Demo Options] selectable at runtime NO

Open Abstract Window=TRUE default = TRUE

Set the Open Abstracts Window = TRUE if you want the Abstracts window to always open when you select a demo patient. NOTE: you can open the Abstracts window at any time by clicking the Abstracts button, or selecting the 'View|Abstracts' menu option on the Imaging Display window.

### **Image Format**

[ImageFormat]

selectable at Runtime YES

The following is a list of all of the possible image types. All entries in the Image Format section have true/false switches. At least one switch must be set to TRUE, and the default image type cannot be set to NONE. Only those entries set to TRUE are selectable by the user at runtime through the menu option 'Options|Configuration'.

| True Color TGA=TRUE            | default FALSE |
|--------------------------------|---------------|
| True Color JPG=TRUE            | default FALSE |
| 256 Color=TRUE                 | default FALSE |
| Xray=TRUE                      | default FALSE |
| Xray JPEG=FALSE                | default FALSE |
| Black and White=TRUE           | default FALSE |
| Document TIF Uncompressed=TRUE | default FALSE |
| Document TIF G4 FAX=TRUE       | default FALSE |
| Motion Video=TRUE              | default FALSE |
| DICOM=TRUE                     | default FALSE |
| Audio=TRUE                     | default FALSE |
| Default=Xray                   | default NONE  |
|                                |               |

You can prevent unnecessary confusion for the user, and phone calls for help. If you enable ( device =TRUE), only the Image types that will be captured at this workstation.

Example: A workstation is connected to a Lumisys Scanner; the site manager has enabled Image Type 'Xray' only. On another workstation attached to a HP ScanJet he has enabled 'True Color JPG' and 'Document TIF G4 FAX'

Note: The Image format that is chosen by the user is saved with the image. The Image Type determines which Image Viewer to use when displaying the image with VistA Imaging Display.

# **Import Options**

| [Import Options]                                                 | selectable at runtime YES/NO                      |                                                  |
|------------------------------------------------------------------|---------------------------------------------------|--------------------------------------------------|
| Type=Copy to Server<br>DefaultImportDir=c:                       | default 'Convert to TGA'<br>\image: default 'C:\' | selectable at runtime: NO selectable at runtime: |
| YES                                                              |                                                   |                                                  |
| (The default director                                            | ry of images to import)                           |                                                  |
| DefaultMask=*.TGA                                                | : default '*.*'                                   | selectable at runtime:                           |
| YES                                                              |                                                   |                                                  |
| (The default mask; only files matching the mask will be listed.) |                                                   |                                                  |

The 'Import' Input Source allows the user to select an existing image file from their local workstation or Network directory to be imported into the VistA Imaging System. Importing involves identification of the patient and other image-related information.

The import may be done in several different ways:

The Type entry has 3choices

- 1) Copy to Server
- 2) Convert to TGA
- 3) Convert File Format to Default

The Copy to Server mode means that the imported file will be copied to the server, receiving a new name assigned by VistA. The file extension of the copied file will be the same as that of the original file. The file is copied exactly. This option is especially important for a compressed file format such as JPEG. Its use means that the image data is not compressed again, resulting in further loss of quality. The VistA Imaging Display software will support the following formats: TGA, TIF, BMP, JPG, PCX, GIF, MAC, MSP, PSD, PCD, PCT (raster images in version 1 and version 2), Sun Raster, WMF (raster only), WPG (raster only). For any other formats, please ask the imaging staff (301-427-3700.)

The Convert to TGA mode is required at sites that are still operating Imaging version 1.0 display workstations based on Truevision Vista boards. This mode resaves the imported image to the Imaging file server using the TGA file format. This is an uncompressed format.

The Convert File Format to Default allows sites to convert to a selected ImageType format. The Image will be converted to the selected 'ImageType'. Image Type is selectable at runtime from the menu option 'Options|Configuration'. Only those types

marked as TRUE in the [ImageType] section of the MAG.INI file are selectable at runtime. Currently only TGA, TIF, JPG are supported.

Note: DefaultImportDir, DefaultMask, properties are saved at runtime if the user checks the 'Save setting as default' checkbox on the 'Select Import Directory' Window.

### **Input Source**

[Input Source]

selectable at runtime YES

The VistA Imaging System allows many types of image capture. This section of the MAG.INI files controls the input types that are allowed from a particular workstation. The following input types are supported:

- Lumisys 75 xray scanner
- Lumisys 150 xray scanner
- Meteor Video Capture Board with Millenium VGA board
- TWAINinterface) TWAIN compliant devices (devices that support a TWAIN
- Import Import Mode allows the user to select an image that is residing on a disk on the workstation and import it into the VistA Imaging System.
- Three modes of import are supported "Copy to Server", "Convert to TGA" and "Convert File Format to Default". (See the section [Import Options])
- ScannedDocument Twain device capture of 1 bit Document Images.

Each entry has a true/false switch, which controls user access during an Imaging Capture Session. At least one device MUST have 'device=TRUE'. The default setting MUST be set to something other than NONE. To change values, click the input type you wish to modify. You will see two radio buttons at the bottom of the window. Select the TRUE or the FALSE button. The value will change in the file, for example, Lumisys75=TRUE. Only those entries set to TRUE are selectable by the user at runtime through the menu option 'Options|Configuration'

Note : All workstations are capable of Importing an Image. No device is necessary for this type of Image Capture.

You can prevent unnecessary confusion for the user, and phone calls for help, if you enable ( device =TRUE) only the devices that are available to this workstation for capturing of images.

### **Input Source Options**

[Input Source Options]

selectable at runtime YES

• 256 Color Enabled=FALSE, default FALSE: Set the 256 Color Enabled entry = TRUE if the Scanner you are using is capable of scanning 256 Color Images (8-bit color.)

### **Login Options**

[LOGIN Options]

selectable at runtime NO

LoginOnStartup=TRUE,

default TRUE:

You can set LoginOnStartup=FALSE to disable the automatic login to the VISTA System. You can always login or logout by selecting the 'File|Login', 'File|Logout' Options.

AllowRemoteLogin=FALSE default FALSE

This setting determines whether the initial login ( if LoginOnStartup=TRUE ) will display a list of Remote VistA Sites to choose from.

Local VistA=BROKERSERVER default: BROKERSERVER

First, the Local VistA site must be defined. This is the VAMC that the Imaging System will connect to. The name typed into the edit box for the local site must match exactly an entry in the workstation's c:\windows\hosts. file.

Local VistA port=9200

default 9200

This entry refers to the TCP/IP port on the VISTA System that the Kernel Broker 'listener' process is using. Refer to the Kernel Broker documentation. Usually the port is 9200. If no entry is made 9200 is used.

### **Medicine Options**

[Medicine Options]

selectable at Runtime YES

Capturing images and associating the image with a Medicine procedure can be made a little smoother with the following settings.

Create New/List Existing= (choice of 2) default=Create New 1) CreateNew 2) ListExisting Create Procedure stub first=FALSE default FALSE

If the Imaging workstation will always be associating the captured images to New medicine procedures, then select Create New, this will set the Medicine procedure selection window default to Create /New procedure.

If 'ListExisting' is selected then the medicine procedure selection window will default to showing a list of patient procedures for the selected Medicine SubSpecialty.

When a captured image is associated with a New medicine procedure, the medicine procedure isn't normally created until the first image is saved. If the user has a need to edit the medicine procedure text before the image is saved set Create Procedure stub first=TRUE. The user will have to be logged into VistA Medicine Package to edit the procedure text.

## **Save Options**

[SaveOptions] selectable at runtime YES

Default=Group (2 Choices for Default) default=GROUP

- 1) Group
- 2) Single

The user of the Imaging System Capture window has the option of saving multiple images as a 'Study Group' or of saving the images as 'Single' images. The default value is GROUP. You can set the switch to GROUP or SINGLE.

# Association

[Association] selectable at runtime YES

This section of the mag.ini file controls which VistA package the captured image will be associated with and hence where the reports associated with the image will be located. Choices include:

- Laboratory = FALSE default=FALSE
- Medicine =FALSE default=FALSE
- Radiology = FALSE default=FALSE
- Surgery =FALSE default=FALSE
- PhotoID =FALSE default=FALSE
- Progress Notes =FALSE default=FALSE
  TeleReader Consult=FALSE default=FALSE
- TeleReader Consult=FALSE default=FALSE
   None =FALSE default=FALSE
- Default=None
   default=NONE

The Default item should be set for the package which is most commonly used for image capture from this workstation. The Image Capture window will be initially configured for the default package when the window is opened. Select the package to be changed from the list box shown by clicking it. Use the radio buttons at the bottom to select True or False. The Imaging System Capture window user will be able to select from all Associations set to True.

To set the default package, select Default from the list box. Select the abbreviation for the default package from the pull-down list shown below. All entries in the Association section have true/false switches. At least one switch must be set to TRUE, and the default specialty should not be set to NONE. Only those entries set to TRUE are selectable by the user at runtime through the menu option 'Options|Configuration'.

Setting None=TRUE will allow you to select a User Defined Specialty/Category to associate with the image.

# SYS\_AutoUpdate

[SYS\_Autoupdate] selectable at runtime NO

These entries control the Imaging Systems autoupdate feature (See AutoUpdating the Imaging Applications for details). These entries are modified by the Imaging Application: do notmodify these yourself.

-DIRECTORY=\\NETWORK\_SERVER\UPDATES\DISTRIB

This is the directory where Imaging updates will be copied. This entry is modified when

MAGASET.EXE is run from the update directory.

```
-ComputerName=GARRETT
```

This is the Network Computer Name as defined through MS Windows/NT Network Settings. This entry is modified by MAGSETUP.EXE

```
-LASTUPDATE=2970605.1458
```

This is the date/time of the last MAGSETUP.EXE file that was run on this workstation. It is modified by MAGSETUP EXE

modified by MAGSETUP.EXE

# SYS\_Configurations

[SYS\_Configurations] selectable at runtime YES

1=Import,JPEG,Med,Group=+import+TrueColorJPG+medicine+imagegroup++online 2=Import,JPEG,Lab,Single=+import+TrueColorJPG+laboratory+NoImageGroup

++online

These entries are modified by the Imaging Application: do not modify these yourself. These entries keep information for the user definable 'Hot Buttons'. The 'Hot Buttons' allow the user to quickly change the Input Type, Image Type, Specialty, Single/Group and Mode settings to saved values.'Hot Buttons' are described in the 'Imaging Workstation Configuration' Window section.

By creating Hot Buttons for a Capture workstation ( creating Hot Buttons is optional ) you will allow the user to switch configurations with one click of the mouse. The user

will not have to take the time to select each setting from the list of available Image Types, Input Types, Specialties, etc.

Note: The entries shown here are examples only. When you first setup an Imaging Workstation for Capture, there are no Capture configurations defined.

## SYS\_Fonts

[SYS\_Fonts]

selectable at runtime NO

This is used by the Imaging System to record the fonts of certain controls and windows in the Imaging Applications.

Some of the controls that the font can be changed are: Report Window, Patient Lookup selection list, Surgery selection list and others.

Do not modify these entries yourself, it is maintained by the imaging system.

## SYS\_LastPositions

[SYS\_LastPositions]

selectable at runtime NO

This is used by the Imaging System to record the last positions of the application's windows.

Do not modify these entries yourself, it is maintained by the imaging system.

## SYS\_Meteor

[Sys\_Meteor] selectable at runtime YES

These entries are modified by the Imaging Application: do not modify these settings yourself. These entries are used by the system as parameters for capturing images with the Meteor Input Type.

## **VISTA MUSE**

[VISTAMUSE]

selectable at runtime YES

The VISTAMUSE section holds information specific to the VistA MUSE windows. These windows interface with the Marquette MUSE Database to access patient EKG's.

| IMAGESIZE=1132,738     | no default;  |
|------------------------|--------------|
| GRIDON=TRUE            | default TRUE |
| ShowDottedGridDlg=TRUE | default TRUE |
| PrintDottedGrid=TRUE   | default TRUE |

SiteNumber=0

default 0

Changing the size of the EKG image with the Zoom controls will increase the IMAGESIZE, and the last image size is saved to this section.,

The Grid On/Off setting is also saved.

Printing of the grid has caused some problems on certain printers. If the grid on a printed EKG is not visible or consistent, try the Print Dotted Grid. The Dotted Grid seems to print consistently on most printers.

The MUSE Database can have more than one site number. Each site number is stored in a separate directory on the MUSE Server. Directories are given names starting with 'Site' i.e. Site01, Site02, Site03...A field in the Imaging Site Parameters file is set to a site number and all Imaging Workstations use the setting in that field. You can change this entry, if you need to have an individual workstation connect to a different site number.

Notes:

- Setting SiteNumber = '0' (zero) tells the workstation to use the Imaging Site Parameters file setting.
- AutoUpdating section in the installation guide explains how to automatically update each workstation with the MUSE MainServerName and MainVolName. These entries in the WIN.INI file are used when the workstation connects to the MUSE Database to access EKG's.

## **Workstation Settings**

[Workstation Settings] selectable at runtime NO

These are workstation settings that relate to various areas of VistA Imaging.

ID=IRD default=UNKnown Workstation ID, i.e. 'IAD' a unique identifier for this workstation, used in the Imaging Access Log File (2006.95.)

Location=Ruth's\_Desk default=UNKnown: Location of the workstation, a unique free text field, i.e. "GI Conference Room."

Abstracts created=True default=TRUE This should be set to True if the Image Abstract is to be created by the workstation. If set to FALSE the Image Abstract will be created by the Imaging Background Processor Workstation.

Save Radiology BIG file=True

default=FALSE

132

This should be set to True if the 2k x 2k scanned x-ray file is to be saved along with the 1k x 1k file and the abstract.

Display JukeBox Abstracts=TRUE, default TRUE: Displaying Abstracts that are located on the JukeBox takes longer than if the abstracts are on the magnetic image server. To stop the display of Jukebox Abstracts set this entry = FALSE.

Log Session Actions=FALSE default FALSE A record of all Actions performed by the user of Imaging System display window can be saved by setting this entry = TRUE.

VistARad test mode=FALSE default FALSE Not for general use, this option is intended for debugging. Users of VistARad, the diagnostic quality Radiologist Imaging Workstation, can enable test mode. In test mode the data being sent from VistA to VistARad software can be viewed.

MUSE Enabled=TRUE default FALSE

MUSE Demo Mode=FALSE default FALSE

Not for general use. This setting is for Demonstrations given by the Imaging Implementation team.

Allow Image SaveAS=FALSE

Not for general use. This setting is for saving images to the local drive, to be used in demonstrations of the Imaging system.

Fake Name=Fake,PatientName

default 'Fake, PatientName'

default FALSE

Allow Fake Name=TRUE

default FALSE

The Fake Name will be used on all Imaging Display windows and reports from VistA. Only Textual changes are made. Images that have the patient name visible will still have the patient name visible in this type of demo.

This is a way of demonstrating the Imaging system to an audience using a Real Patient. This is not for general use.

Note: when displaying images using Fake,PatientName, the Images are the Real images for the patient, and if the patient's name is on the image, it will be visible. This mode of Demonstration should be used with caution. The Images to be shown in a demonstration of this type should be viewed before hand to make sure the patient name is not visible.

Workstation Timeout minutes=120 default 0

This setting if other than 0 ( zero) will override the Imaging application timeout fields in the Imaging Site Parameters File. It will apply to all Imaging applications run on this workstation. i.e. Display, Capture, VistARad.

If this setting is 0 (zero) then the timeouts that are entered in the Imaging Site Parameters File will apply.

[Workstation Settings] selectable/changeable at runtime YES Use Alternate Video Viewer=FALSE default FALSE VistA Imaging will display Video files (only video files of type AVI) in a custom Video Window. An Alternate viewer can be selected. Set this value to TRUE and video files will display in the default video viewer defined for the workstation. (see "Alternate Video Viewer") If no alternate viewer has been defined for this workstation then the video file will display in the default viewer defined for the Windows operating system. This setting is changeable from the Video File Options window. Alternate Video Viewer="" default "" Select the menu option 'System Manager|Set Workstation's Alternate Video Viewer' to define a specific video viewer for this workstation. Play Video File=FALSE default FALSE Setting this value to TRUE will automatically play the video file when selected. This setting is changeable from the Video File Options window. VistA Imaging Capture Application: The following settings apply to VistA Imaging Capture.: [Workstation Settings] selectable/changeable at runtime YES Import List height=123 The last height of the 'Import file list' is saved. The height can be changed by 'dragging' the separator bar directly above the Import list. LongDesc height=80 The last height of the 'Long Description' field is saved. The height can be changed by 'dragging' the separator bar directly above the Long description field. Config Toolbar=TRUE default TRUE The visible state of the Configuration Toolbar is saved. Select (check) the Capture menu option 'Options| Saved Configurations Toolbar' to display the toolbar. default TRUE Settings Toolbar=TRUE The visible state of the Settings Toolbar is saved. Select (check) the Capture menu option 'Options|Current Settings Toolbar' to display the Settings Toolbar. Large Slider Controls=TRUE default TRUE

The size of the slider controls is saved. Slider controls are used to change the Brightness, Contrast and Zoom values for the Image. Select (check) the Capture menu option 'Options|Large Slider controls' to change the size.

Close Quick Setting=TRUEdefault TRUECapture Hints=TRUEdefault TRUESelect (check) the Capture menu option 'Options| Show Hints' to have hints display when the

mouse is above a control. This value is saved.

Capture Confirmation=TRUE default TRUE Select (check) the Capture menu option 'Options| Show Confirmation messages' to activate the confirmation window function. When active, a confirmation window will be displayed before images are saved to VistA.

Capture Maximized=TRUE default FALSE This setting is saved when the Capture application is closed. If the Capture window was maximized when it was closed, it will be maximized when it is started again.

Data Entry Width=300

The width of the 'Data Entry panel' is saved.

ToolBarPosition=TOP

default TOP

In the Capture Application, the Image manipulation toolbar can be repositioned. The last position is saved. To reposition, right-click the toolbar to activate the shortcut menu and select from Top, Left or Right.

# **Utilities Menu**

This section explains the Utilities Menu options located in the Menu Bar.

Utilities Image Help Controlled Image

## **Controlled Image**

Controlled Image:

This section explains the Controlled Image option under the utilities Menu. Below is an explanation of Controlled Image as well as how to capture controlled images using the Utilities Menu..

Shown below is the default abstract for Controlled Image

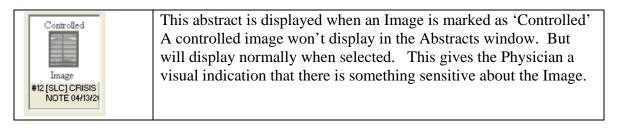

The Controlled Image field can be used to specify that the image contains graphics or data of a sensitive nature. The Display Client gives the user a visual indication through the use of icons and abstracts that the image is controlled.

The Controlled Image property gives the site the opportunity of marking an Image as controlled. In the image list and tree view controls of the Imaging Display Client, controlled images will have an icon displayed in the first column that distinguishes it as controlled. The Abstract for a controlled image will not be shown. Instead of the abstract, a bitmap signifying that this image is controlled will be shown. When the image is opened, it will display as always. The controlled value can be changed for an image in the Image Index Edit window. Users with the Security Key 'MAG EDIT' will have access to the Index Edit window.

# Setting the 'Controlled' Image property

VistA Imaging Capture :

## **Capturing Single Image**

In VistA Imaging Capture, when you are capturing a single image, before you click the 'Capture' button, select the menu option 'Utilities' | 'Controlled Image'. The phrase 'Controlled Image' will be displayed to the left of the Capture Button as a visual indication that the image about to be captured will be flagged as controlled.

### **Capturing Group using Batch Capture**

In VistA Imaging Capture, when you are capturing a batch of images as an Image Group, before you <click> the 'Capture' button, select the menu option 'Utilities' | 'Controlled Image'. The phrase 'Controlled Image' will be displayed to the left of the Capture Button as a visual indication that the Image Group about to be captured will be flagged as controlled.

### Capturing Group (not using batch capture)

In VistA Imaging Capture, when you are capturing multiple images as an Image Group, before you <click> the 'Capture' button, select the menu option 'Utilities' | 'Controlled Image'. The phrase 'Controlled Image' will be displayed to the left of the Capture Button as a visual indication that the Image about to be captured will be flagged as controlled. This gives a way to mark only certain images of the Group as 'Controlled'.

# Image Menu

Image Menu has options for Image manipulation. See below for explanation of the available options.

| Ima    | ige                     | Help            |  |
|--------|-------------------------|-----------------|--|
| Zoom 🕨 |                         |                 |  |
|        | Моц                     | ise 🕨 🕨         |  |
|        | Rot                     | ate 🕨 🕨         |  |
|        | Inv                     | ert             |  |
|        | Res                     | et Shift+Ctrl+S |  |
|        | Clear                   |                 |  |
|        | Contrast/Brightness 🔹 🕨 |                 |  |
|        | Scro                    | oll 🕨           |  |
|        | Pag                     | e 🕨             |  |
| ,m     | Оре                     | en Pan Window   |  |
|        | DeSpeckle               |                 |  |
| 0      | DeS                     | ikew            |  |
|        | Сор                     | y to Clipboard  |  |
|        | Paste from Clipboard    |                 |  |

#### Zoom

| Image  | Help         |            |               |               |              |
|--------|--------------|------------|---------------|---------------|--------------|
| Zoo    | m            | × *        |               | Zoom In       | Shift+Ctrl+I |
| Mou    | ise          | М.,        |               | Zoom Out      | Shift+Ctrl+O |
| Rot    | ate          | •          | k >           | Fit to Width  | Shift+Ctrl+W |
| Invert |              |            | 2             | Fit to Height |              |
| Reset  | Shift+Ctrl+S | $\diamond$ | Fit to Window |               |              |
| Clear  |              | 2          | 1+1           | Actual Size   | Shift+Ctrl+A |

Zoom sub-menu has options to size/re-size an image.

| Loom suo me   | na nas options to size/re size an inage.                    |
|---------------|-------------------------------------------------------------|
| Click         | То                                                          |
| Zoom In       | to zoom in to An image                                      |
| Zoom Out      | to zoom out of an image                                     |
| Fit to Width  | to fit the image to the window width (horizontal)           |
| Fit to Height | to fit the image to the height of the window (vertical)     |
| Fit to Window | to fit image to the entire window (vertical and horizontal) |
|               |                                                             |

Actual Size to show image in its original size

#### Mouse

| Mouse | 🕨 🖑 Pan     |
|-------|-------------|
|       | 💐 Magnify   |
|       | B Zoom      |
|       | 🖰 À Pointer |

Mouse sub-menu has editing options available to size/re-size an image.

| Click   | То                                                        |
|---------|-----------------------------------------------------------|
| Pan     | to pan image by dragging mouse                            |
| Magnify | to magnify an image where the mouse is clicked            |
| Zoom    | to zoom into an area of the image selected with the mouse |
| Pointer | to go back to mouse pointer                               |

#### Rotate

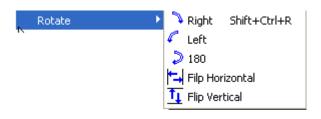

Rotate sub-menu has options to change image orientation.

|                 | 1 0 0                           |
|-----------------|---------------------------------|
| Click           | То                              |
| Right           | to rotate an image to the right |
| Left            | to rotate an image to the left  |
| 180             | to rotate an image 180 degrees  |
| Flip Horizontal | to flip an image horizontally   |
| Flip Vertical   | to flip an image vertically     |
|                 |                                 |

#### Scroll

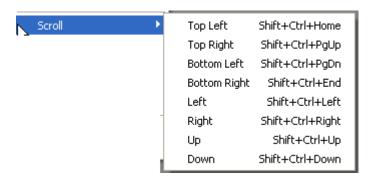

Scroll sub-menu has options to scroll through the image. Click To...

| Top Left     | scroll to the top left corner of the image     |
|--------------|------------------------------------------------|
| Top Right    | scroll to the top right corner of the image    |
| Bottom Left  | scroll to the bottom left corner of the image  |
| Bottom Right | scroll to the bottom right corner of the image |
| Left         | scroll to the left                             |
| Right        | scroll to the right                            |
| Up           | scroll up                                      |
| Down         | scroll down                                    |

#### Page

| N Page | Þ | First | Ctrl+Alt+Left  |
|--------|---|-------|----------------|
|        |   | Prev  | Ctrl+Alt+Down  |
|        |   | Next  | Ctrl+Alt+Up    |
|        |   | Last  | Ctrl+Alt+Right |
|        | Ē |       |                |
|        |   |       |                |
|        |   |       |                |

Page sub-menu has options to scroll through multiple pages, if available

| Click To                       |    |
|--------------------------------|----|
| First go to first image in stu | dy |
| Prev go to previous image      |    |
| Next go to next image          |    |
| Last go to last image          |    |

#### Reset

Resets image to its original size.

#### Clear

Clears image from the capture window.

#### Contrast

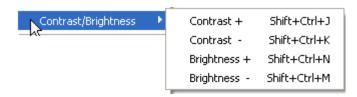

Contrast sub-menu has options to adjust image contrast and brightness.

| Click        | То                      |
|--------------|-------------------------|
| Contrast +   | increase image contrast |
| Contrast -   | decrease image contrast |
| Brightness + | increase image contrast |

Brightness - decrease image contrast

#### **Other options:**

| 5   | Invert     |             |   |
|-----|------------|-------------|---|
| . 0 | Reset      | Shift+Ctrl+ | s |
|     | Clear      |             |   |
|     | Contrast/B | rightness   | ۲ |
|     | Scroll     |             | • |
|     | Page       |             | • |
| Ś.  | Open Pan   | Window      |   |
|     | DeSpeckle  |             |   |
| 0   | DeSkew     |             |   |
|     | Copy to Cl | ipboard     |   |
|     | Paste from | Clipboard   |   |

| Invert                  | invert an image                                                |
|-------------------------|----------------------------------------------------------------|
| Reset                   | reset image back to original                                   |
| Clear                   | clears image from the screen                                   |
| Open Pan Window         | opens a pan image window. Pan window indicates the area within |
| the image that is being | g examined.                                                    |
| DeSpeckle               | despeckle image.                                               |
| DeSkew                  | deskew image - straighten images that have been captured at an |
| angle.                  |                                                                |
| Copy to Clipboard       | copy image                                                     |
| Paste from Clipboard    | paste image                                                    |

# Help Menu

This section explains the Help Menu options in VistA Imaging Capture.

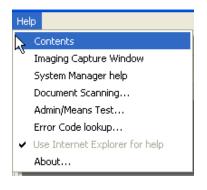

| Contents Opens the contents page of On-Line help for VistA<br>Imaging. |  |
|------------------------------------------------------------------------|--|
|------------------------------------------------------------------------|--|

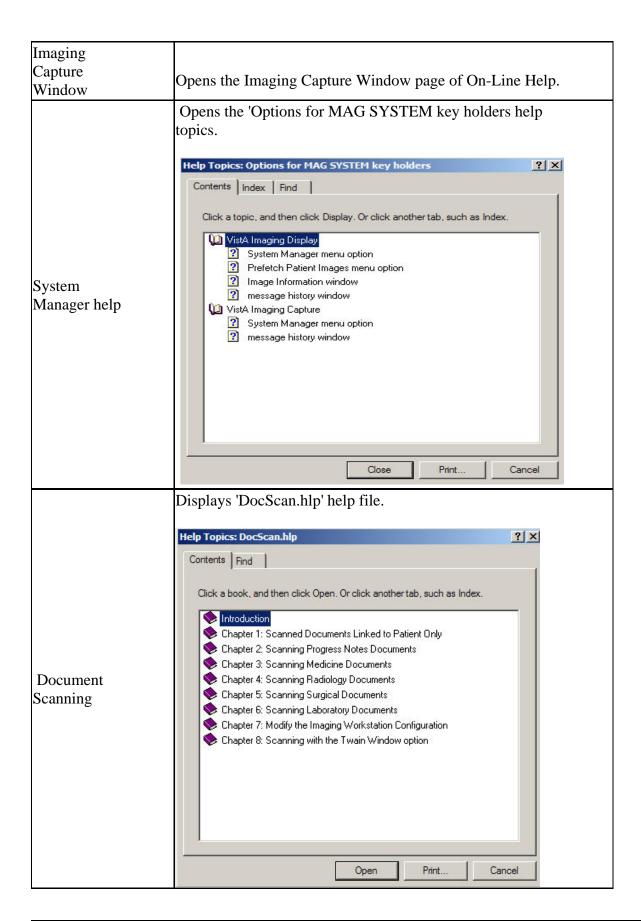

| Admin/Means<br>Test                  | Displays the Admin/Means Test Help file<br>→ HelpFile<br>→ File Edit Bookmark Options Help<br>Contents<br>Means Tests Scanning Configuration<br>Configuring the Capture Workstation for Means Test.<br>Scanning<br>Means Test Scanning.                                                 |
|--------------------------------------|----------------------------------------------------------------------------------------------------|
| Error Code<br>Lookup                 | Opens the 'Error Lookup' window. A short description will<br>be displayed for the error code entered.                                                                                                    |
| Use Internet<br>Explorer for<br>help | Launches the Internet Explorer to open help files          Help         Contents         Imaging Capture Window         System Manager help         Document Scanning         Admin/Means Test         Error Code lookup         ✓         Use Internet Explorer for help         About |
| About                                | Displays VistA Imaging version information.                                                                                                    |

# **Security Keys**

**Note:** If the 'CAPTURE KEYS' site parameter has been initialized, (set to True), the following keys will need to be assigned appropriately.

| <b>Capture-related Secur</b> | ity Keys                                                                                                    |
|------------------------------|----------------------------------------------------------------------------------------------------|
| MAG<br>CAPTURE               | Allow capture of clinical images without a VistA<br>Package association. (i.e. 'Patient Only: Clinical' on<br>the Imaging Capture configuration window). |
| MAG NOTE<br>EFILE            | User can electronically file notes without an electronic signature from the Imaging Capture workstation.                                                 |
| MAGCAP<br>ADMIN              | Allow capture of administrative images to image association 'Patient Only : Administrative'                                                              |
| MAGCAP CP                    | Allow capture of Clinical Procedure images.                                                                                                    |
| MAGCAP LAB                   | User can capture Laboratory images from the Imaging<br>Capture workstation.                                                                              |
| MAGCAP<br>MED C              | User can capture Cardiology images from the Imaging Capture workstation.                                                                                 |
| MAGCAP<br>MED G              | User can capture GI images from the Imaging Capture workstation.                                                                                         |
| MAGCAP<br>MED GEN            | User can capture Generic Medicine images from the<br>Imaging Capture workstation.                                                                        |
| MAGCAP<br>MED H              | User can capture Hematology images from the Imaging Capture workstation.                                                                                 |
| MAGCAP<br>MED HI             | User can capture Internal Medicine / Hematology images from the Imaging Capture workstation.                                                             |
| MAGCAP<br>MED I              | User can capture Internal Medicine images from the Imaging Capture workstation.                                                                          |
| MAGCAP<br>MED N              | User can capture Neurology images from the Imaging Capture workstation.                                                                                  |
| MAGCAP<br>MED P              | User can capture Pulmonary / Endoscopy images from the Imaging Capture workstation.                                                                      |
| MAGCAP<br>MED PF             | User can capture Pulmonary Function Test images from the Imaging Capture workstation.                                                                    |
| MAGCAP<br>MED R              | User can capture Rheumatology images from the Imaging Capture workstation.                                                                               |
| MAGCAP<br>MED Z              | User can capture Consult images from the Imaging<br>Capture workstation.                                                                                 |

| Capture-related Securi | ty Keys                                                                                                |
|------------------------|----------------------------------------------------------------------------------------------------|
| MAGCAP<br>PHOTOID      | User can capture Photo ID images from the Imaging Capture workstation.                                 |
| MAGCAP<br>RAD          | User can capture Radiology images from the Imaging Capture workstation.                                |
| MAGCAP SUR             | User can capture Surgery images from the Imaging Capture workstation.                                  |
| MAGCAP TIU             | User can capture TIU images from the Imaging Capture workstation.                                      |
| MAGCAP TRC             | User can capture images associated with a TelerReader<br>Consult from the Imaging Capture workstation. |

# **Appendix A: Supplemental Logon Screens**

When logging in to Clinical Capture you may be confronted with two screens that are not described in the *Logging In & Starting Clinical Capture* section of this document. In this Appendix an alternate logon method is described.

To start Clinical Capture as a standalone applications from the workstation perform the following steps.

- Double-click the Capture shortcut no on the Windows desktop.
   If a shortcut is not available, click: stort, then choose Programs | VistA Imaging Programs | VistA Imaging Clinical Capture 32-bit.
- 2. Select the server you have been instructed to log in to from the Connect To window. If the server is not listed in the drop down list then select | New| and enter the Address and Port Number in to the window. Your site administrator will have the server information or call the help desk.

| Connect To                       |
|----------------------------------|
| BROKERSERVER,9200                |
|                                  |
|                                  |
| ✓ <u>O</u> K X Cancel ? Help New |
| Address: Unknown! Port 9200      |
| Address. Onknown: For. 9200      |

| 📸 Add Server |    |          |   |
|--------------|----|----------|---|
| Address:     |    |          | - |
| Port Number: |    | Y Canad  |   |
|              | ОК | 🗙 Cancel |   |

3. Enter your Access and Verify codes. Screenshot included below.

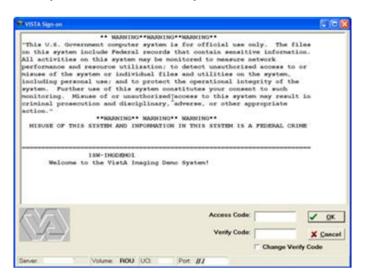

4. Select your Division in the window that appears in Figure 39 and click | OK |.

| Select Division                       |                        | <b>- - X</b> |
|---------------------------------------|------------------------|--------------|
| Must Select Divisi                    | on To Continue Signon! |              |
| (660) SALT LAKE (<br>(678) TUCSON, AZ | CITY                   |              |
|                                       |                        |              |
| <u>√ о</u> к                          | X Cancel               | ? Help       |

| _   |           |            | ~        |        |          |           |        |
|-----|-----------|------------|----------|--------|----------|-----------|--------|
| 5   | The VietA | Imaging    | Contura  | window | 0000000  | og chourn | halow  |
| 5.  | The VistA | IIIIayiiiy | Cadure   | WINGOW | addears  | as shown  | Delow. |
| ••• |           |            | emp care |        | appears. |           |        |

| VisitA Imaging Capture : PATIENT, SEVENONEONE (LocalHost) in use by: IMAGPROVIDERONETWOSIX, ONETWOSI   File Options Tools Configurations System Manager Utilities Image Help   Source: Import   Format:   Association:   Association:   Association:   Laboratory   Medicine Procedure   Progress Note   Clinical Procedure   Select Patient   PATIENT, SEVENONEONE   Select Patient   PATIENT, SEVENONEONE   Siglest Laboratory Specimen   *Study performed   *Sudy performed   *Opcimage Date   *Occlinage Date   *Occlinage Type   Specialty   *Occlinage Date   *Coceston No.   Cocequel   Stain   *Dochnage Type   Batch   Image Ols   Capture   Batch                                                                                                    |
|----------------------------------------------------------------------------------------------------|
| Source: Import   Format: Association:   Laboratory Medicine Procedure   Progress Note Clinical Procedure   Select Patient   PATIENT,SEVENONEONE   Select Dater   *Study performed   *Specimen Date   *Study performed   *Specimen Date   *Dockmage Date   *Origin   *Dockmage Date   *Origin   *Crewert   *Image Desc                                                                                                    |
| Test Dermatology Consult Laboratory Medicine Procedure Progress Note Clinical Procedure Surgery Radiology   PATIENT,SEVENONEONE 000-00-0711 Patient Patient Patient   *Study performed *Specimen Date Image Date Image Date Image Date   *Opochrage Date Image Date Image Date Image Date   *Dockrage Type Image Date Image Date   *Image Desc Image Desc Image Desc                                                                                                    |
| Select <u>Patient</u><br>PATIENT, SEVENONEONE<br>Select Laboratory Specimen<br>Study performed<br>Specimen Date<br>Accession No.<br>Objective<br>Stain<br>Dockmage Date<br>Dockmage Type<br>Specialty<br>ProcEvent<br>Image Desc<br>Capture<br>Batch                                                                                                    |
| PATIENT SEVENONEONE OD0-00-0711  Seject Laboratory Specimen  Study performed  Specimen Date Accession No. Objective Stain  Doc/Image Date  Of Origin VA  Proc.Event Capture Batch                                                                                                    |
| Select Laboratory Specimen Study performed Specimen Date Accession No. Objective Stain TocoAmage Date TocoEvent Timage Desc Secialty Specialty Spe                                                                                                    |
| Select Laboratory Specimen   *Study performed *Specimen Date *Accession No. Objective Stain *Doc/mage Date *Origin VA *Doc/mage Type Specialty Specialty Proc/Event *Image Desc *Image Desc *Image Desc *Image Desc                                                                                                    |
| *Specimen Date<br>*Accession No.<br>Objective<br>Stain<br>*DocAmage Date<br>*DocAmage Type<br>Speciaty<br>ProcÆvent<br>*Image Desc<br>*Image Date<br>Capture<br>Batch                                                                                                    |
| *Accession No.<br>Objective<br>Stain<br>*DocAmage Date<br>*DocAmage Date<br>*DocAmage Type<br>*DocAmage Type<br>*DocAmage Type<br>*DocAmage Type<br>*DocAmage Date<br>*Origin VA<br>*DocAmage Date<br>*DocAmage Date |
| *Accession No.<br>Objective<br>Stain<br>*Doc/Image Date<br>*Doc/Image Type<br>Specialty<br>Proc/Event<br>*Image Desc<br>Capture<br>Batch                                                                                                    |
| Stain  Doc/mage Date  Doc/mage Type  Specialty  Proc.Event  Image Desc  Capture Batch                                                                                                    |
| Poc/Image Date *Origin VA ▼<br>*Doc/Image Type ↓<br>Specialty ↓<br>ProcÆvent ↓<br>*Image Desc Batch                                                                                                    |
| *Doc/Image Type                                                                                                    |
| *Doc/Image Type       Specialty       Proc/Event       *Image Desc                                                                                                    |
| Proc/Event  Image Desc Capture Batch                                                                                                    |
| Image Desc       Capture                                                                                                    |
| Capture F Batch                                                                                                    |
|                                                                                                    |
| Image OK Cancel Study Complete                                                                                                    |
|                                                                                                    |
|                                                                                                    |
| Image Long Description                                                                                                    |
| Image Long Description 🔽 word wrap 🔕                                                                                                    |
|                                                                                                    |
|                                                                                                    |
|                                                                                                    |
| C:Program Files/VistAVmaging/import 😵 🛱                                                                                                    |
| File Name Size Type Modified                                                                                                    |
|                                                                                                    |
|                                                                                                    |
|                                                                                                    |
|                                                                                                    |
| SLC Patient : PATIENT, SEVENONEONE                                                                                                    |